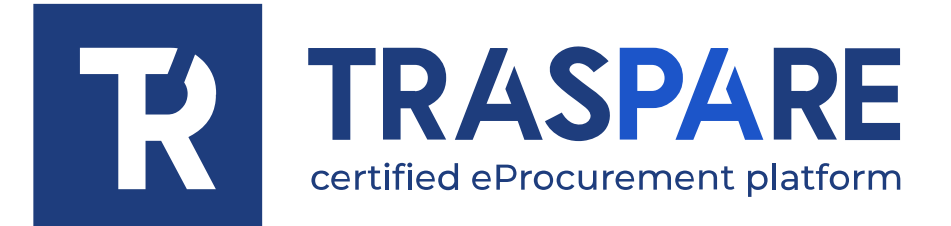

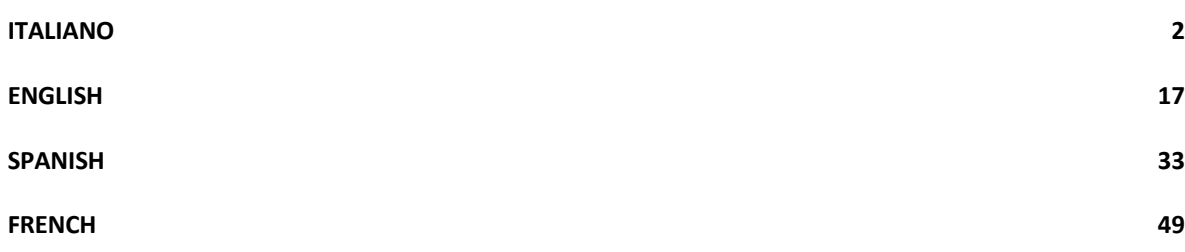

<span id="page-1-0"></span>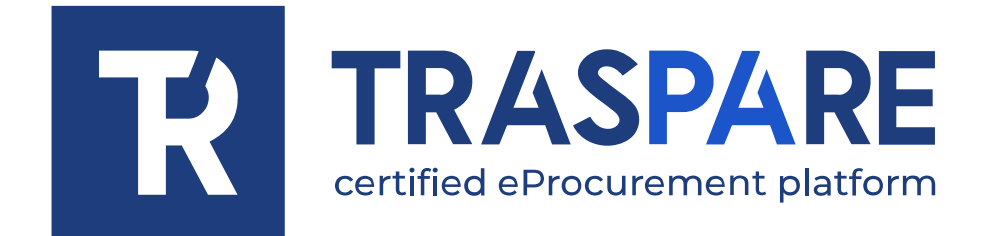

## NOTE OPERATIVE ISCRIZIONE ALL'ALBO FORNITORI

Piattaforma Traspare® https://www.traspare.com

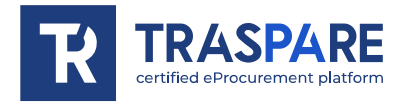

Prima di procedere all'iscrizione all' Albo Fornitori, occorre effettuare i seguenti passaggi per l'iscrizione come OPERATORE ECONOMICO.

Dopo aver portato a termine l'iscrizione alla Piattaforma Traspare (per dubbi ti consigliamo di leggere le Note Operative - Iscrizione Fornitori), potrai effettuare il login tramite "ACCESSO AZIENDA/LIBERO PROFESSIONISTA" (vedi fig. 1) e successivamente, inserire i dati di login e premere il pulsante "ACCEDI" (vedi fig. 2)

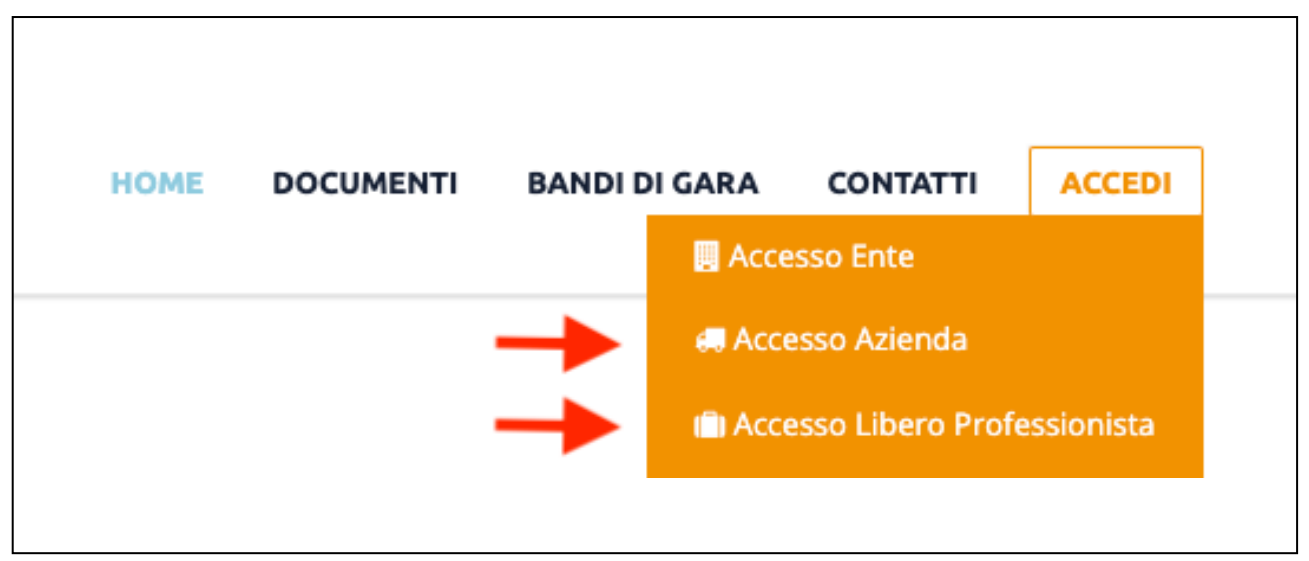

fig. 1

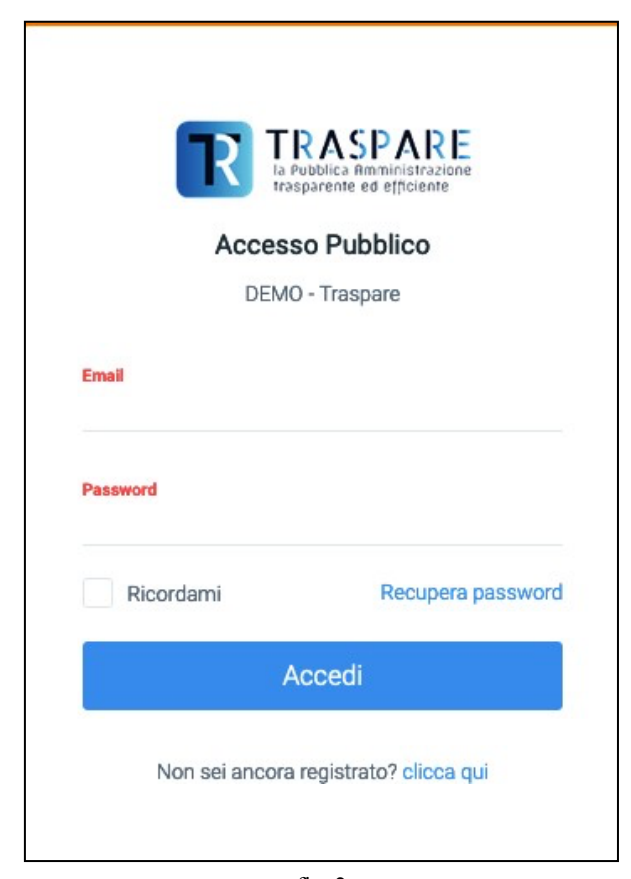

1

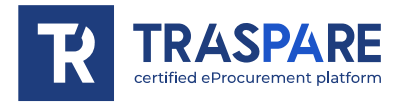

Ad accesso effettuato, verrete rindirizzati alla vostra pagina personale che si mostrerà come segue (vedi fig. 3)

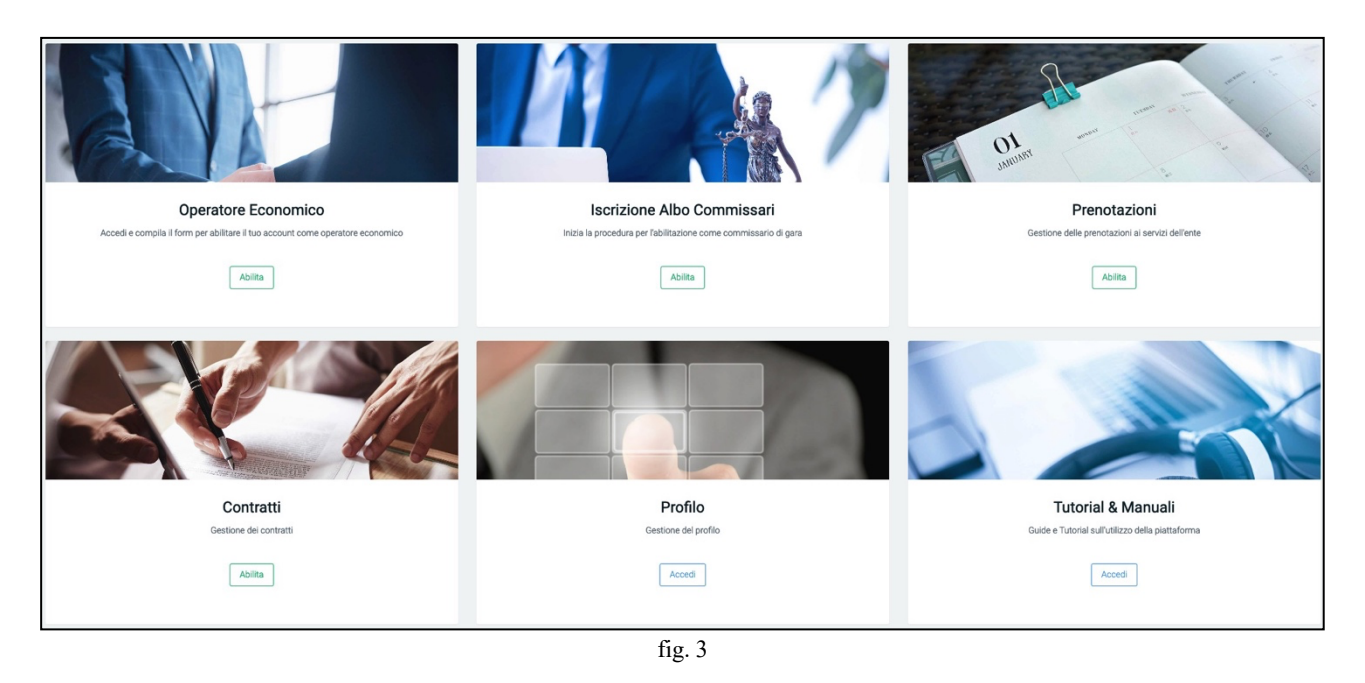

In questa guida, ci concentreremo sul modulo "OPERATORE ECONOMICO" al fine di guidarvi per tutti i passaggi utili alla registrazione all'ALBO FORNITORI. Spostiamoci dunque sul modulo "Operatore Economico" e clicchiamo "ABILITA" come mostrato di seguito (vedi fig. 4)

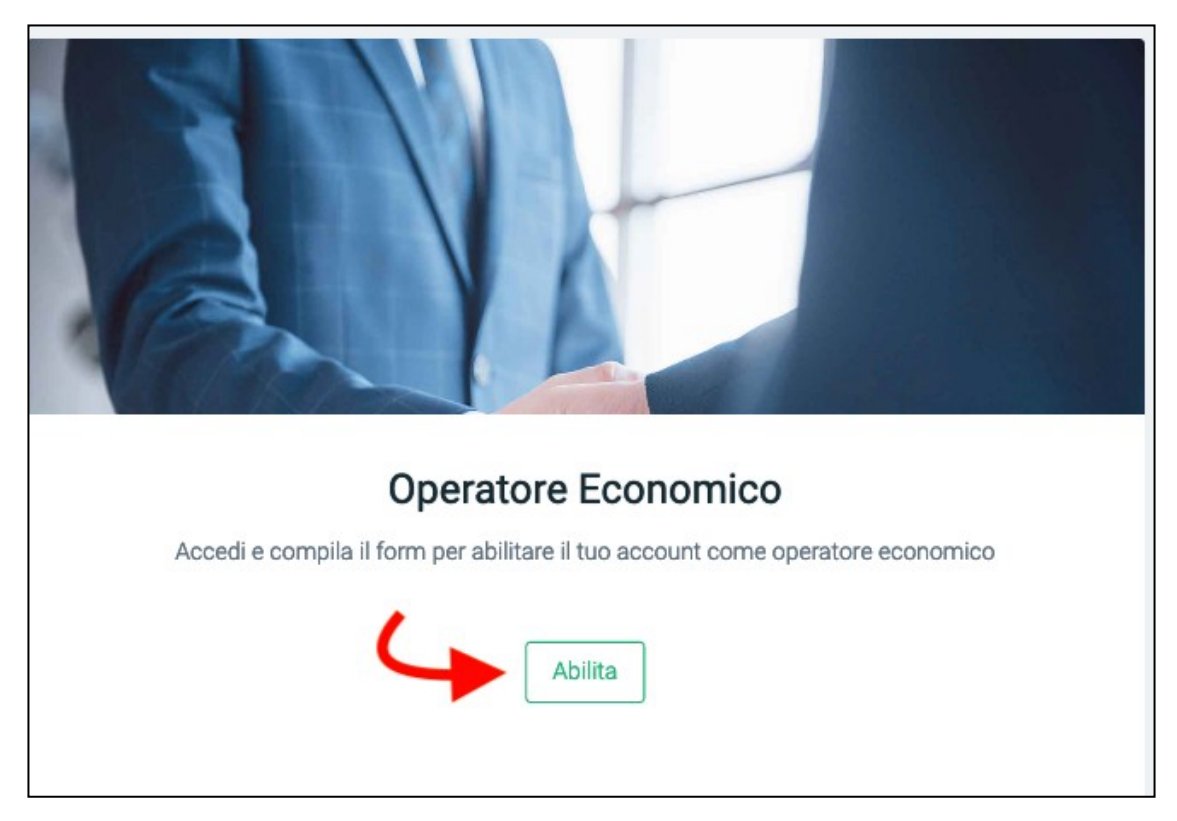

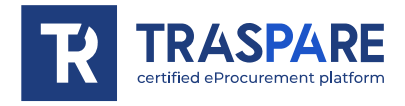

Verrete dunque spostati sulla pagina per la "Compilazione del modulo di attivazione"(vedi fig. 5).

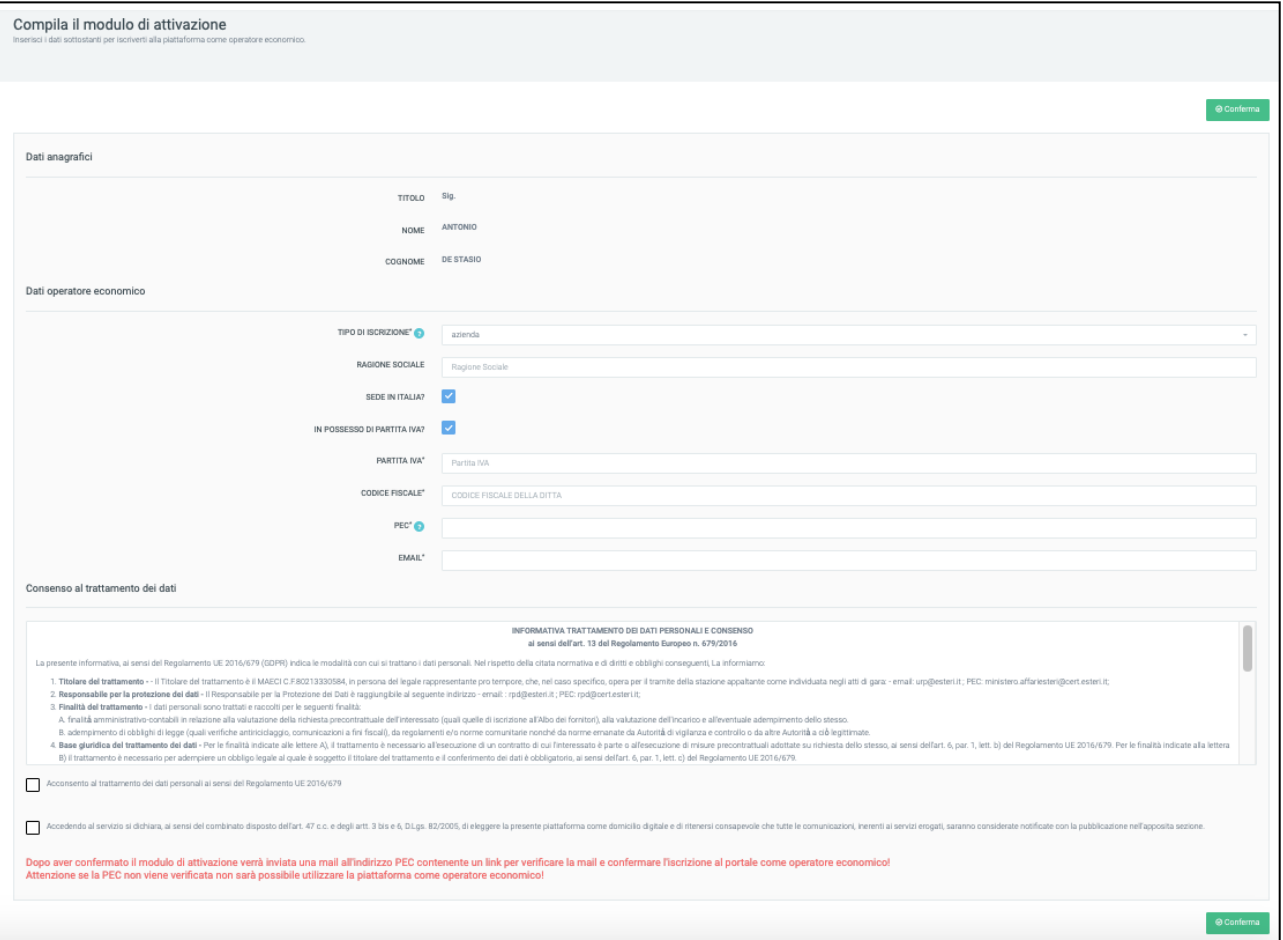

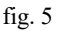

Questo modulo è costituito da due sezioni: Dati Anagrafici, che richiama i dati che erano stati inseriti in fase di registrazione al "Portale Traspare" e la sezione Dati Generali Operatore Economico. Quest'ultima sezione dovrà essere compilata con tutti i dati obbligatori e quindi OBBLIGATO-RIAMENTE dovranno essere inseriti Tipo Iscrizione, Partita IVA, Codice Fiscale, PEC e Email. Occorre quindi acconsentire al trattamento dei dati personali e alla dichiarazione di eleggere la piattaforma come domicilio digitale. Dopo aver confermato il modulo di attivazione, verrà inviata una mail all'indirizzo PEC contenente un link per verificare le mail e confermare l'iscrizione al portale come operatore economico. Importante è il "Consenso al trattamento dei dati" e il "Consenso alla dichiarazione di eleggere la piattaforma come domicilio digitale". Dovrete dunque cliccare sui quadratini come mostrato dalle frecce come in fig. 6 e cliccare sul tasto in basso a destra "Conferma". **Fin quando non si clicca sul link contenuto nella PEC, non sarà possibile utilizzare la piattaforma come operatore economico.**

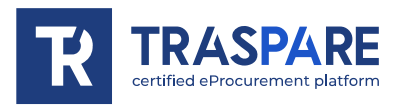

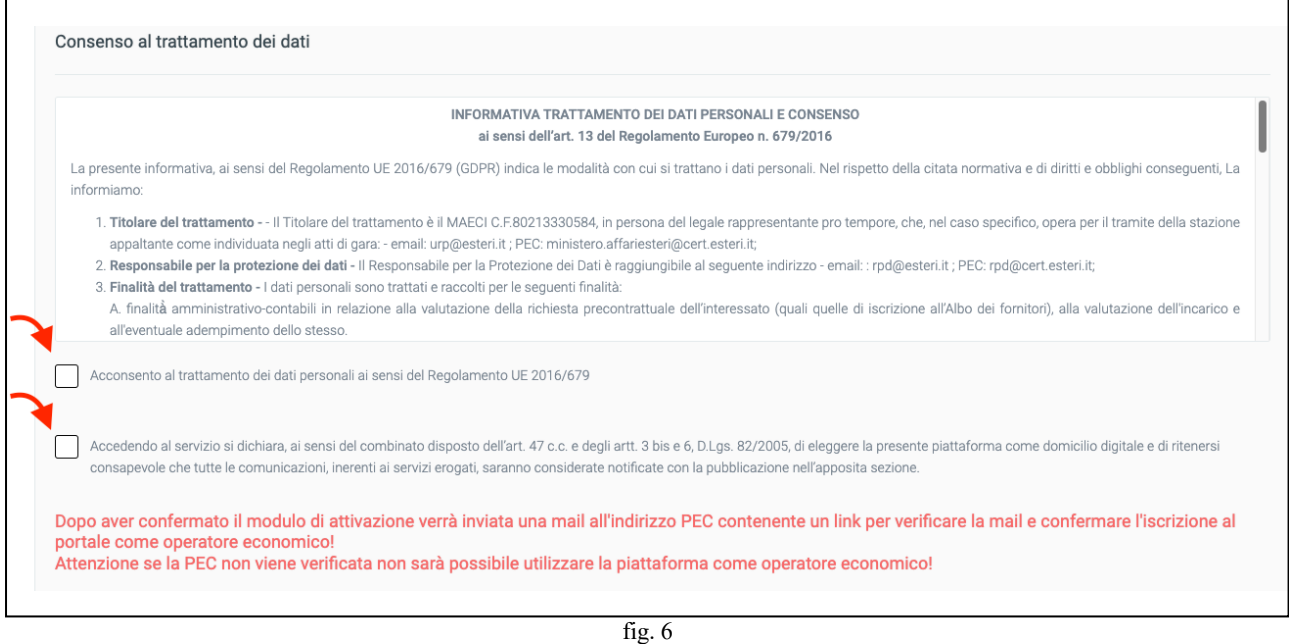

#### Durante l'attesa della verifica password all'accesso, si visualizzerà la seguente pagina (vedi fig. 7)

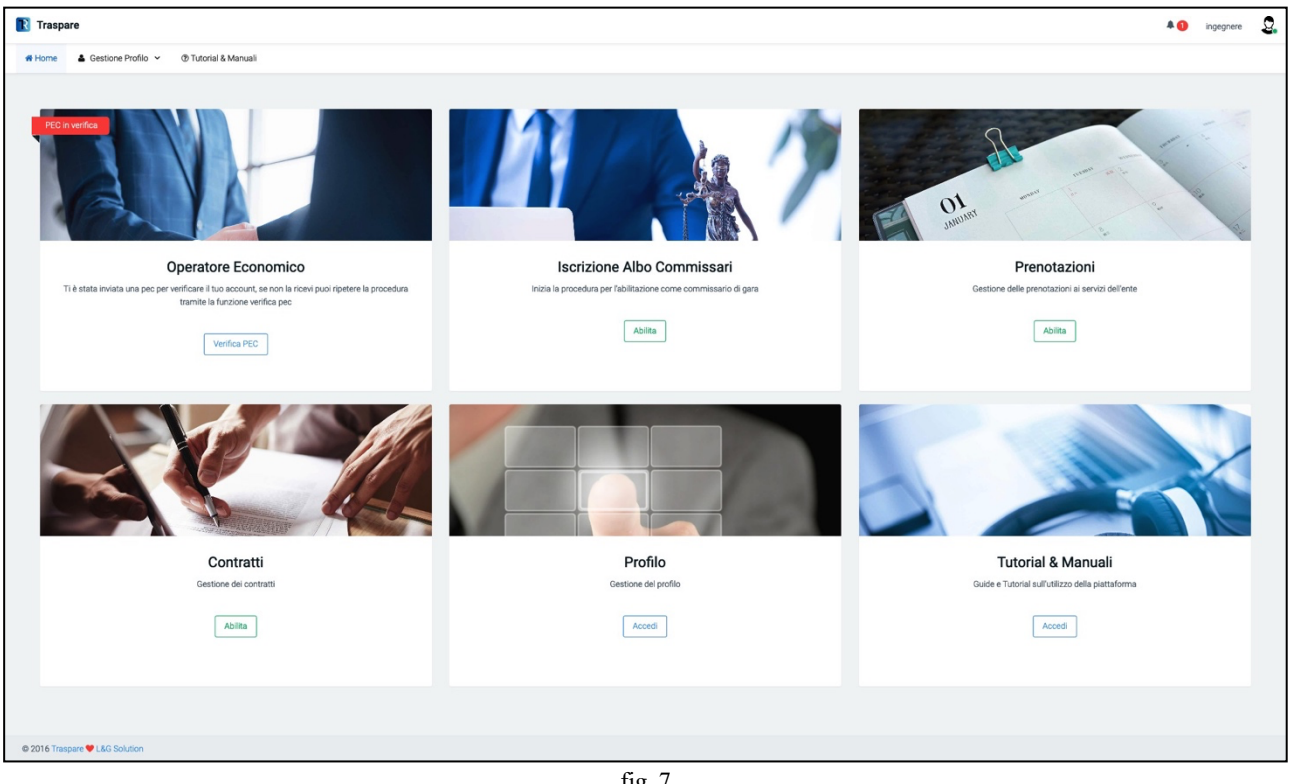

fig. 7

Mentre il modulo "Operatore Economico" risulterà in "PEC in verifica" come nella figura successiva (vedi fig. 8)

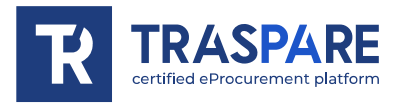

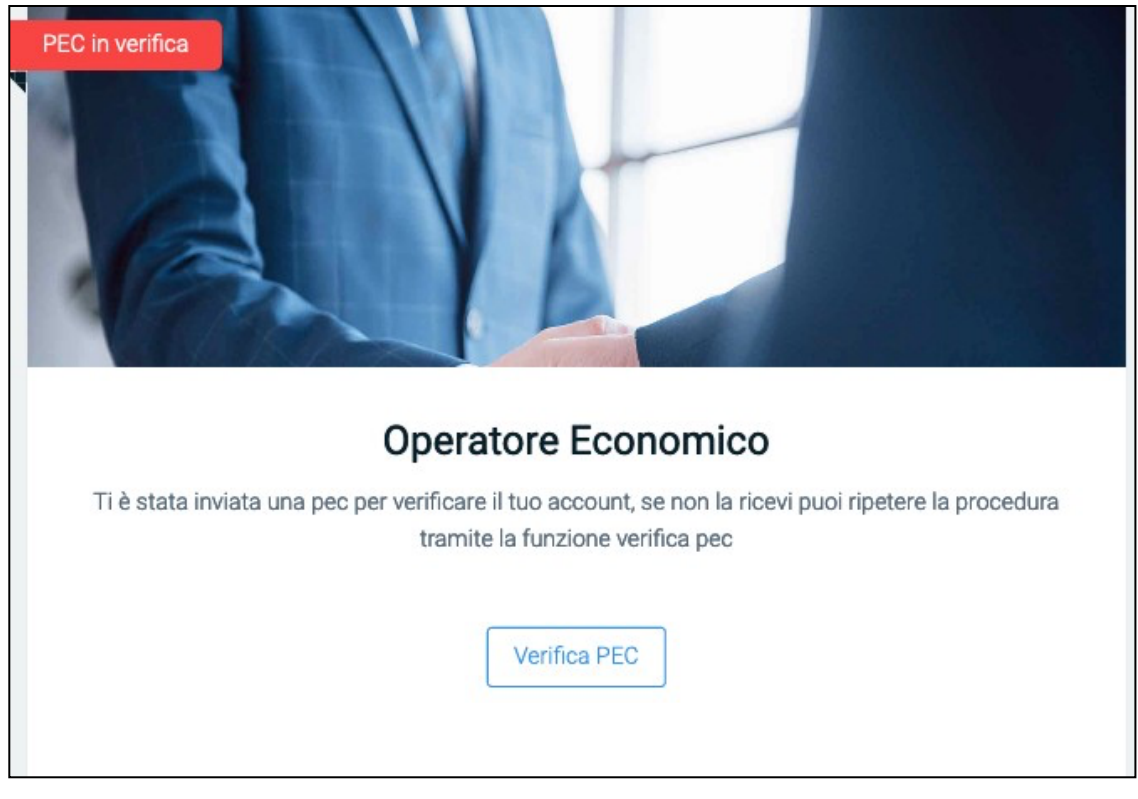

fig. 8

**DOMANDA? COSA POSSO FARE SE NON MI E' ARRIVATA L'E-MAIL SUL MIO INDIRIZZO PEC COMUNICATO DURANTE LA REGISTRAZIONE COME OPERATORE ECONOMICO O ERRONEAMENTE L'HO CANCELLATA SENZA AVER CLICCATO SUL LINK UTILE ALL'ATTIVAZIONE DELL'UTENZA DI OPERATORE ECONOMICO?**

**RISPOSTA: CLICCANDO SUL PULSANTE "VERIFICA PEC", SI VERRA' REINDIRIZZATI VERSO LA PAGINA (vedi fig. 9). DA QUI E' POSSIBILE "RINVIARE LA MAIL DI ATTIVAZIONE" QUINDI CLICCANDO SUL PULSANTE, VERRA' RIGENERATO E RINVIATO UN NUOVO LINK PER POTER POI PROSEGUIRE CON L'ATTIVAZIONE DELL'UTENZA COME OPERATORE ECO-NOMICO O EVENTUALMENTE QUALORA VI FOSTE ACCORTI DI AVER INSERITO UNA PEC ERRATA, POTETE CLICCARE "CAMBIA INDIRIZZO PEC".**

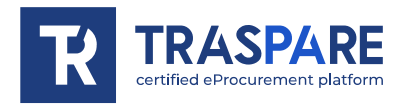

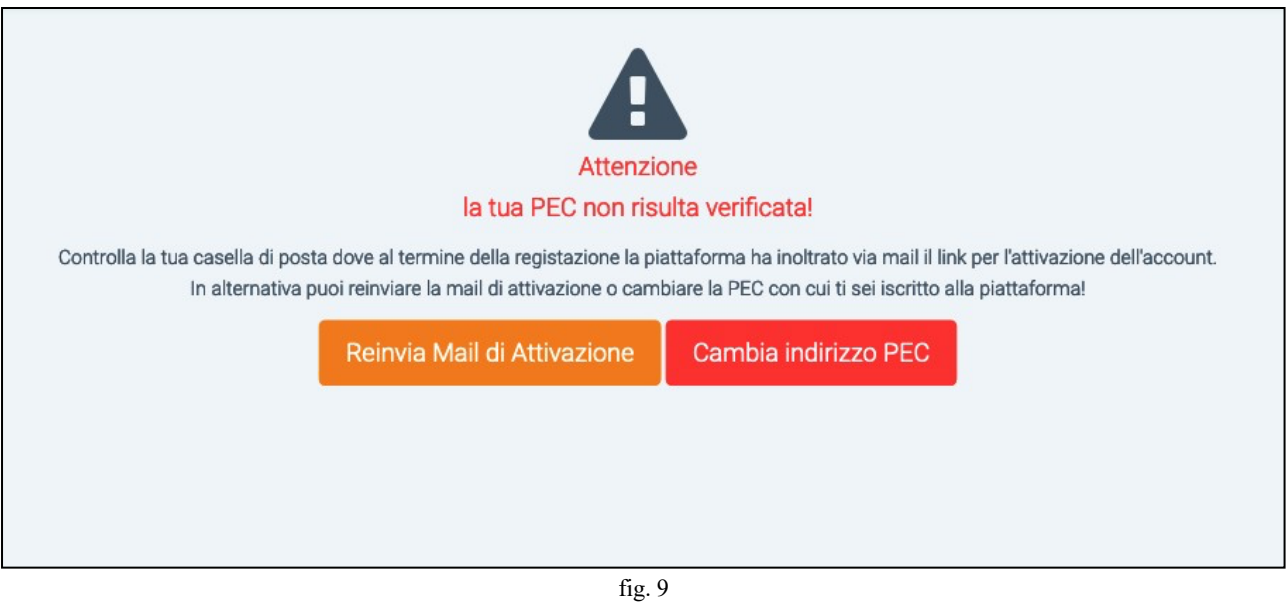

Se vi siete resi conto di aver inserito un indirizzo PEC sbagliato, potete cliccare sul pulsante "Cambia indirizzo PEC". Cliccando sul pulsante, otterrete la maschera come di seguito (vedi fig.11) nella quale provvederete a cancellare la PEC errata e ad inserire la PEC corretta. A procedura conclusa, verrà inviata l'email con il link di attivazione "Operatore Economico" al nuovo indirizzo PEC "corretto" appena inserto.

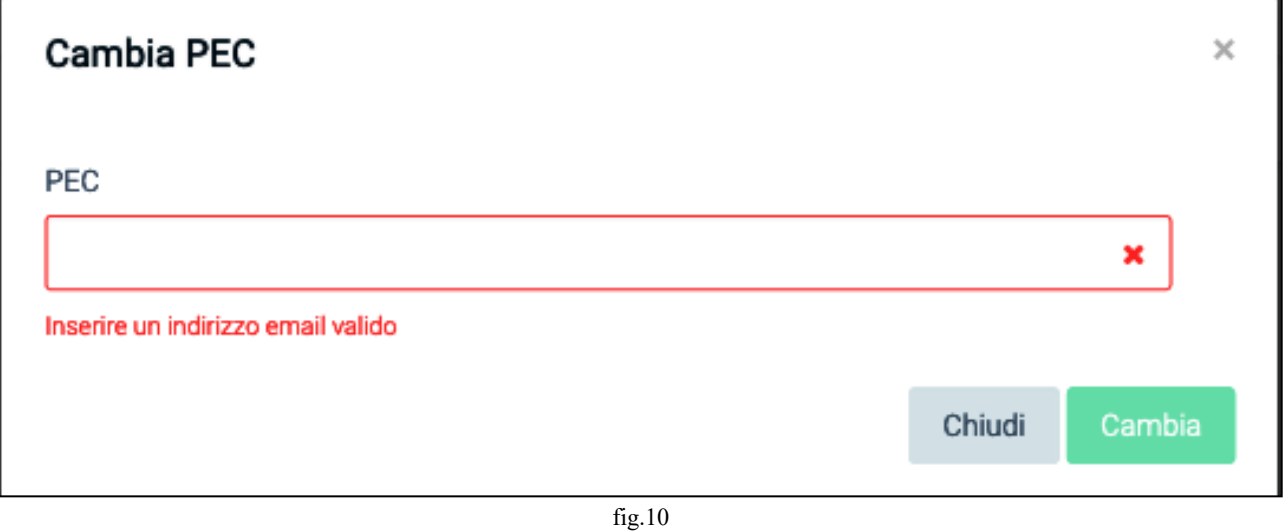

Dopo aver cliccato sul link di attivazione ricevuto via PEC e ritornando nella propria aria del portale Traspare, verrete indirizzati sulla seguente pagina (vedi fig. 11)

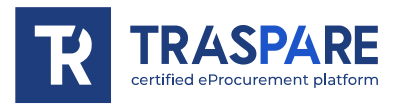

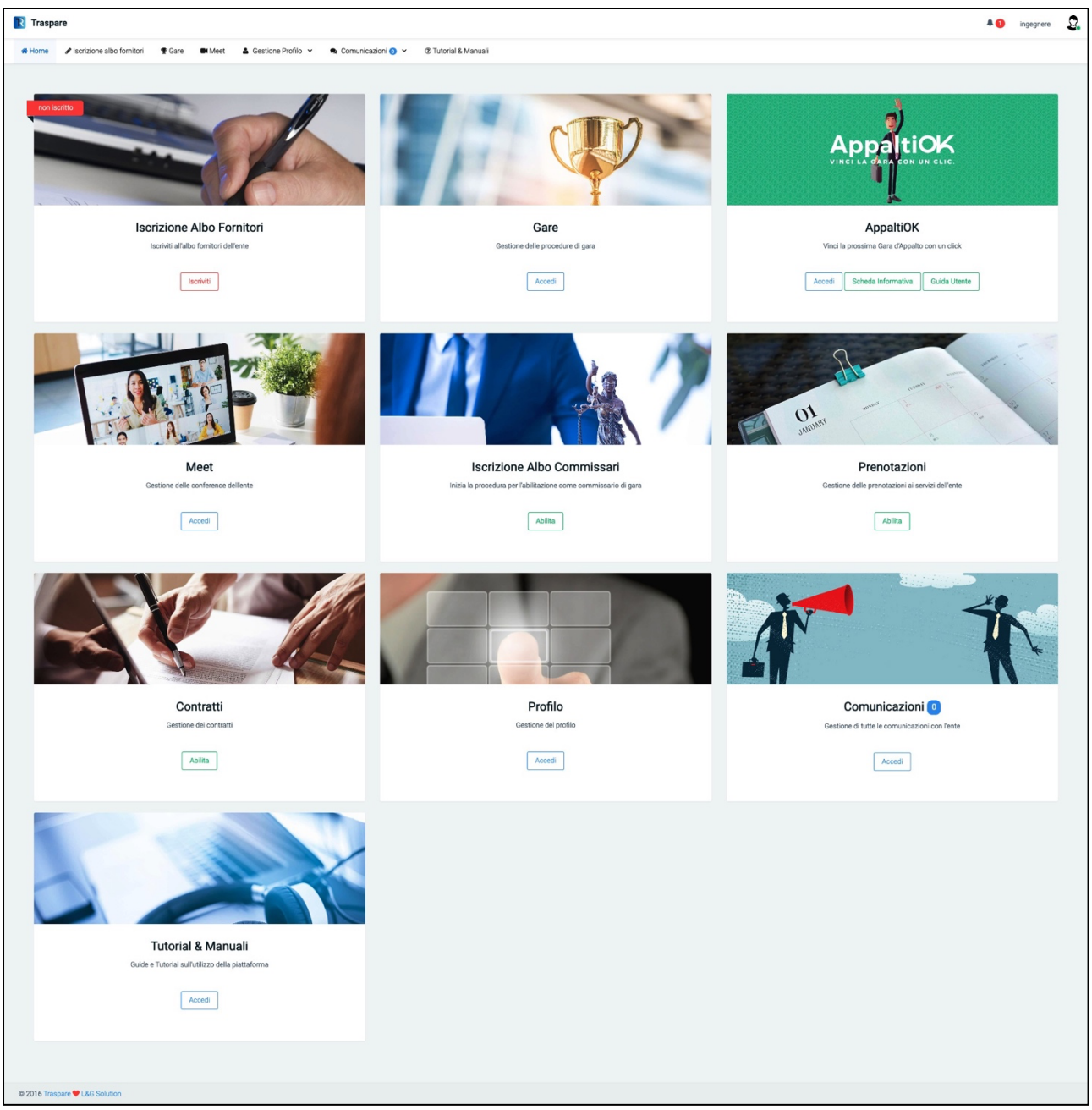

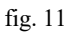

Come si potrà notare, apparirà, oltre alle varie altre sezioni che andremo ad esaminare nelle altre "Note Operative", il modulo "Iscrizione Albo Fornitori" come visibile di seguito (vedi fig. 12)

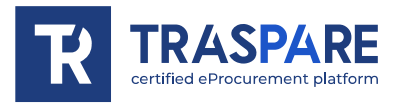

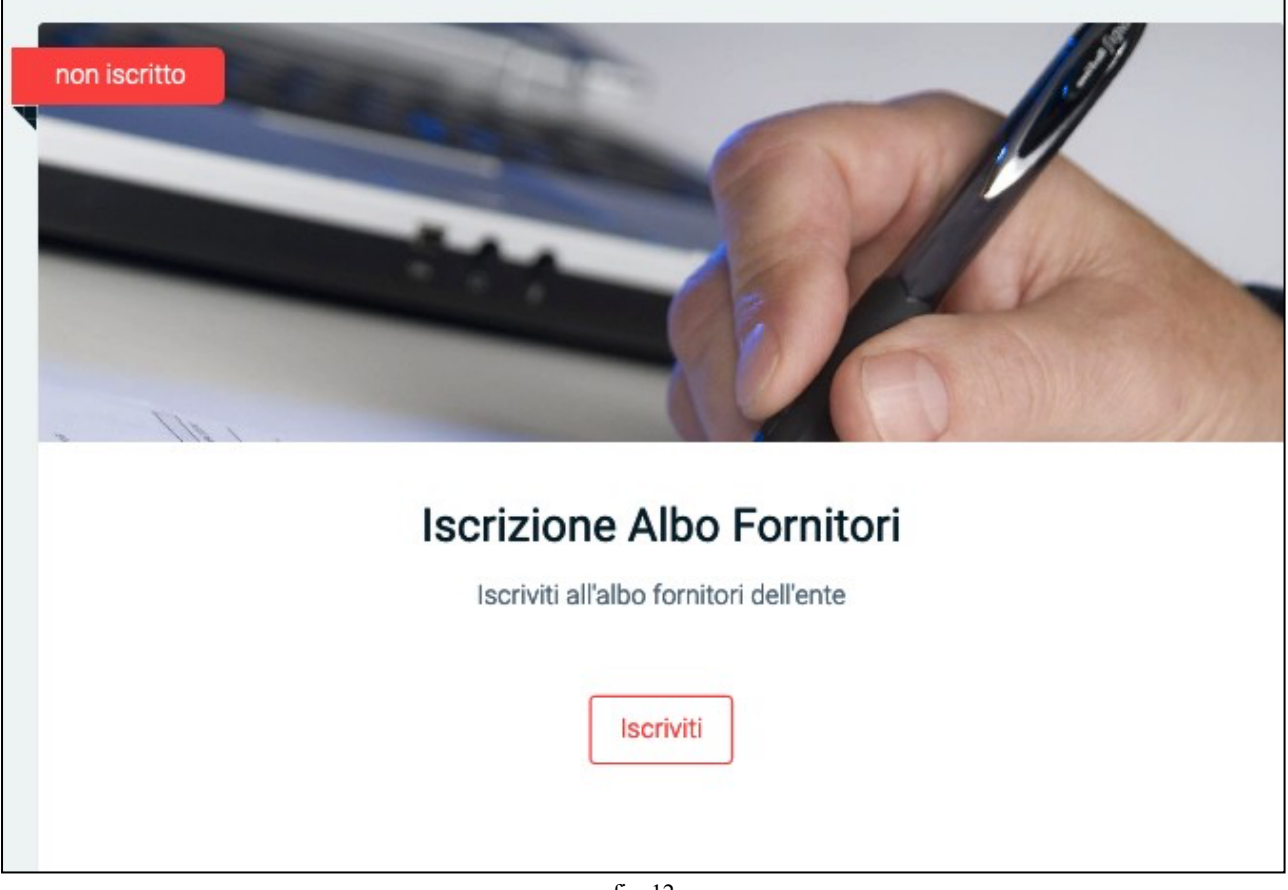

fig. 12

Procediamo con l'iscrizione all'ALBO FORNITORI.

Cliccando sul pulsane "ISCRIVITI" del modulo, verrete spostati sul seguente modulo (vedi fig. 13) In questa finestra, cliccate il pulsante "Completa Iscrizione" per essere spostati sul modulo (vedi fig. 14)

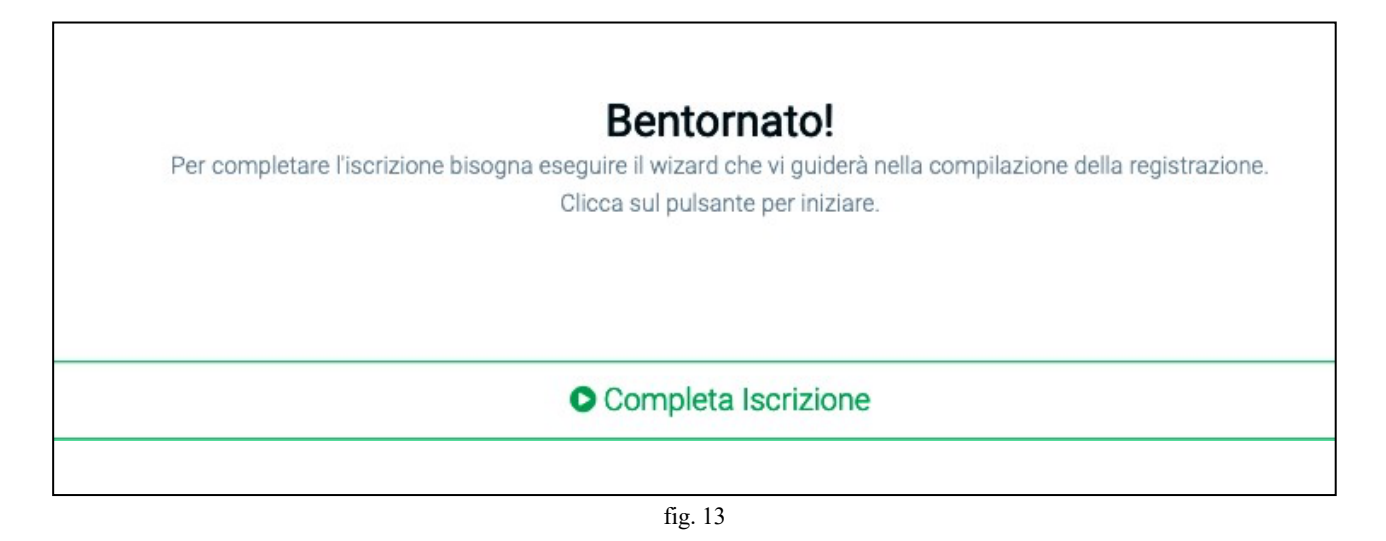

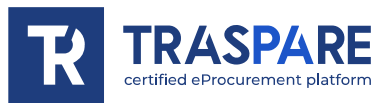

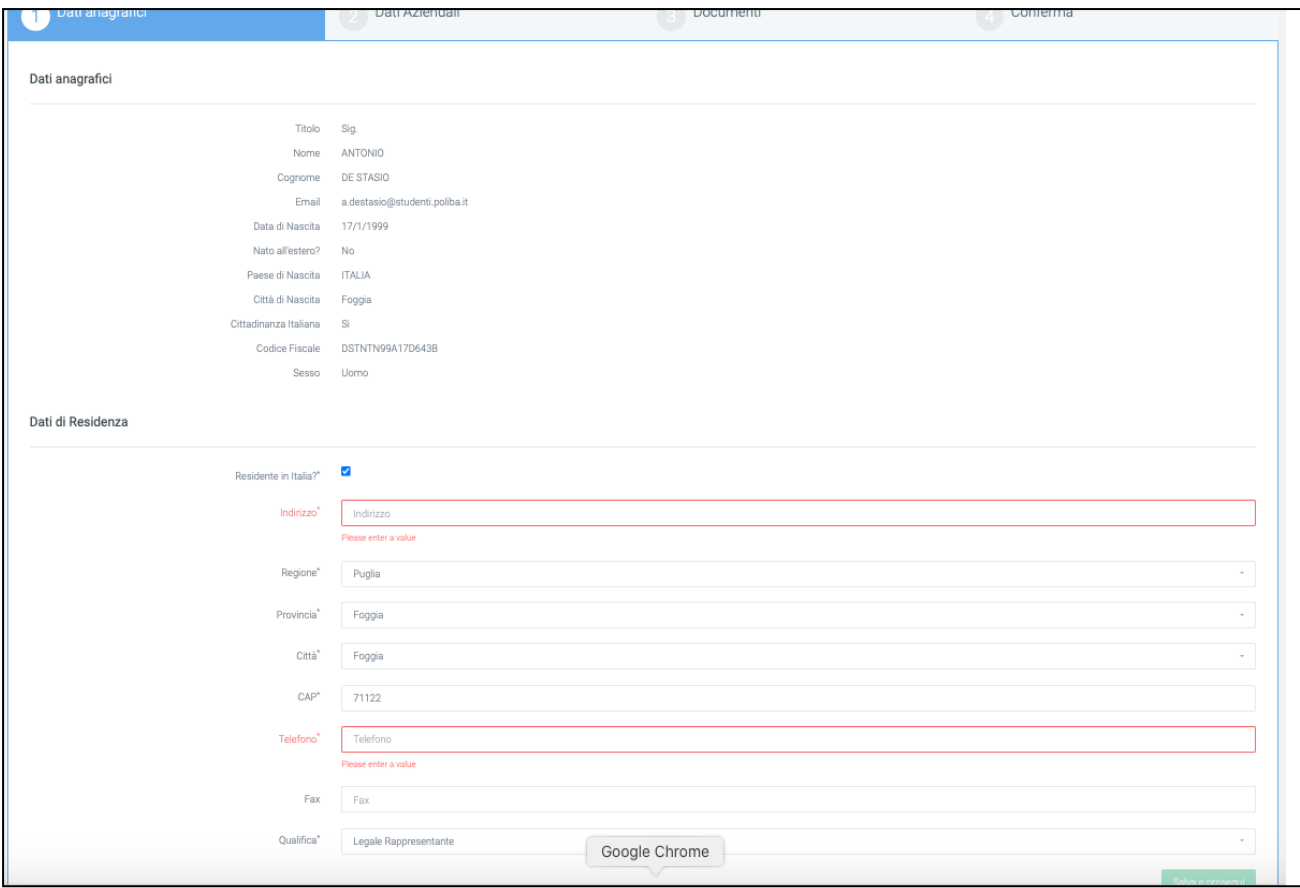

fig. 14

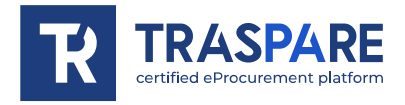

Questo modulo è composto da quattro parti: Dati Anagrafici, Dati aziendali, Documenti e Conferma. La prima parte denominata "Dati Anagrafici" è suddivisa in due sezioni, ovvero Dati Anagrafici, Dati di Residenza.

Dopo aver compilato le sezioni con tutti i dati obbligatori, potete proseguire cliccando sul pulsante "Salva e prosegui". Verrete spostati sul secondo form denominato "Dati Aziendali" (vedi fig. 15)

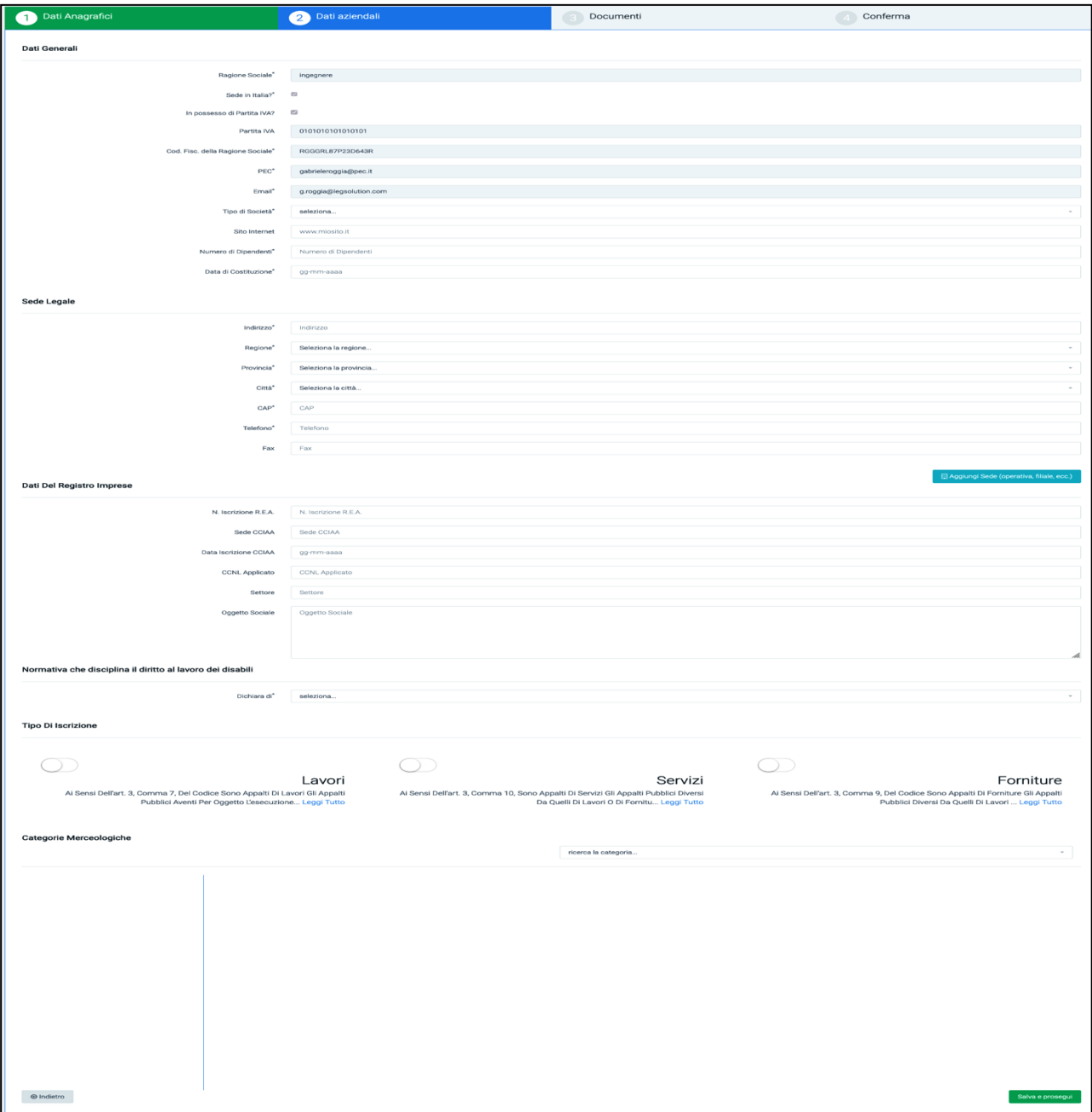

fig. 15

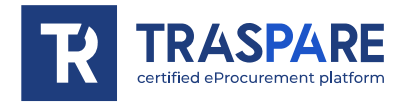

La seconda parte denominata "Dati aziendali" è suddivisa in sei sezioni: "Dati Generali", "Sede Legale", "Dati del Registro Imprese", "Normativa che disciplina il diritto al lavoro dei disabili", "Tipo di Iscrizione" e "Categorie Merceologiche".

Nella sezione "Dati Generali", è OBBLIGATORIO compilare i campi Tipo di Società, Numero di Dipendenti e Data di Costruzione.

Nella sezione "Sede Legale" invece, TUTTI I CAMPI SONO OBBLIGATORI tranne il campo Fax. Nella sezione "Dati del Registro Imprese", nessun campo è OBBLIGATORIO, ma CONSIGLIAMO di compilarli.

Nella sezione "Normativa che disciplina il diritto al lavoro dei disabili", è OBBLIGATORIO effettuare la selezione.

Nella sezione "Tipo di Iscrizione", è IMPORTANTE selezionare, se si vuole partecipare ad Appaltiindetti dalle Stazioni Appaltanti riguardanti Lavori, Servizi o Forniture.

Infine, nella sezione "Categorie Merceologiche", occorre specificare le categorie collegate alla propria attività.

E' importante compilare queste ultime due sezioni in maniera corretta. La mancata compilazione **PUO' PORTARE L'ESCLUSIONE** da sorteggi o inviti in procedure che la richiedono.

A compilazione avvenuta, premere il pulsante in basso a destra "Salva e prosegui" per spostarsi nella sezione "Documenti" (vedi fig. 16).

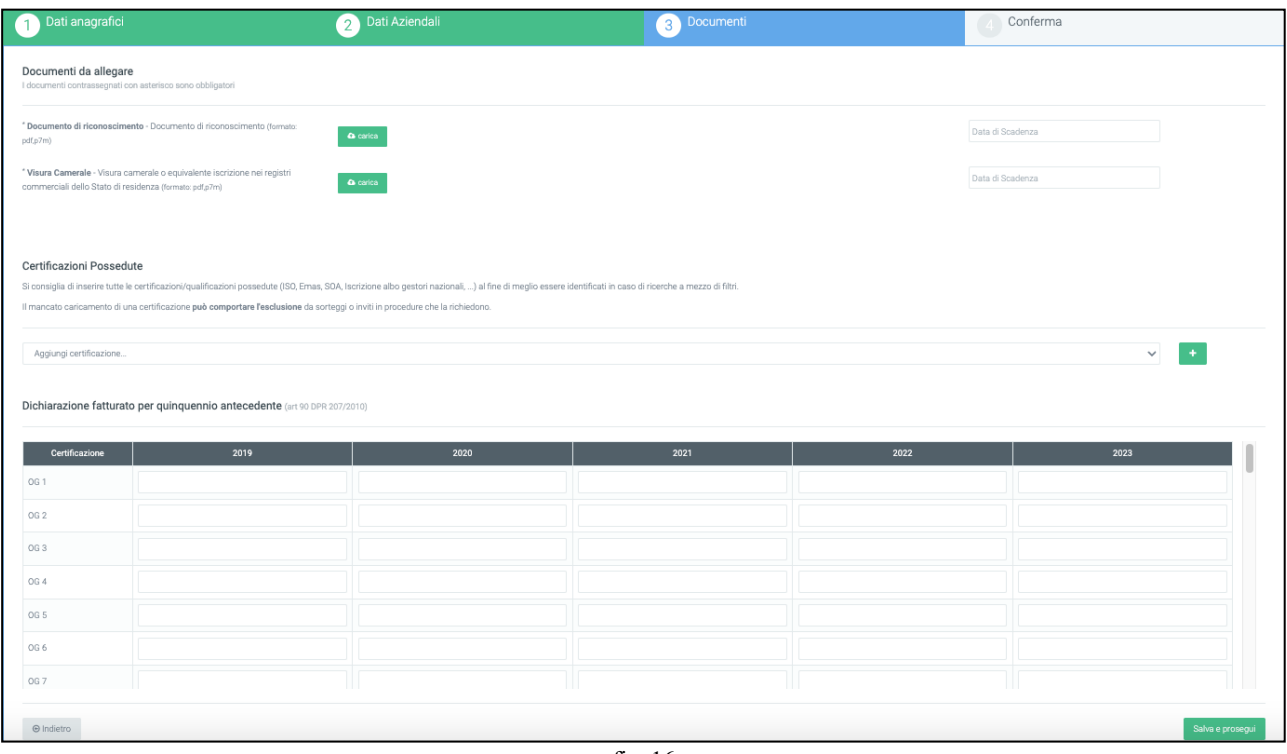

fig. 16

La terza parte denominata "Documenti" è suddivisa in 3 sezioni: "Documenti da allegare", "Certificazioni possedute", "Dichiarazione fatturato per quinquennio antecedente". Nella prima sezione, Documenti da allegare, occorre inserire **OBBLIGATORIAMENTE** il **Documento di riconoscimento,** la **Visura Camerale**, entrambi in formato "PDF" o "P7M" (firmato digitalmente) e le date di scadenza.

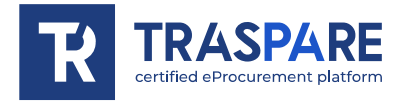

Nella sezione "Certificazioni possedute", devono essere selezionate tutte le certificazioni/qualificazioni possedute (ISO, Emas, SOA, Iscrizione albo gestori nazionali, …). Consigliamo di compilare questa sezione in maniera corretta al fine di meglio essere identificati in caso di ricerche a mezzo di filtri. Il mancato caricamento di una certificazione **può comportare l'esclusione** da sorteggi o inviti in procedure che la richiedono.

Nella sezione "Dichiarazione fatturato per quinquennio antecedente" occorre inserire per ogni certificazione OG1, OG2, OG3, …, il fatturato del quinquennio antecedente. Tale sezione non è obbligatoria, ma consigliamo, ove necessario, di compilarla.

Compilati tutti i campi **OBBLIGATORI,** sarà necessario cliccare sul pulsante in basso a destra "Salva e prosegui".

Si verrà dunque spostati sulla finestra (vedi fig. 17) di riepilogo dove sarà possibile visualizzare tutti i dati caricati nelle sezioni precedenti.

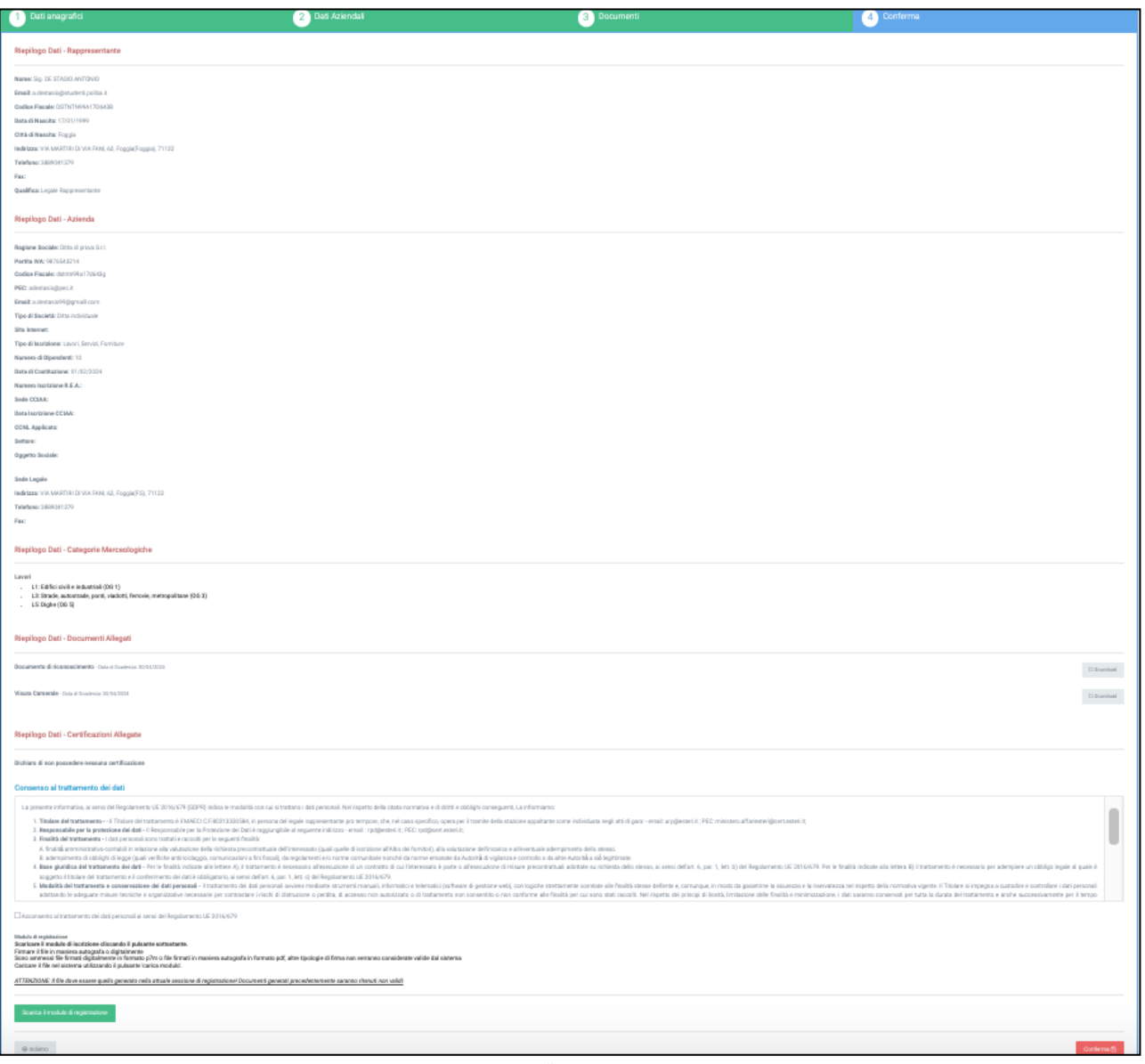

fig. 17

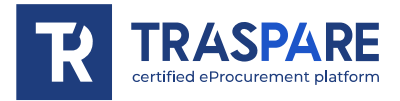

In fondo a questa sezione, a fondo pagina, sarà necessario per il consenso al trattamento dei dati (vedi fig. 18), spuntare il primo quadratino (vedi prima freccia) e successivamente scaricare il modulo di registrazione, firmarlo digitalmente o in firma autografa e ricaricalo in piattaforma in "P7M" o "PDF".

 $\Gamma$ 

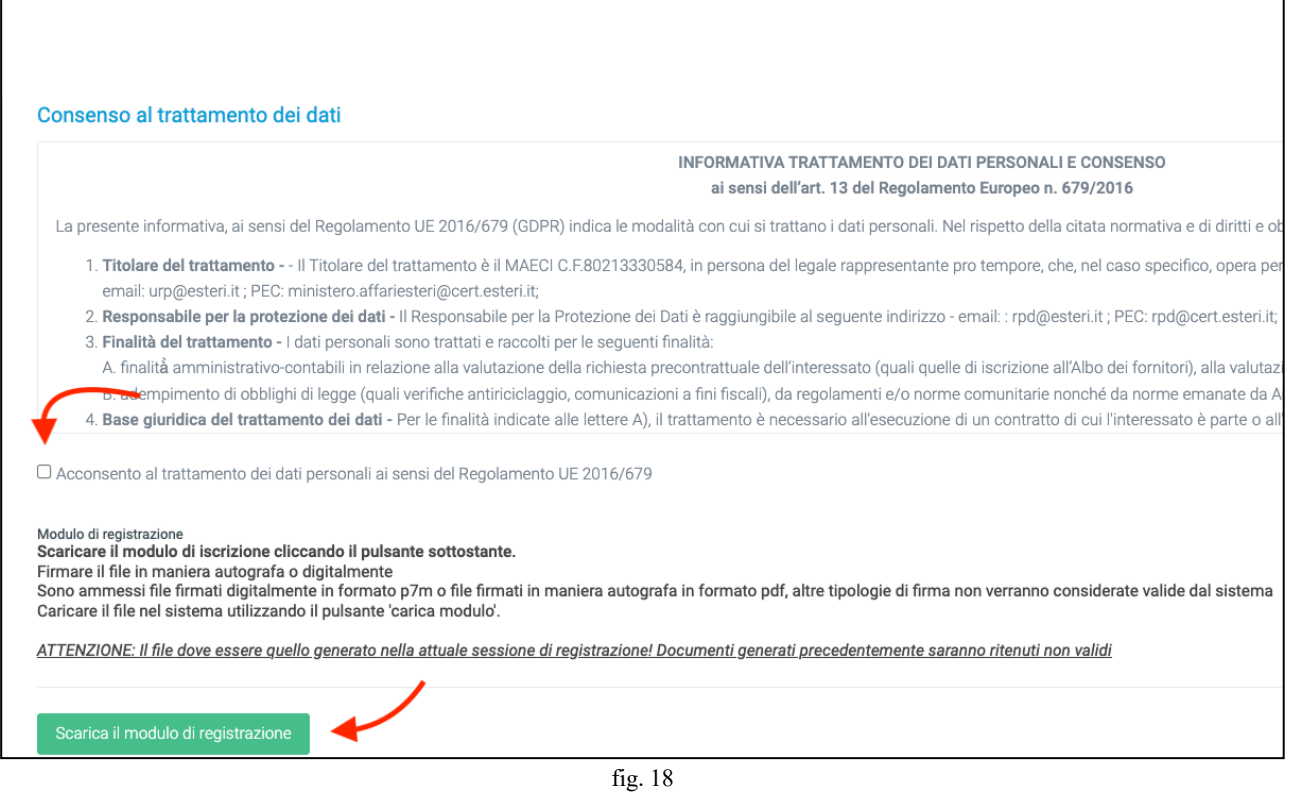

Dopo aver effettuato la procedura di caricamento, cliccare il pulsante "Conferma" in basso a destra. Ora l'iscrizione all'Albo Fornitori riporterà in alto a sinistra la seguente dicitura "In Attesa di Approvazione da parte dell'ente (NON contattare l'assistenza Traspare)" (vedi fig. 19)

٦

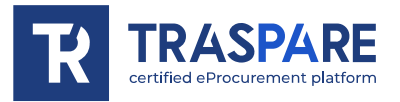

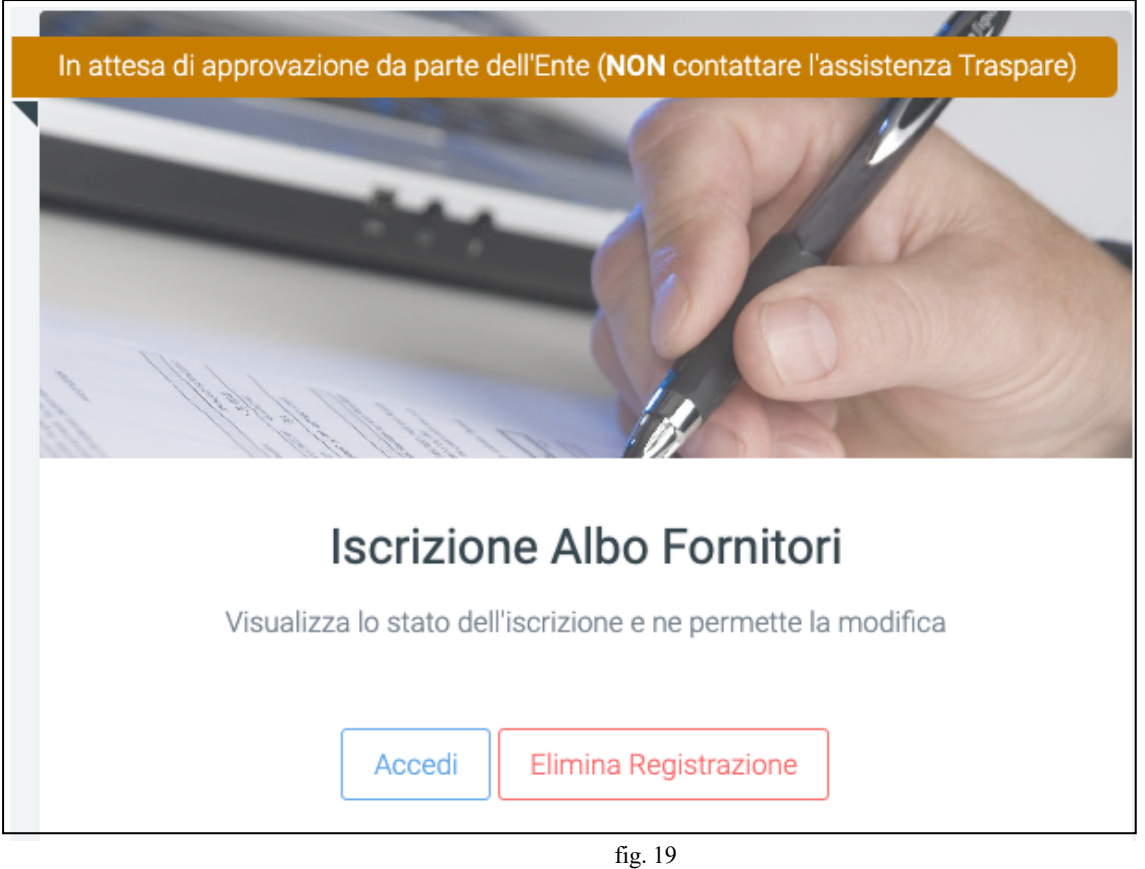

La procedura di iscrizione all'Albo Fornitori, termina qui. Ora bisognerà attendere che l'ente **(stazione appaltante su cui è stata inviata la richiesta di iscrizione)** esamini la vostra richiesta con tutta la documentazione allegata e l'approvi. **Le tempistiche dunque non sono da noi note ma dipendono dalla disponibilità degli operatori della STAZIONE APPALTANTE**. Solo dopo l'approvazione sarete abilitati come fornitori.

<span id="page-16-0"></span>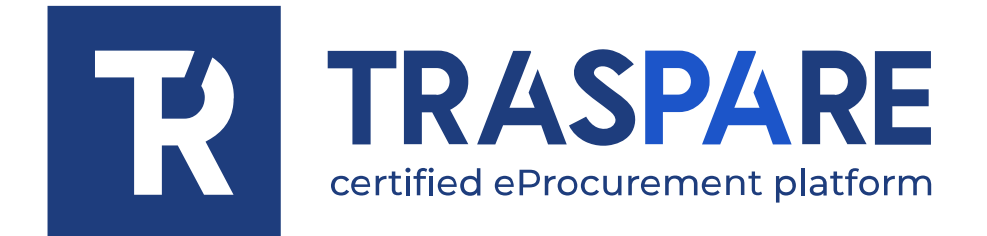

# OPERATIONAL NOTES ON SUPPLIER REGISTRATION

Traspare® platform https://www.traspare.com

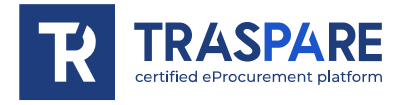

Before registering in the Supplier Register, the following steps must be taken to register as an ECONOMIC OPERATOR.

After completing your registration on the Traspare platform (for more details, please read the Operational Notes - Supplier Registration), you can login via "PUBLIC ACCESS" (see fig. 1) and then enter your login data and press the "LOGIN" button (see fig. 2).

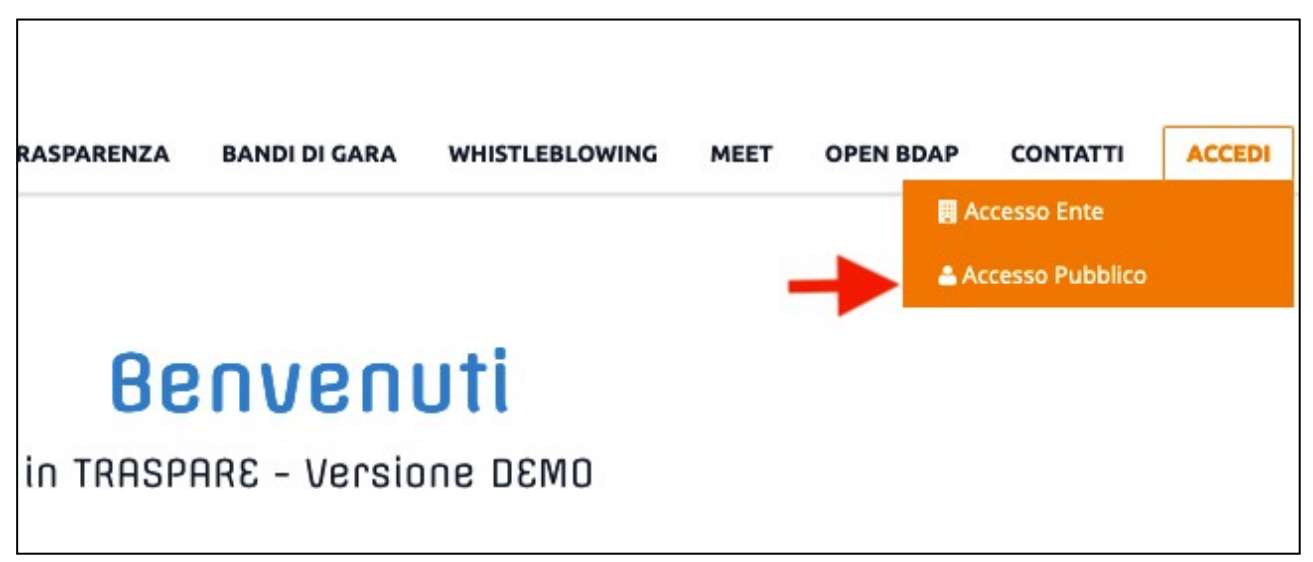

fig. 1

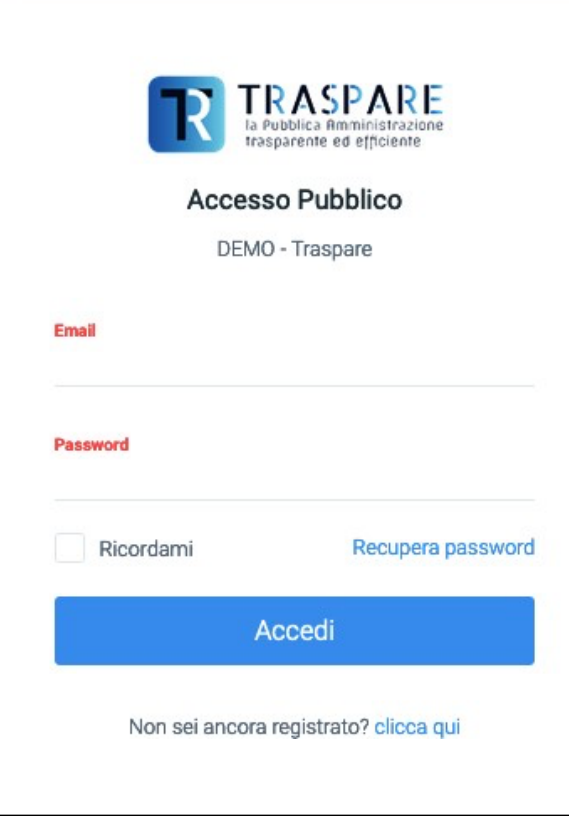

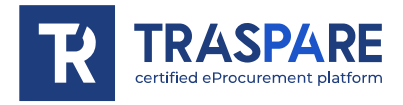

Once you have logged in, you will be redirected to your personal page, which will look as follows (see fig. 3)

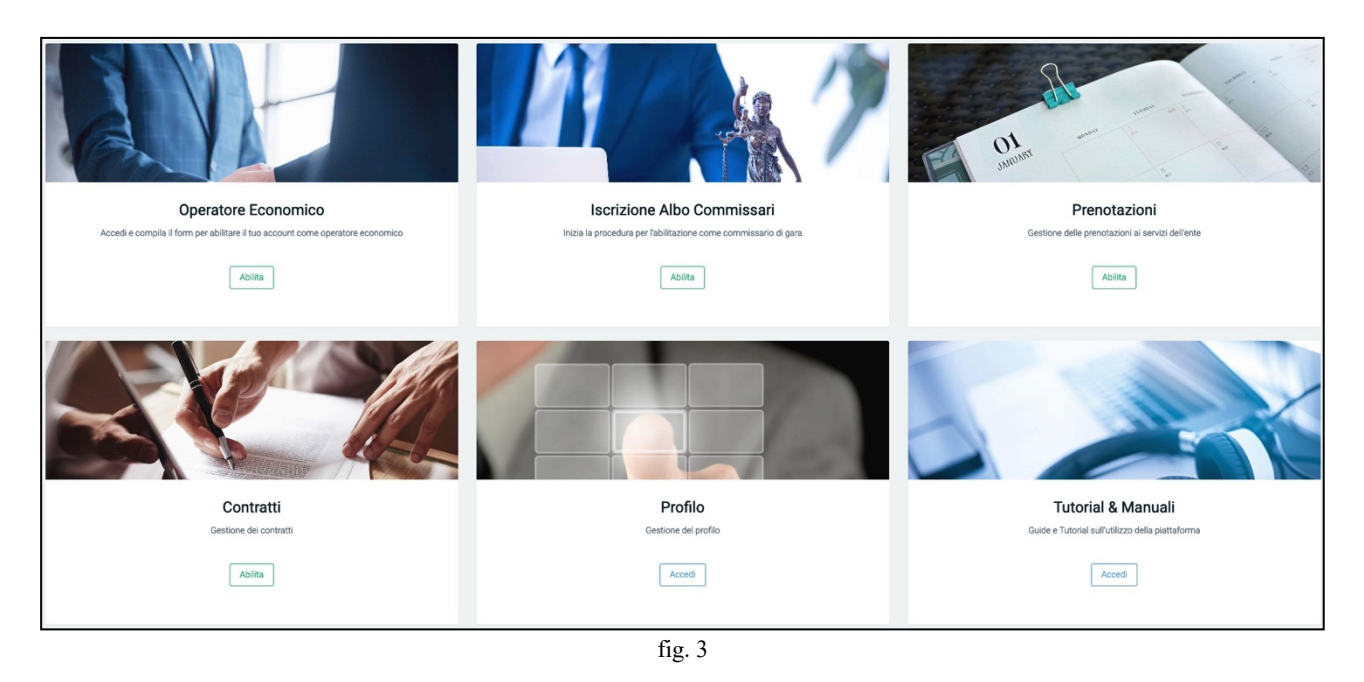

In this guide, we will focus on the "ECONOMIC OPERATOR" form in order to guide you through all the useful steps for registering in the CONTRACTORS' REGISTER. So let's move on to the "Economic Operator" form and click "ENABLE" as shown below (see fig. 4)

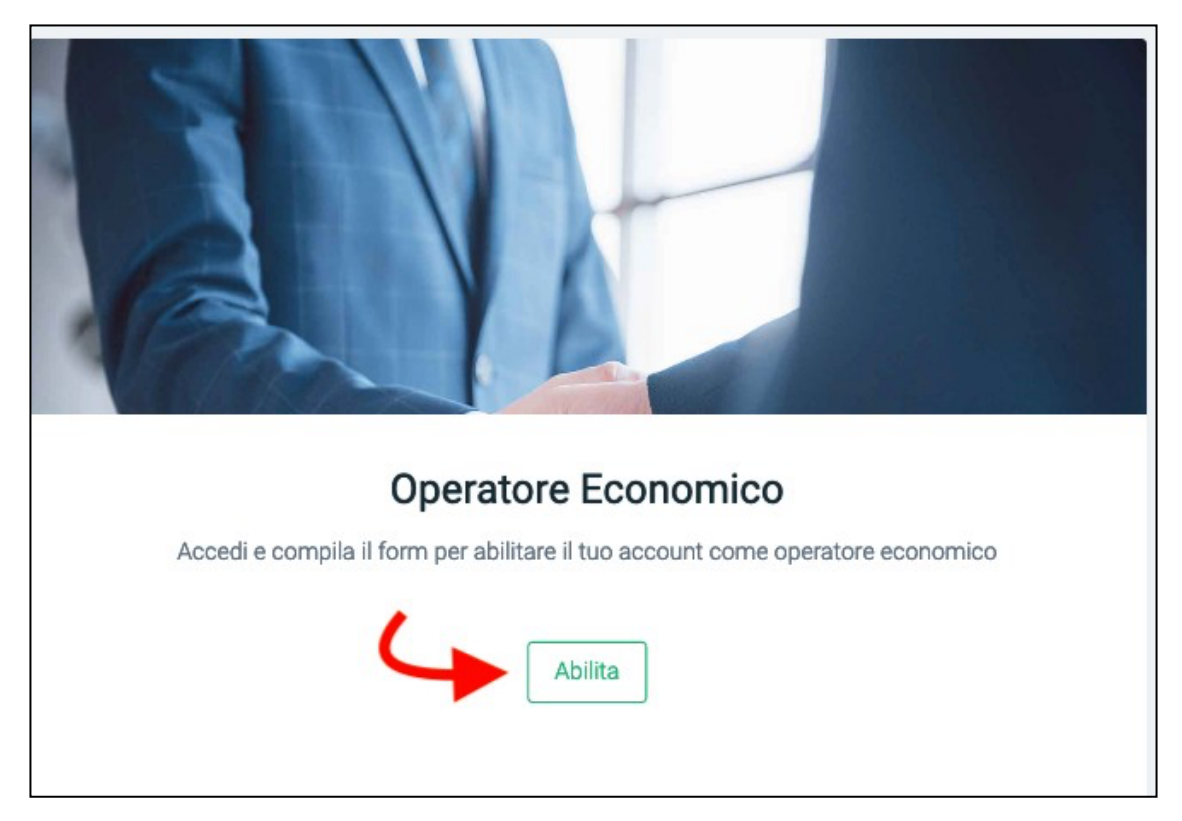

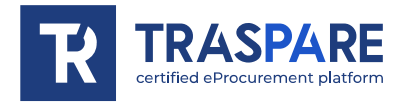

You will then be redirected to the page for 'Completing the activation form' (see Fig. 5).

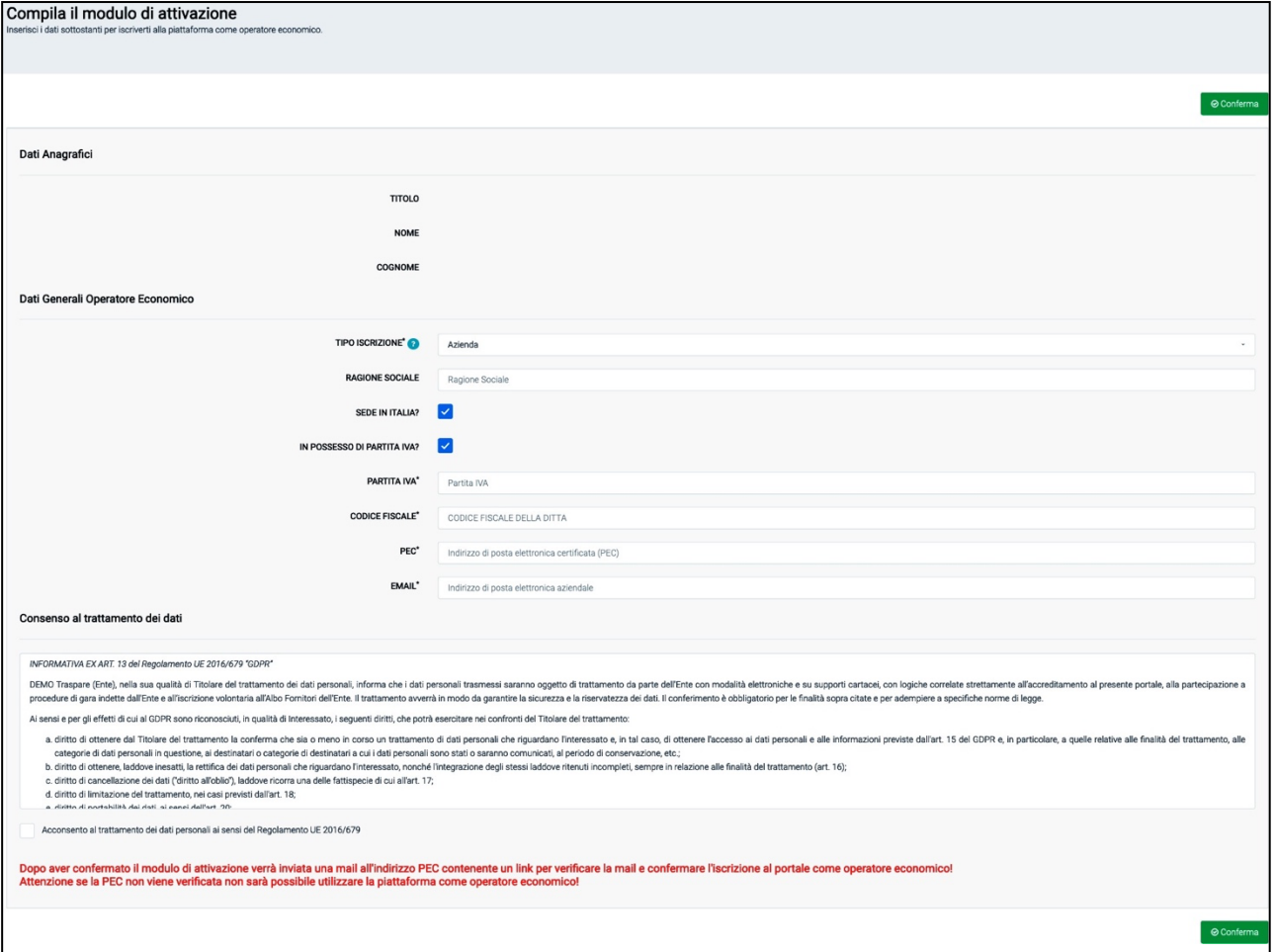

fig. 5

This form consists of two sections: Personal Data, which reak the data that were entered during registration on the "Traspare Portal" and the section General Data Economic Operator. The latter section must be filled in with all mandatory data and therefore MANDATORY registration type, VAT number, tax code, PEC and email address must be entered. You must then consent to the processing of your personal data. After confirming the activation form, an email will be sent to the PEC address containing a link to verify the email and to confirm registration on the portal as an economic operator.Important is the 'Consent to data processing'. You must therefore click on the square as shown by the arrow as in fig. 6 and click on the button at the bottom right 'Confirm'.

**As long as you do not click on the link contained in the PEC, you will not be able to use the platform as an economic operator.**

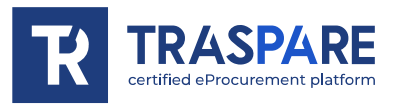

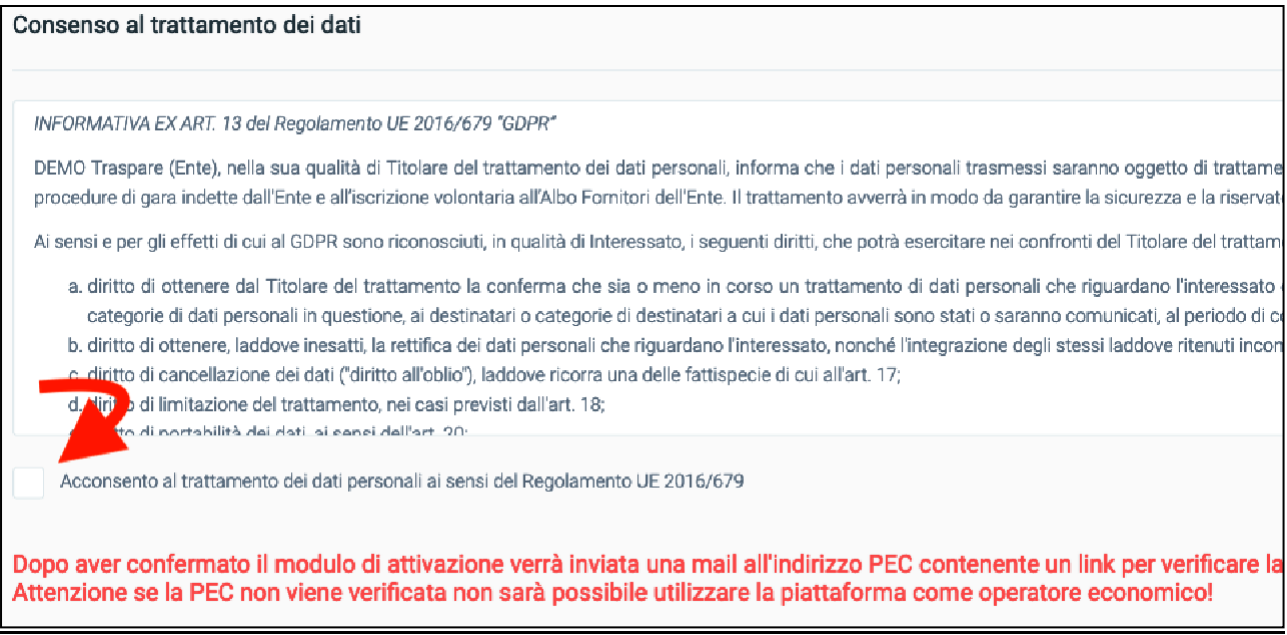

fig. 6

While waiting for the password to be verified when logging in, the following page will be displayed (see fig. 7)

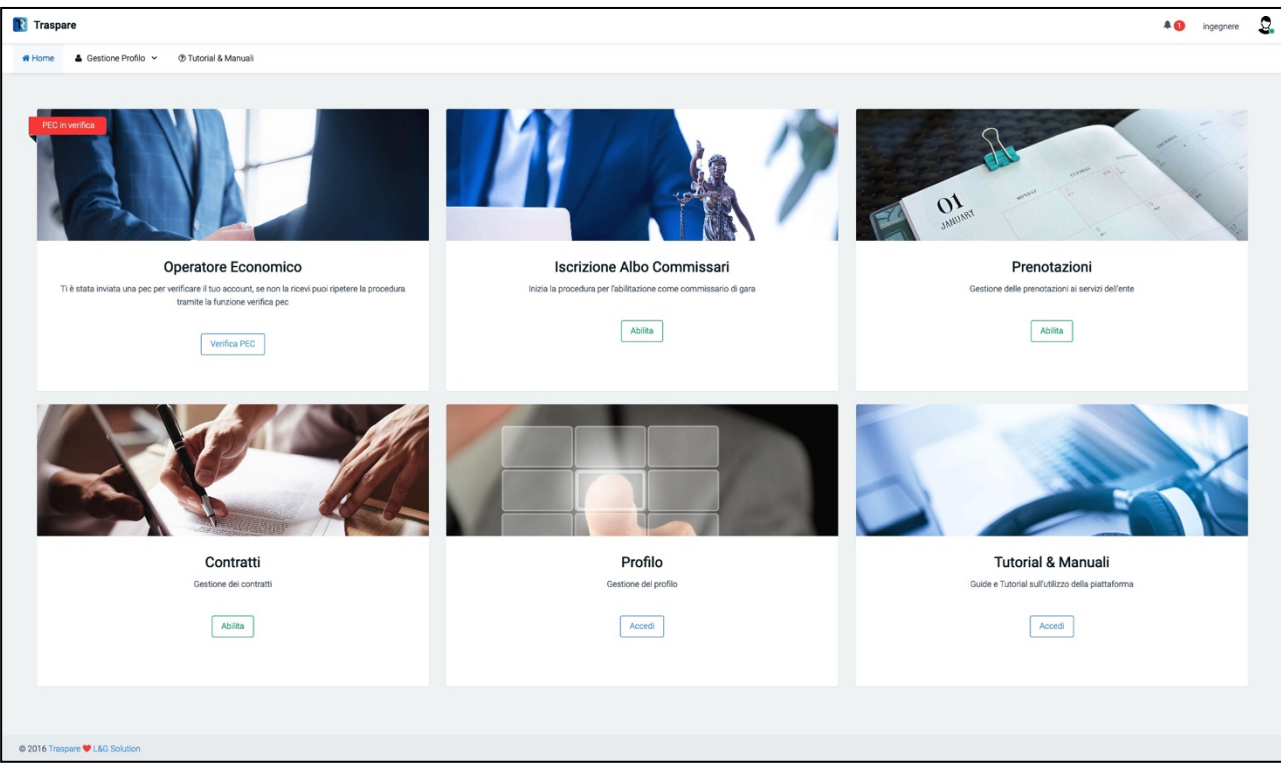

fig. 7

While the form 'Economic Operator' will appear in 'PEC in verification' as in the following figure (see fig. 8)

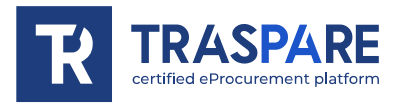

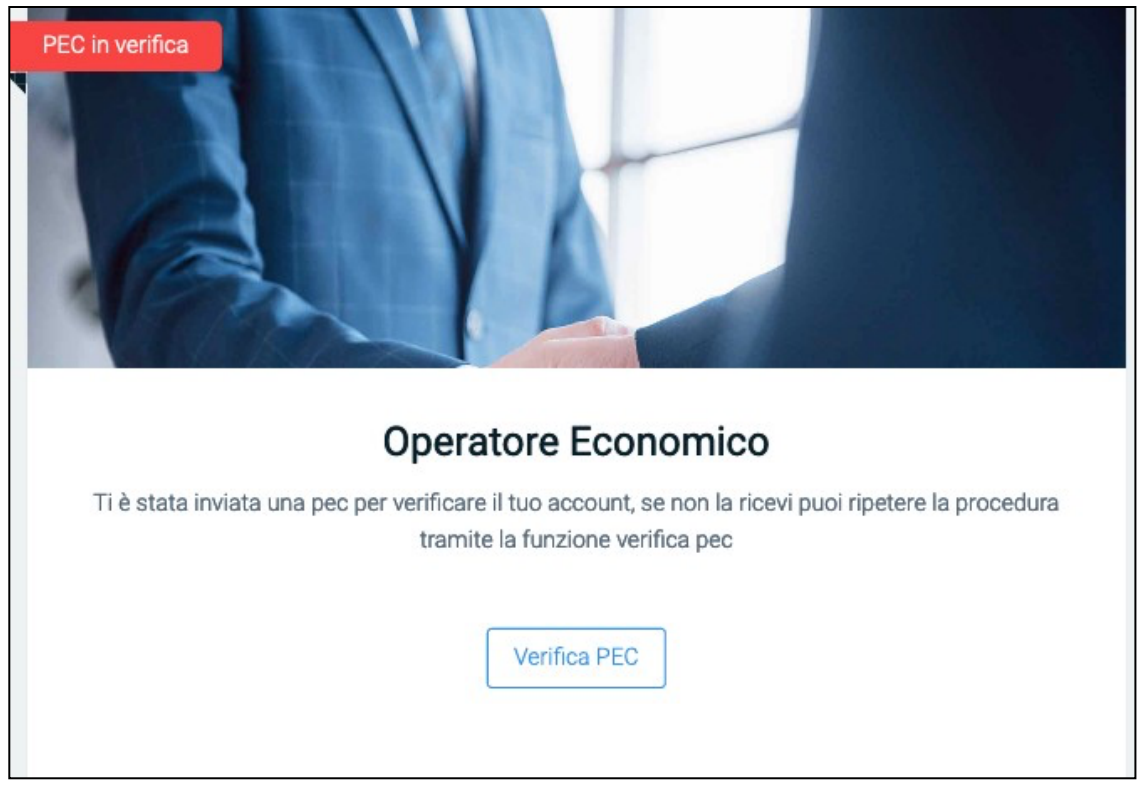

fig. 8

**QUESTION? WHAT CAN I DO IF I HAVE NOT RECEIVED THE E-MAIL ON MY PEC ADDRESS COMMUNICATED DURING REGISTRATION AS AN ECONOMIC OPERATOR OR IF I HAVE MISTAKENLY CANCELLED IT WITHOUT HAVING CLICKED ON THE LINK TO ACTIVATE THE ECONOMIC OPERATOR ACCOUNT?**

**ANSWER: CLICKING ON THE "CHECK PEC" BUTTON WILL REDIRECT YOU TO THE PAGE (see fig. 9). FROM HERE IT IS POSSIBLE TO "RESEND THE ACTIVATION E-MAIL", THEN BY CLICKING ON THE BUTTON, A NEW LINK WILL BE REGENERATED AND SENT BACK SO THAT YOU CAN THEN CONTINUE WITH THE ACTIVATION OF THE USER AS AN ECO-NOMIC OPERATOR OR, IF YOU HAVE REALISED THAT YOU HAVE ENTERED AN INCORRECT PEC, YOU CAN CLICK ON "CHANGE PEC ADDRESS".**

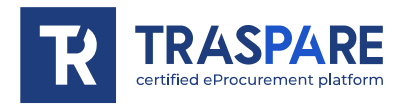

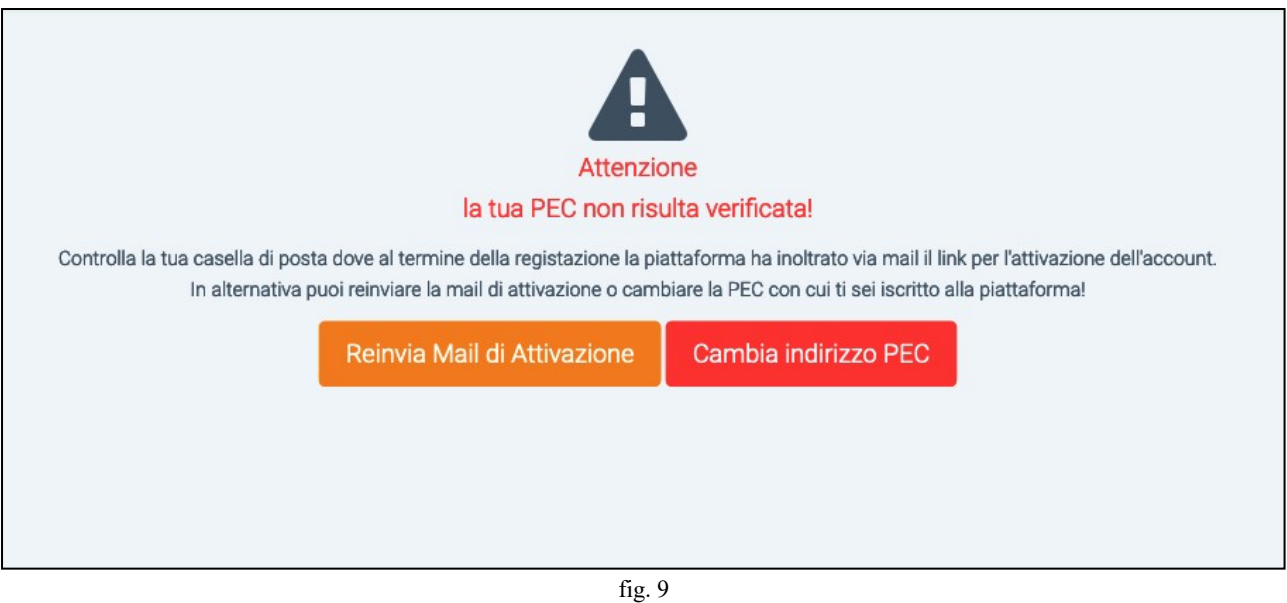

If you realise that you have entered the wrong PEC address, you can click on the "Change PEC address" button. By clicking on the button, you will obtain the mask as below (see fig. 11) in which you will delete the wrong PEC and enter the correct PEC. When the procedure is complete, an email with the "Economic Operator" activation link will be sent to the new "correct" PEC address that you have just entered.

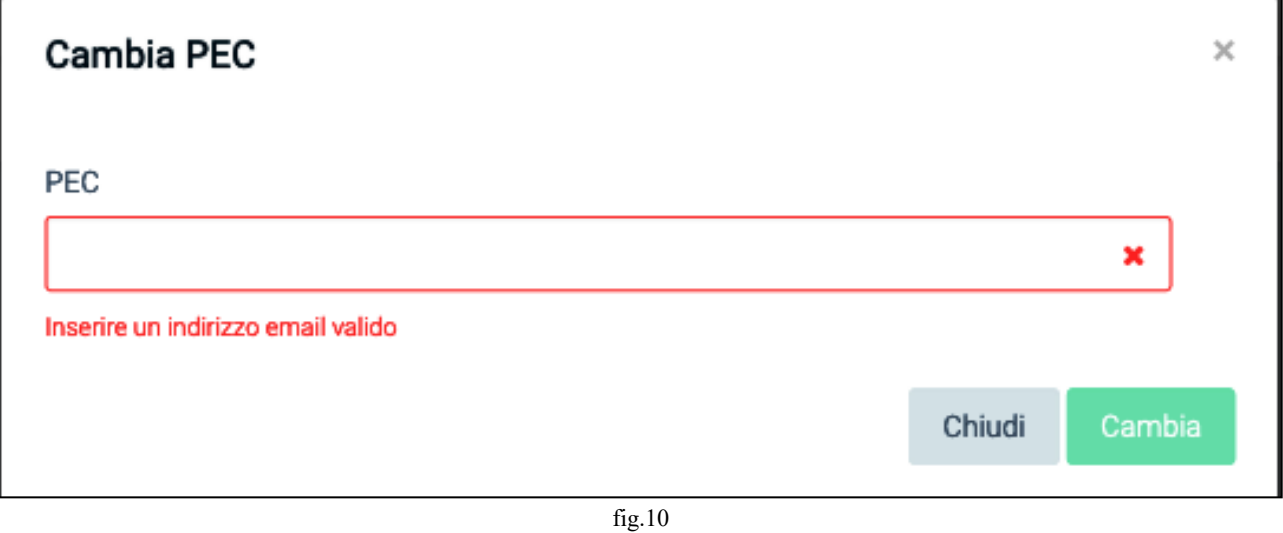

After clicking on the activation link received via PEC and returning to the Traspare gateway, you will be directed to the following page (see fig. 11)

SUPPLIER REGISTER

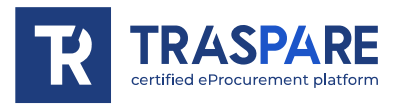

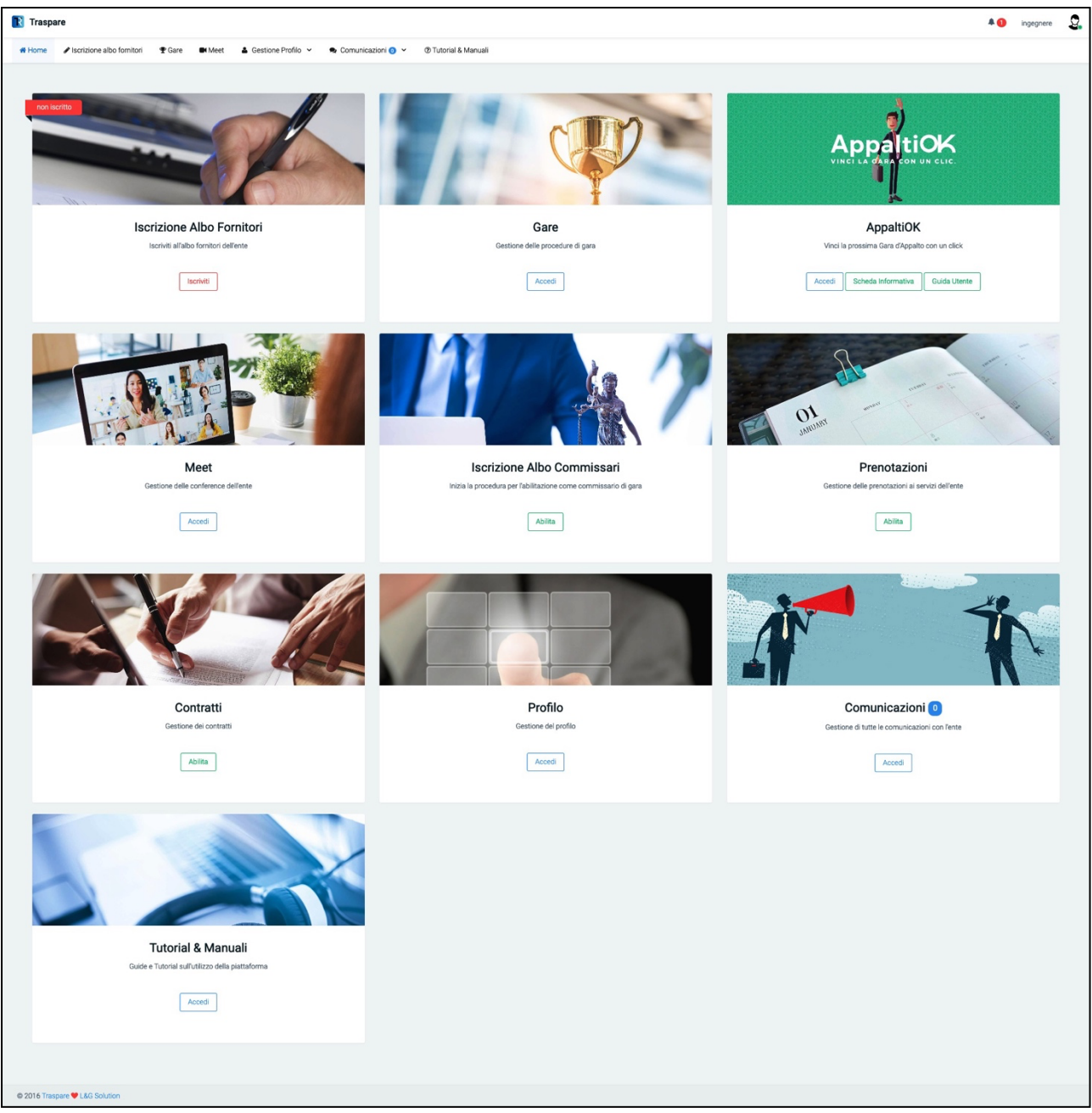

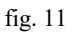

As you will see, the form "Entry in the Supplier Register" will appear, in addition to the various other sections that we will examine in the other "Operational Notes", as shown below (see fig. 12)

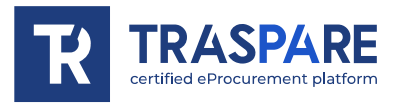

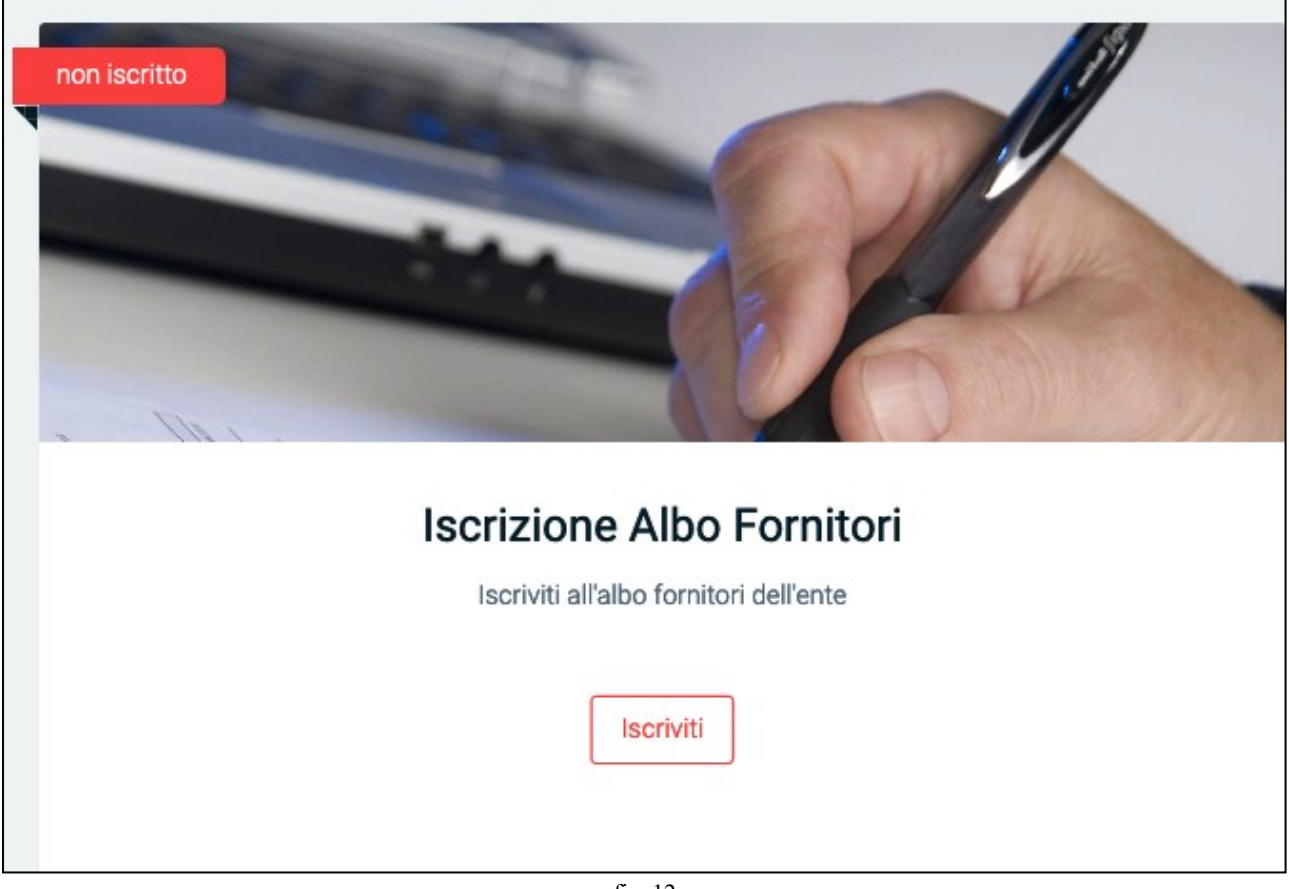

fig. 12

We proceed with the registration on the SUPPLIERS' REGISTER.

By clicking on the "ENROLL" button on the form, you will be moved to the following form (see fig. 13) In this window, click the "Complete Enrolment" button to be moved to the form (see fig. 14)

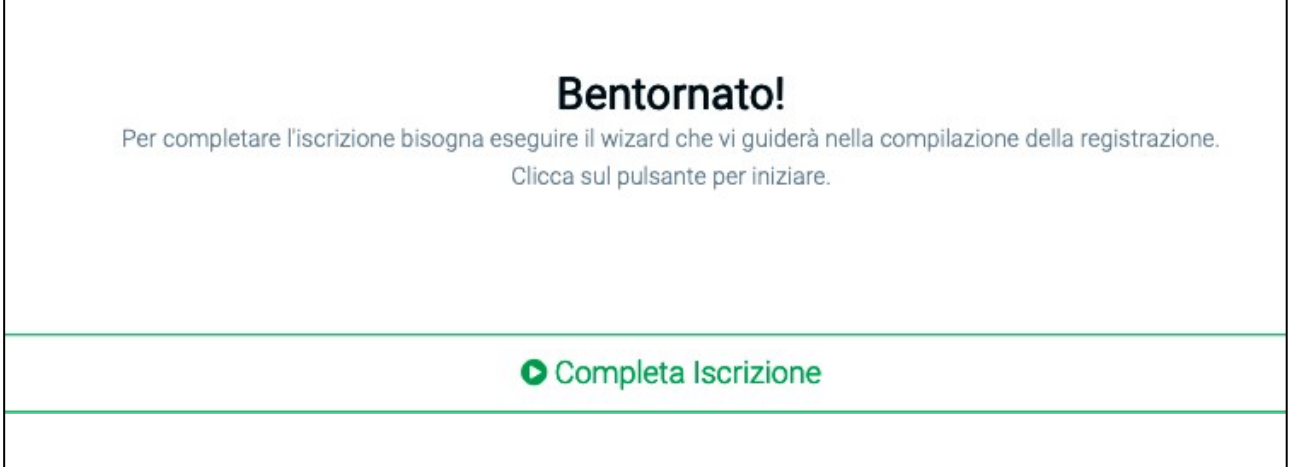

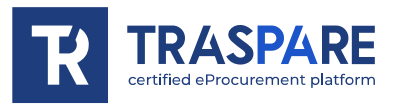

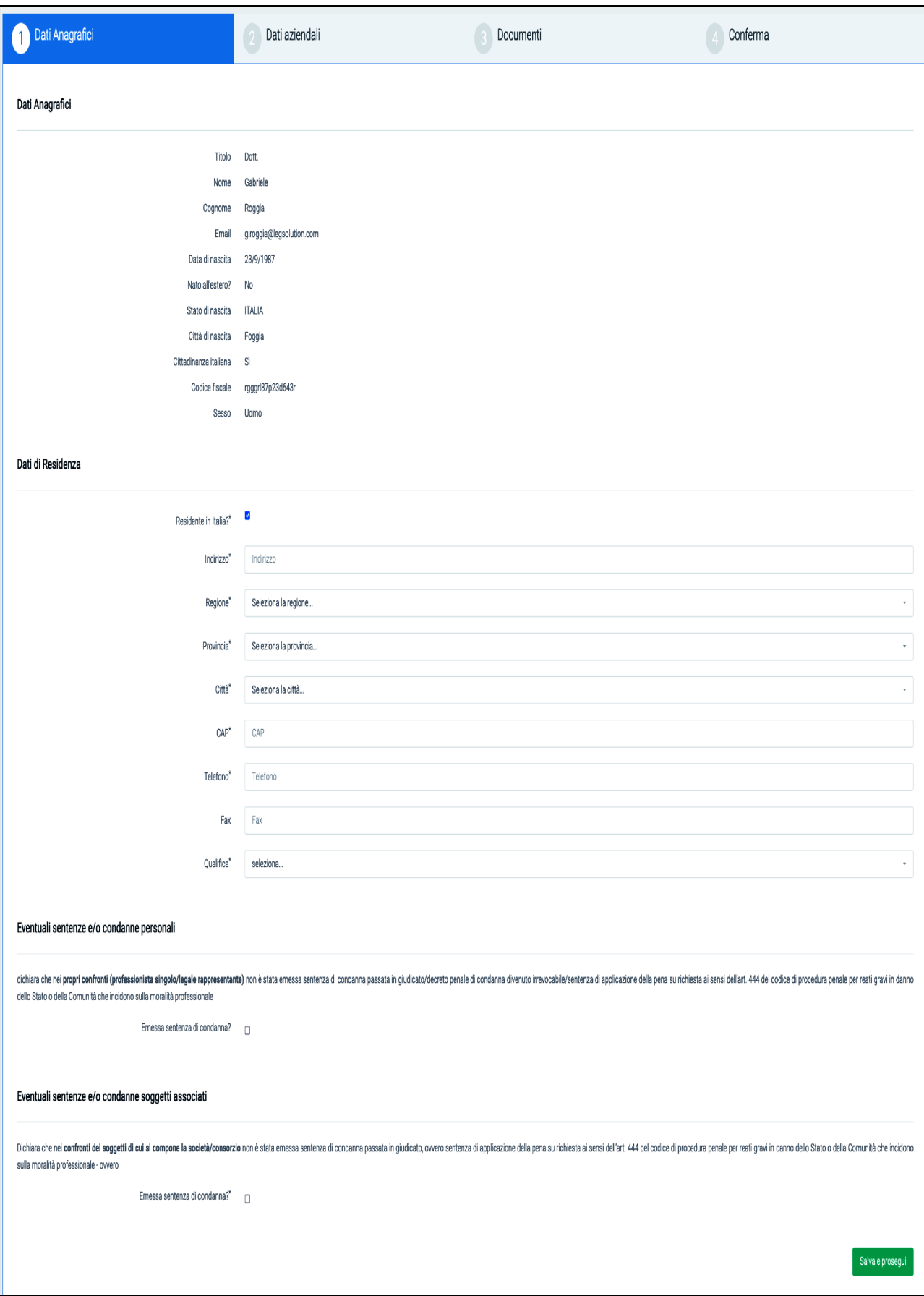

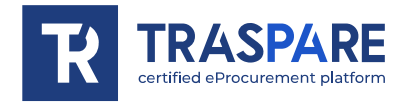

This form consists of four parts: Biographical Data, Company Data, Documents and Confirmation. The first part is called 'Personal Data', and is divided into four sections, i.e. Ana- graphic Data, Residence Data, Any Personal Sentences and/or Convictions and Any Associated Persons Sentences and/or Convictions.

**CAUTION! IN THE LAST TWO SECTIONS 'ANY PERSONAL CONVICTIONS AND/OR SENTENCES AND ANY CONVICTIONS AND/OR SENTENCES OF ASSOCIATED PERSONS', CHECK THE BOX ONLY AND EXCLUSIVELY IF THERE ARE CONVICTIONS AND/OR SENTENCES OF CONVICTIONS**

Once you have completed the sections with all mandatory data, you can continue by clicking on the 'Save and Continue' button. You will be moved to the second form called "Company Data" (see fig. 15)

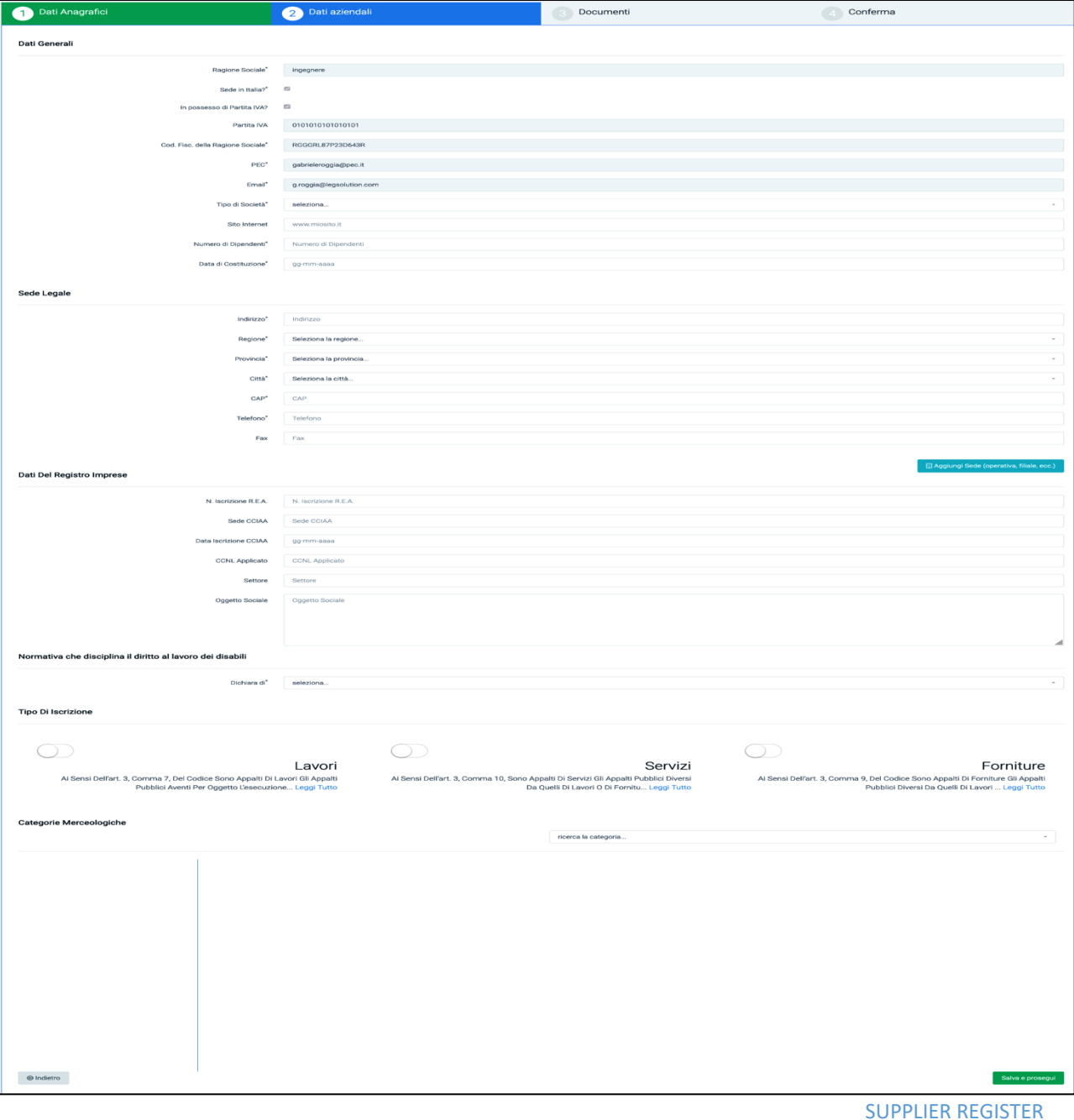

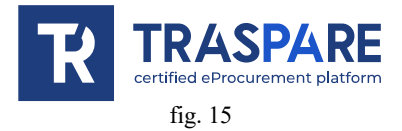

SUPPLIER REGISTER

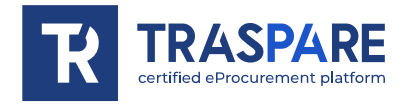

The second part called 'Company Data' is divided into six sections: 'General Data', 'Head Offe', 'Company Register Data', 'Legislation governing the right to work of the disabled', 'Type of Registration' and 'Merchandise Categories'.

In the 'General Data' section, it is MANDATORY to complete the fields Type of Company, Number of Employees and Date of Construction.

In the section 'Registered Office', on the other hand, ALL FIELDS ARE MANDATORY except the Fax field. In the section 'Company Register Data', no fields are MANDATORY but WE RECOMMEND that they be filled in.

In the section 'Legislation governing the right to work of the disabled', it is OBLIGATORY to make the selection.

In the 'Type of Entry' section, it is IMPORTANT to select whether you want to participate in Tenders launched by Contracting Authorities concerning Works, Services or Supplies.

Finally, in the 'Commodity Categories' section, you must specify the categories related to your activity.

It is important to complete these last two sections correctly. Failure to fill in

**MAY BE EXCLUDED** from draws or invitations in procedures requiring it.

Once completed, press the bottom right button 'Save and Continue' to move to the 'Documents' section (see fig. 16).

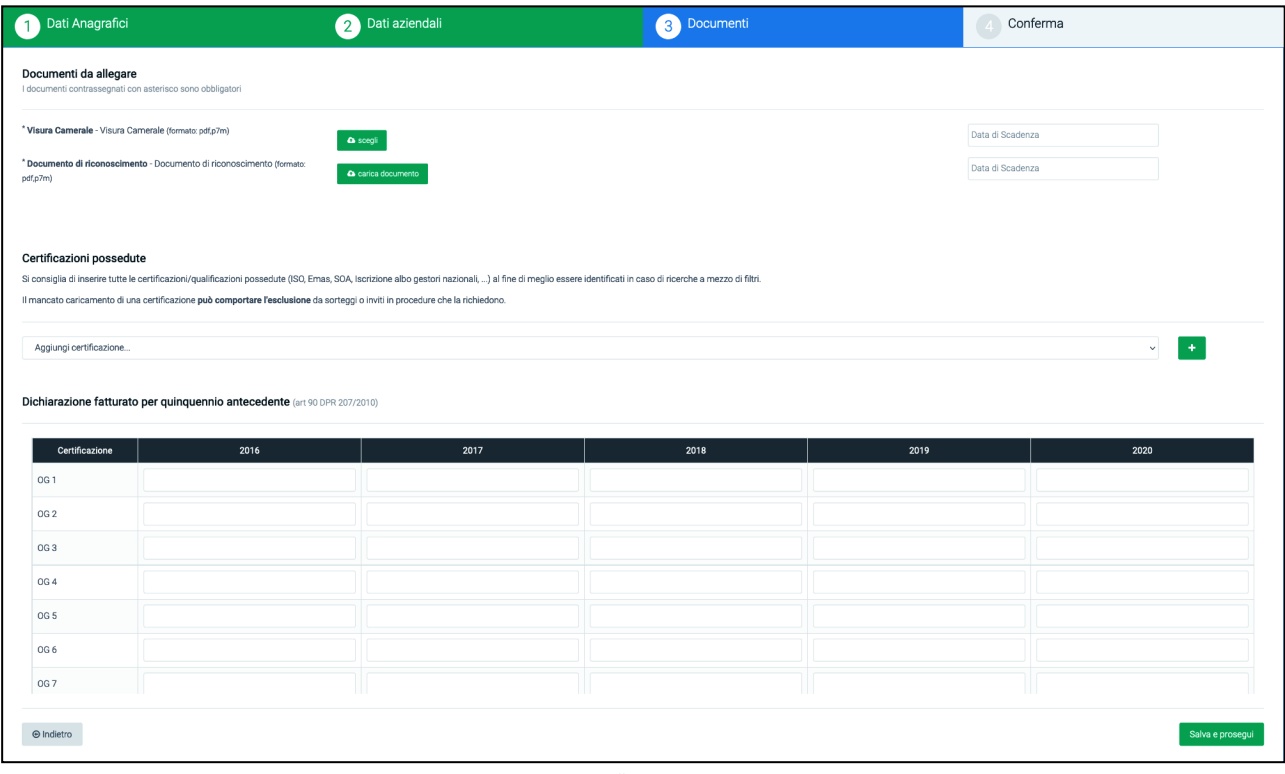

fig. 16

The third part called "Documents" is divided into three sections: "Documents to be attached", "Certifications possessed", "Declaration of turnover for the previous five years". In the first section, "Documents to attach", you must **OBVIOUSLY** enter the **Chamber of Commerce Visura** and the **Document of Identification** and expiry dates, both in "PDF" or "P7M" (digitally signed) format

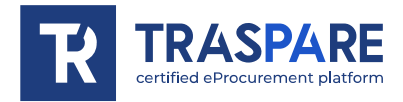

In the section "possessed certifications", all possessed certifications/qualifications must be selected (ISO, Emas, SOA, Registration on the national register of managers, ...). We recommend filling in this section correctly in order to be better identified in case of filter searches. Failure to upload a certification **may result in exclusion** from draws or invitations in procedures requiring it.

In the section "Declaration of turnover for the previous five years", the turnover for the previous five years must be entered for each OG1, OG2, OG3, ... certification. This section is not mandatory, but we recommend that it be completed where necessary.

Once you have completed all the **OBLIGATORY** fields, you will need to click on the bottom right button 'Save and Continue'.

You will then be moved to the summary window (see fig. 17) where you can view all the data uploaded in the previous sections.

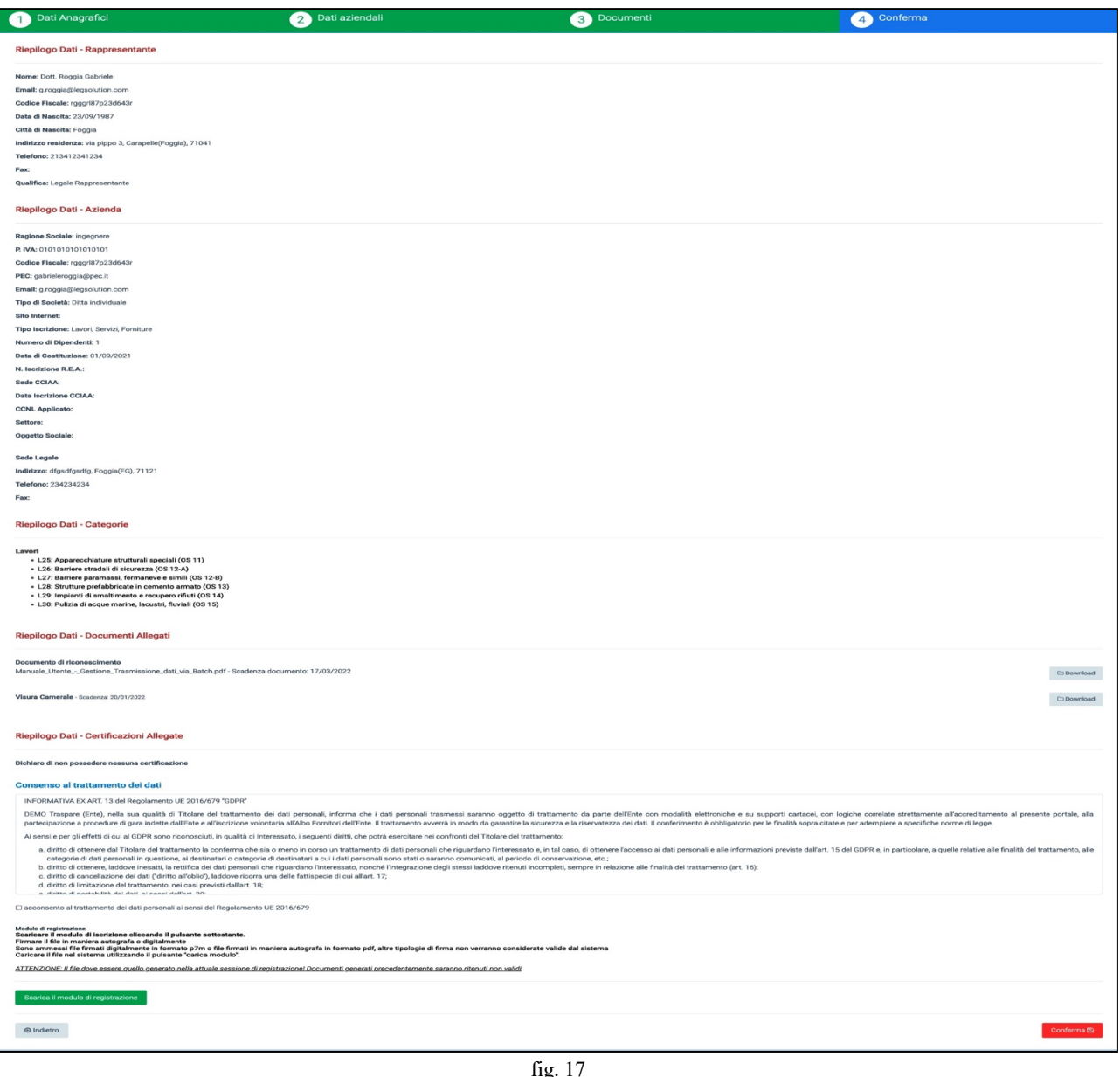

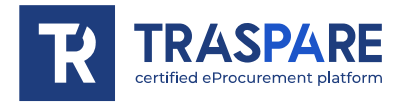

"Save and continue'.

You will then be moved to the summary window where you will be able to view all the data uploaded in the previous sections.

At the bottom of this section, at the bottom of the page, it will be necessary to consent to the processing of data (see fig. 18), tick the first square (see first arrow) and then download the registration form, sign it digitally or with a handwritten signature and upload it to the platform in "P7M" or "PDF".

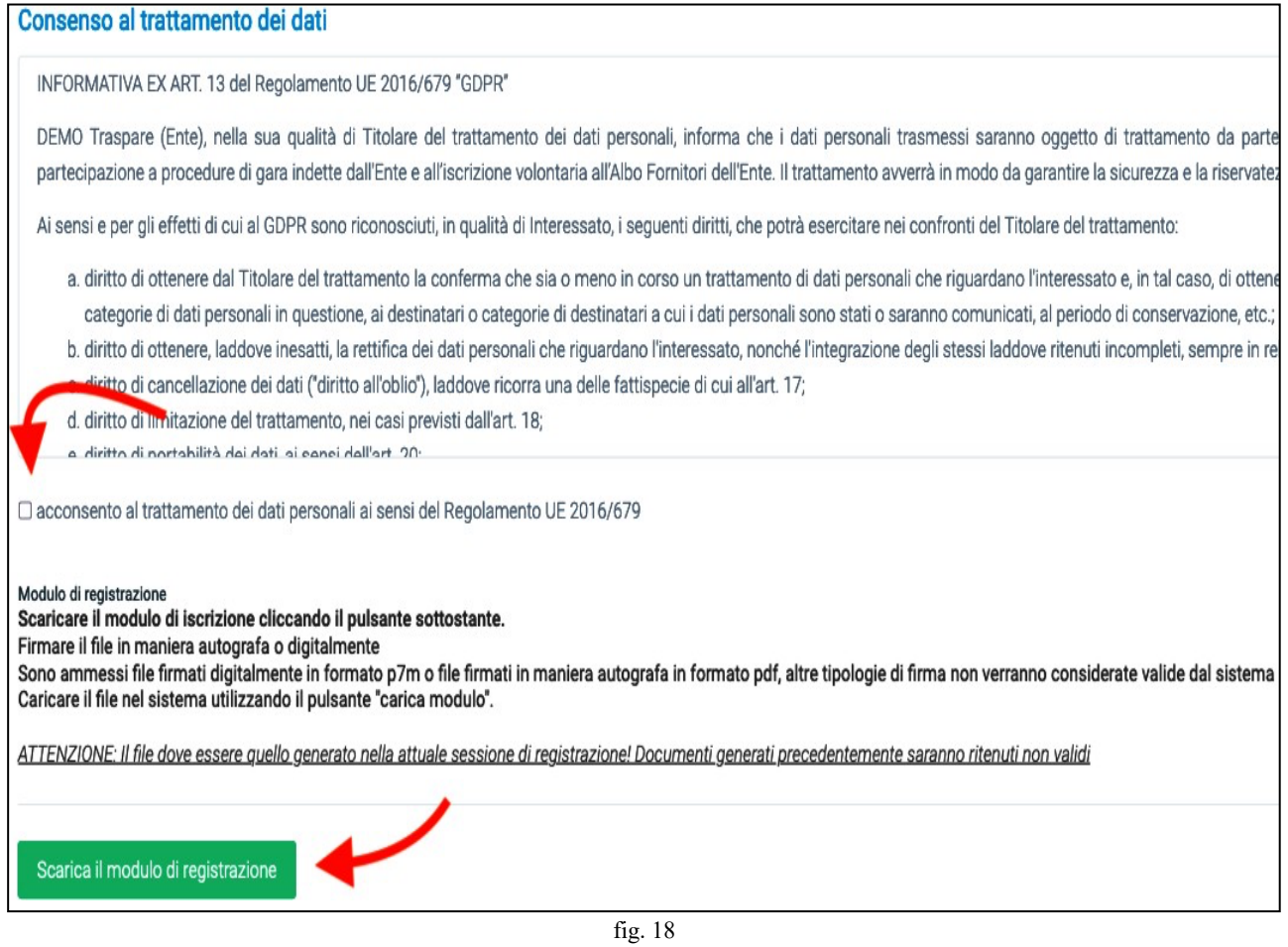

After completing the upload procedure, click on the 'Confirm' button in the bottom right-hand corner. The entry in the Supplier Register will now read 'In Ap- plication' in the top left-hand corner (see fig. 19)

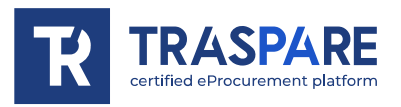

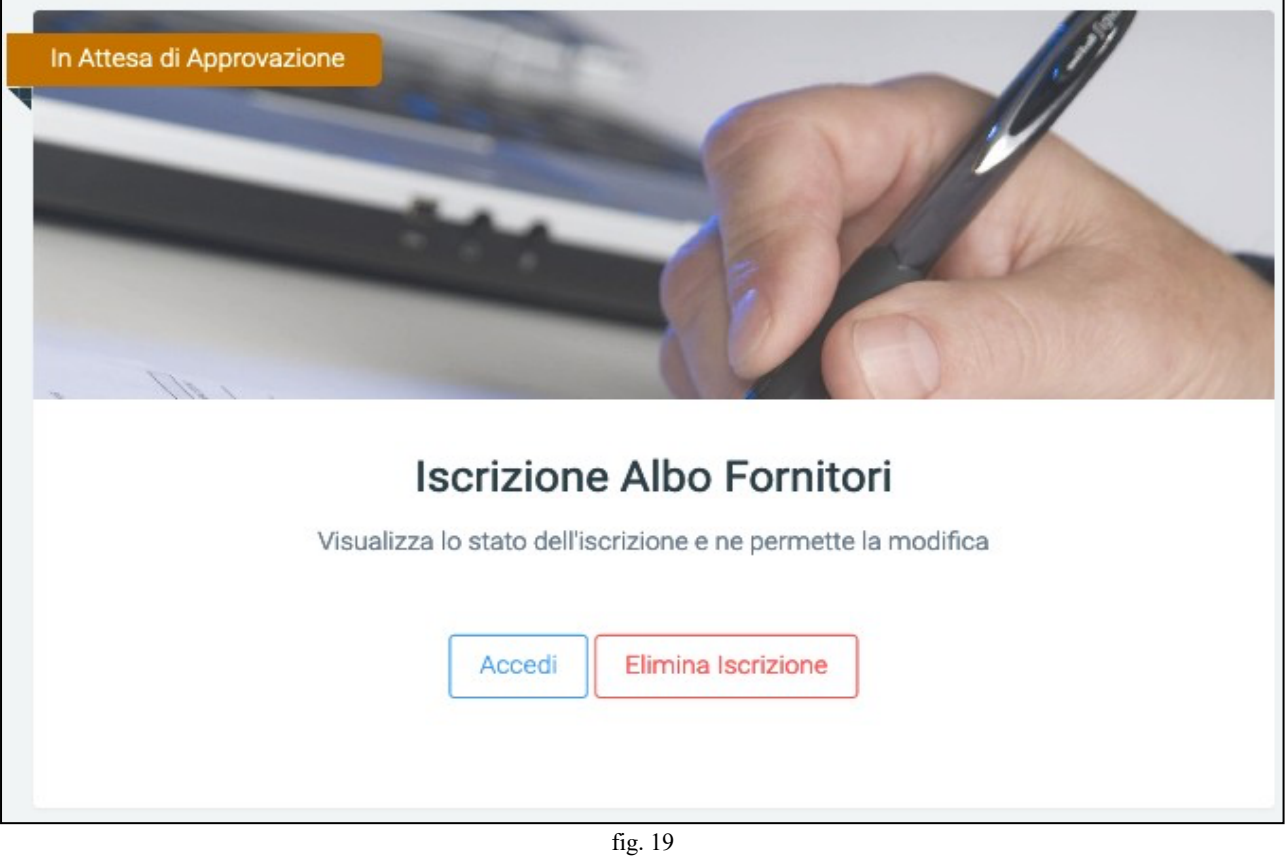

The registration procedure in the Supplier Register ends here. You will now have to wait for the entity **(the CONTRACTING STATION to which you sent the application for registration) to** examine your application with all attached documents and approve it. The **timeframe is therefore not known by us but depends on the availability of the CONTRACTING STATION's operators**. Only after approval will you be approved as a supplier.

<span id="page-32-0"></span>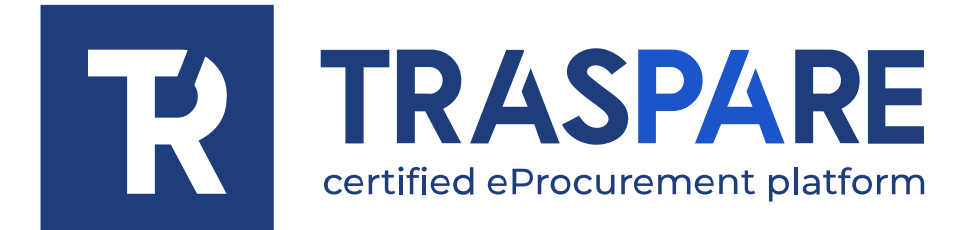

### NOTAS OPERATIVAS SOBRE EL REGISTRO DE PROVEEDORES

Plataforma Traspare®https://www.tra spare.com

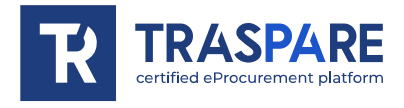

Antes de inscribirse en el Registro de Proveedores, se deben seguir los siguientes pasos para registrarse como OPERADOR ECONÓMICO.

Cuando haya completado su registro en la Plataforma Traspare (si tiene alguna duda, lea las Notas Operativas - Registro de Proveedores), podrá iniciar sesión a través de «ACCESO DE EMPRESA/PROFESIONAL GRATUITO» (véase fig. 1) y, a continuación, introduzca sus datos de acceso y pulse el botón «INICIAR SESIÓN» (véase fig. 2).

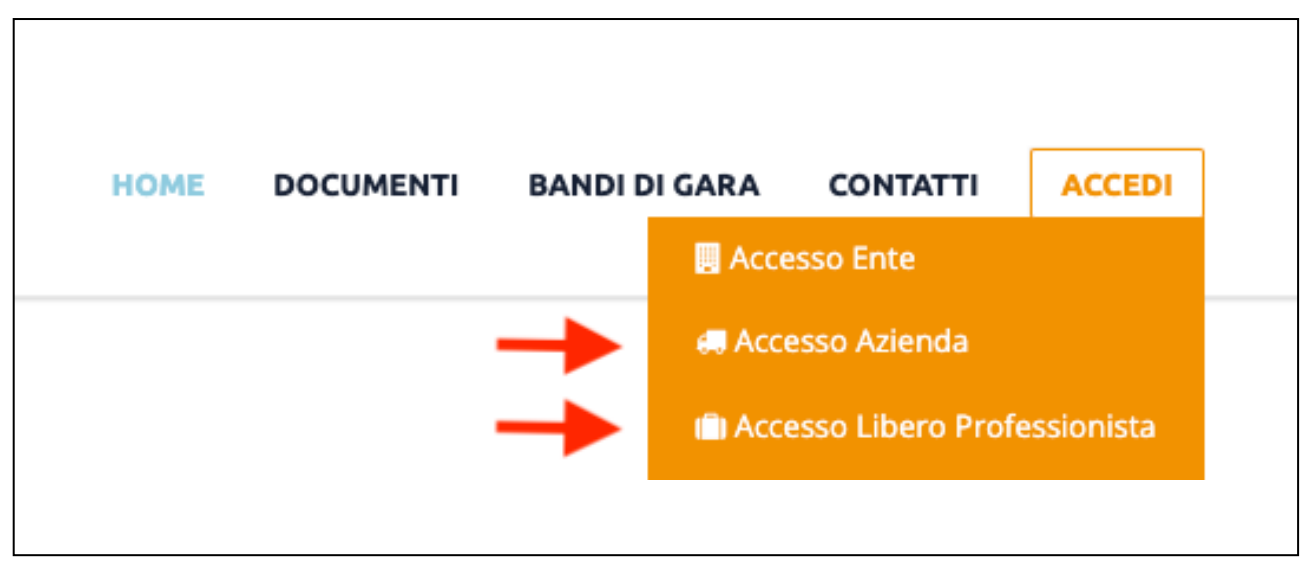

fig. 1

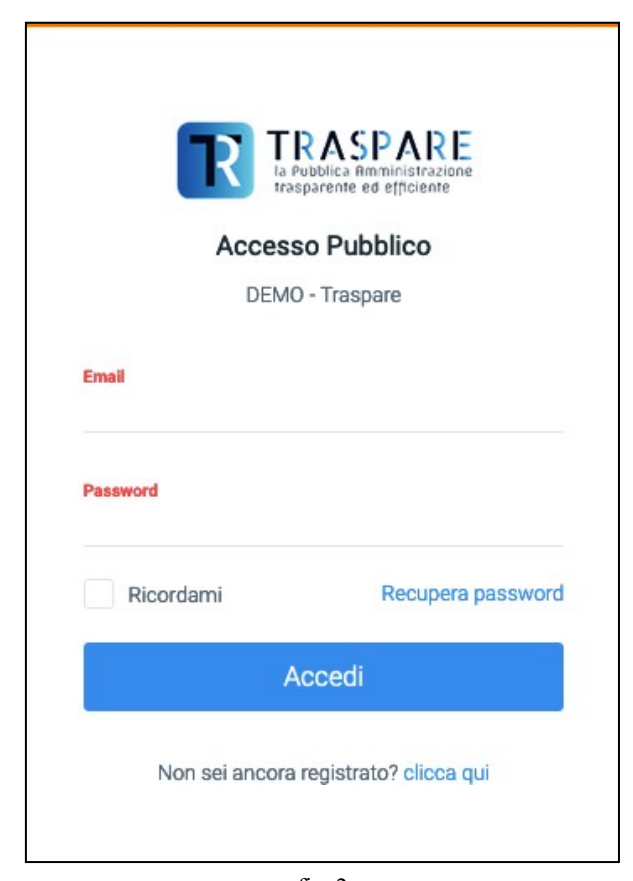

1

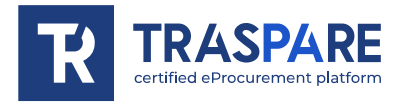

Una vez iniciada la sesión, se le redirigirá a su página personal, que tendrá el siguiente aspecto (véase la fig.  $3$ )

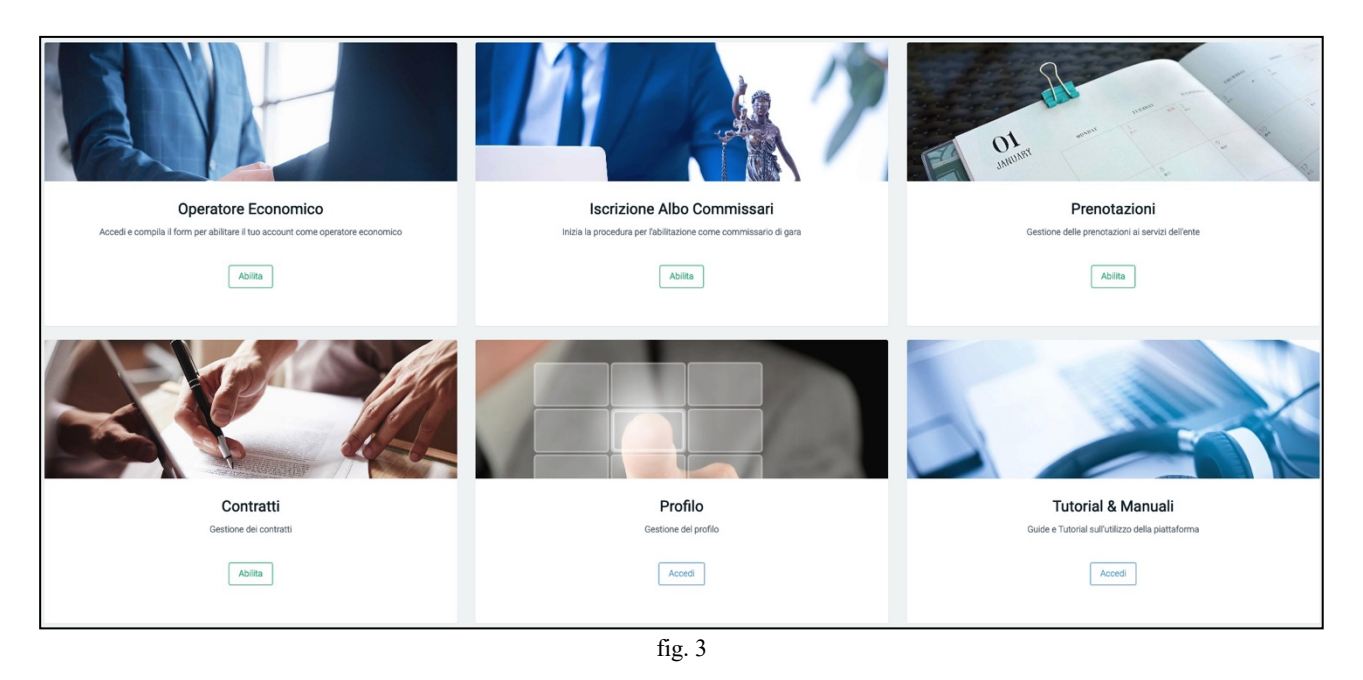

En esta guía nos centraremos en el formulario 'OPERADOR ECONÓMICO' para guiarle en todos los pasos necesarios para inscribirse en el REGISTRO DE CONTRATISTAS. A continuación, vaya al formulario "Operador económico" y haga clic en "HABILITAR", como se muestra a continuación (véase la fig. 4).

2

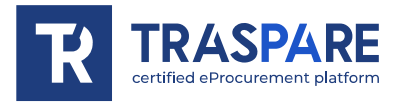

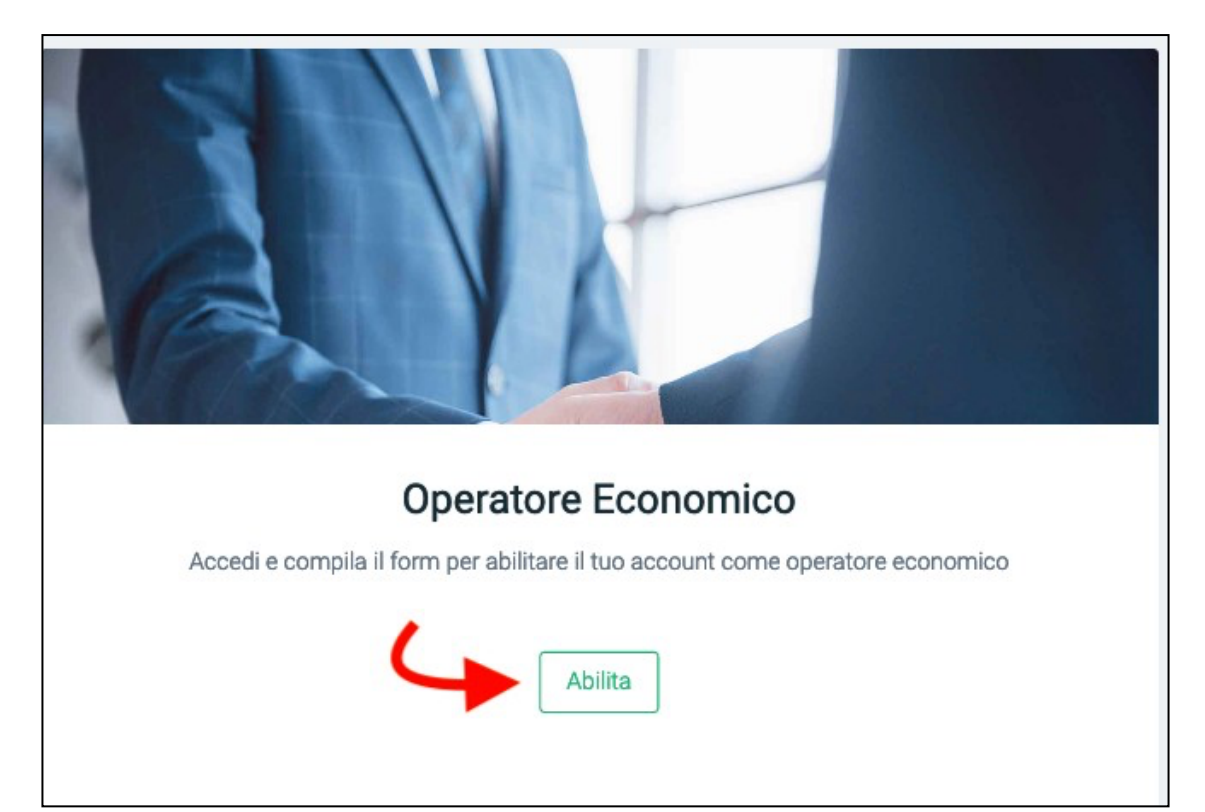

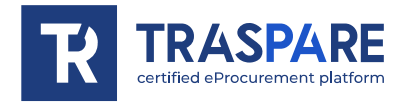

A continuación, se le redirigirá a la página para "Cumplimentar el formulario de activación" (véase la Fig. 5).

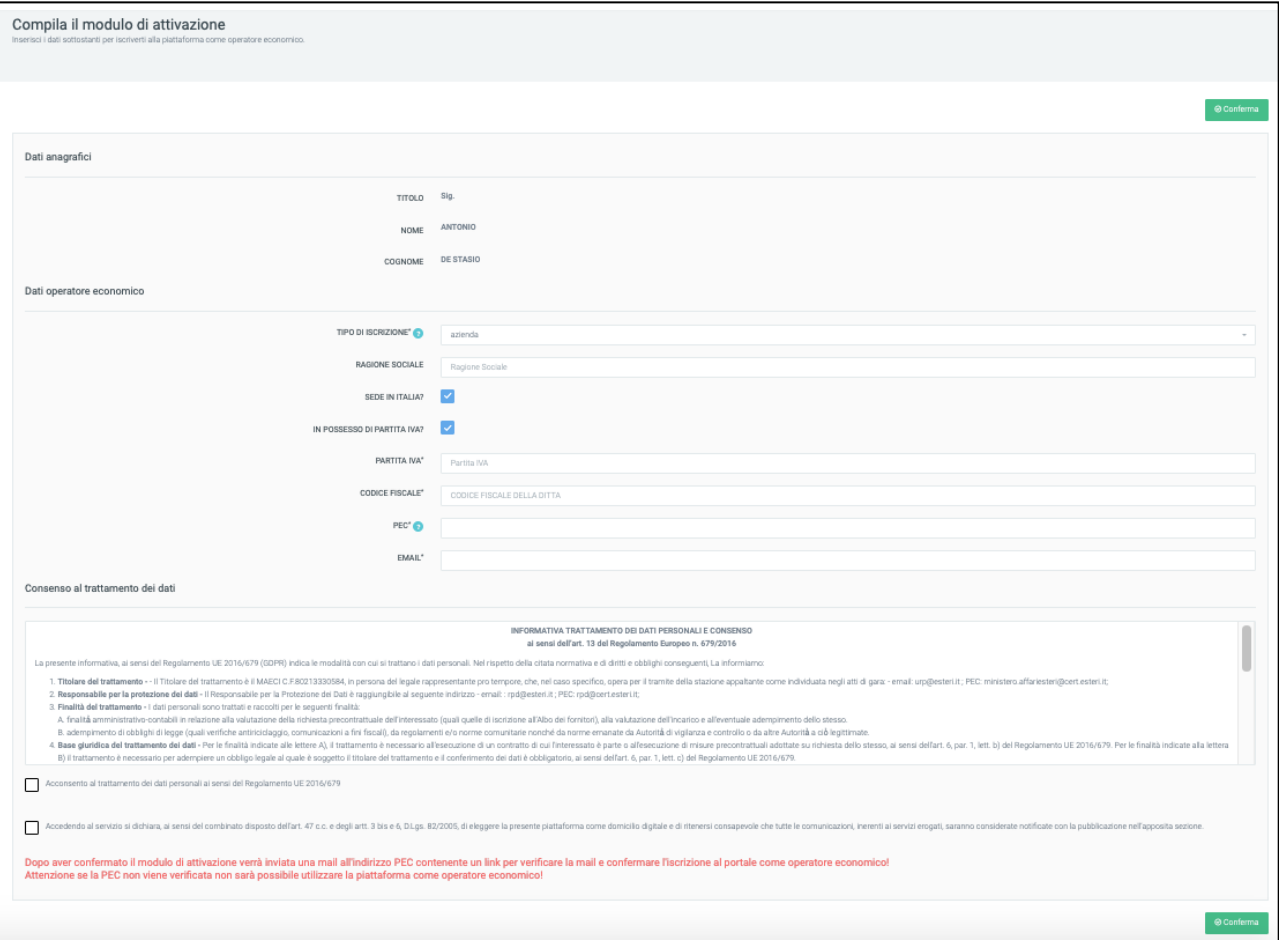

fig. 5

Este módulo consta de dos secciones: Datos Personales, que recuerda los datos que se introdujeron durante el registro en el 'Portal Traspare' y la sección de Datos Generales del Operador Económico. En esta última sección es obligatorio completar todos los datos requeridos, incluyendo el tipo de registro, el número de IVA, el código fiscal, el PEC y la dirección de correo electrónico. Es necesario entonces el consentimiento para el tratamiento de los datos personales y la declaración de elección de la plataforma como domicilio digital. Tras confirmar el formulario de activación, se enviará un correo electrónico a la dirección PEC con un enlace para comprobar los correos electrónicos y confirmar el registro en el portal como operador económico. Son importantes el "Consentimiento para el tratamiento de datos" y el "Consentimiento para declarar la plataforma como domicilio digital". A continuación, debe hacer clic en los pequeños cuadrados indicados por las flechas como en la Fig. 6 y hacer clic en el botón inferior derecho "Confirmar".

#### **Mientras no haga clic en el enlace contenido en el PEC, no podrá utilizar la plataformacomo operador económico.**

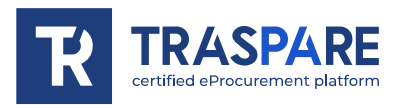

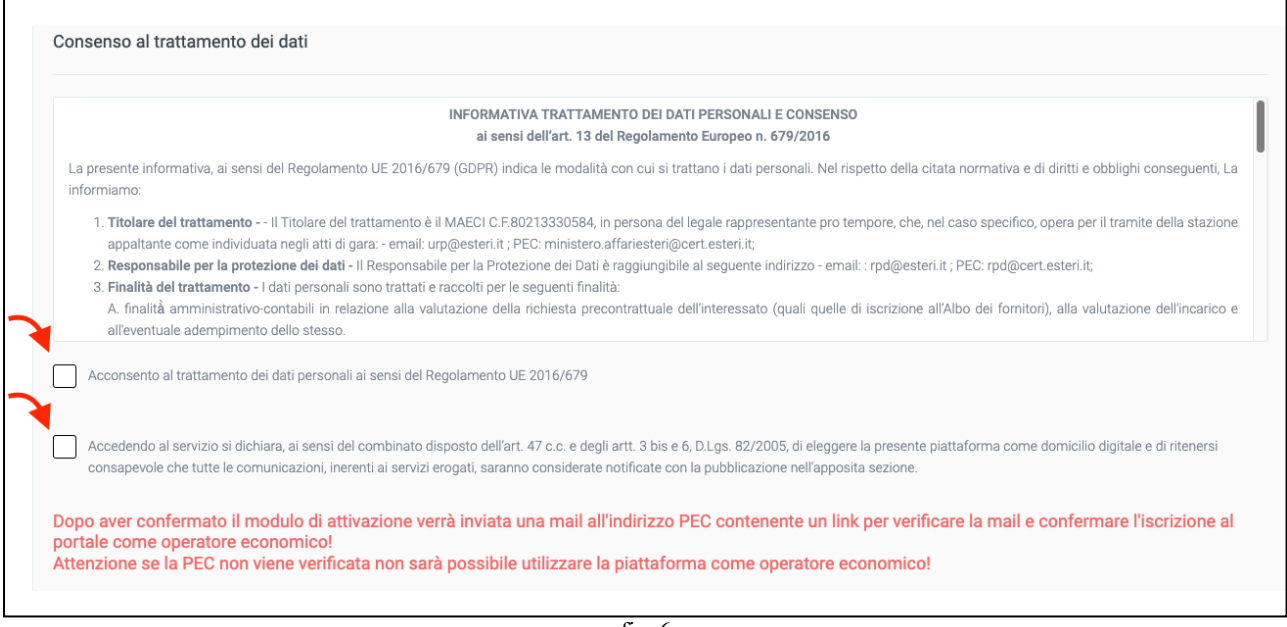

fig.  $6$ 

Mientras se espera a que se verifique la contraseña al iniciar la sesión, aparecerá la siguiente página (véase fig. 7)

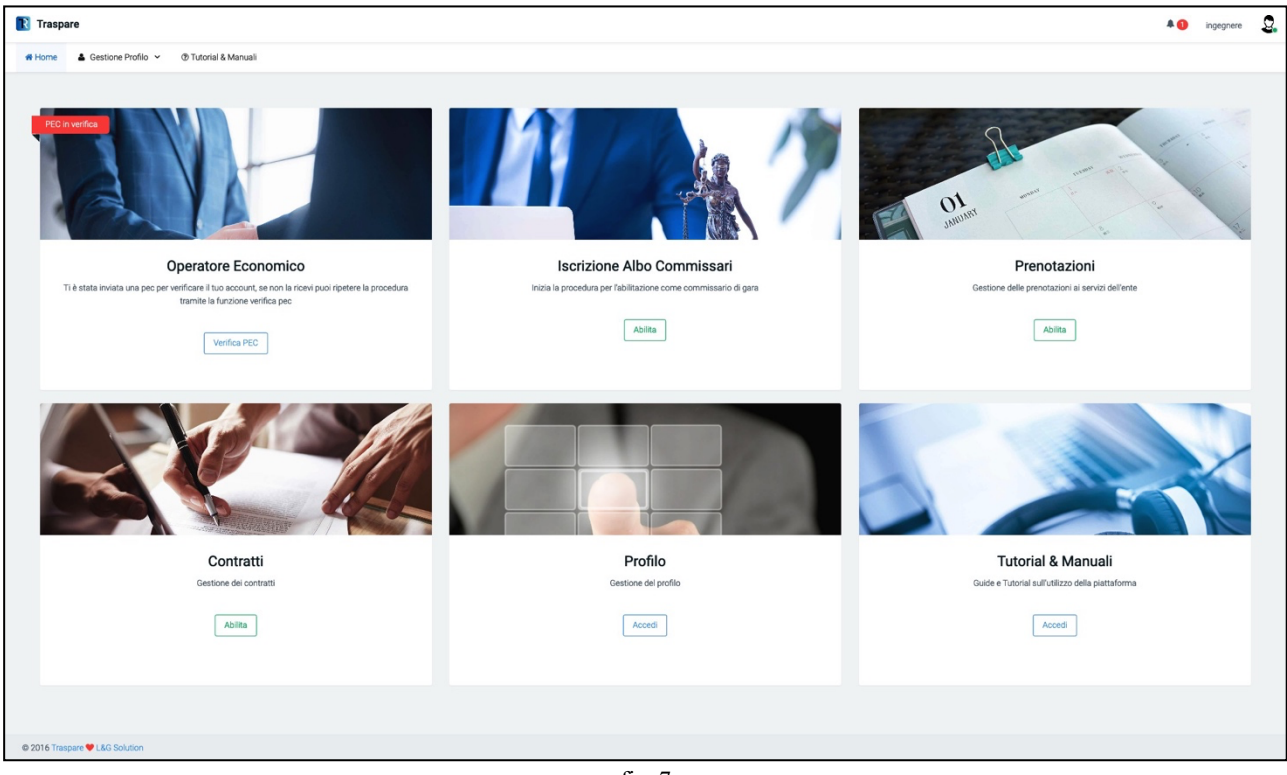

fig. 7

Mientras que el formulario 'Operador Económico' aparecerá en 'PEC en verificación' como en la siguiente figura (ver fig. 8)

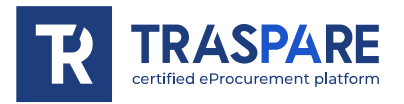

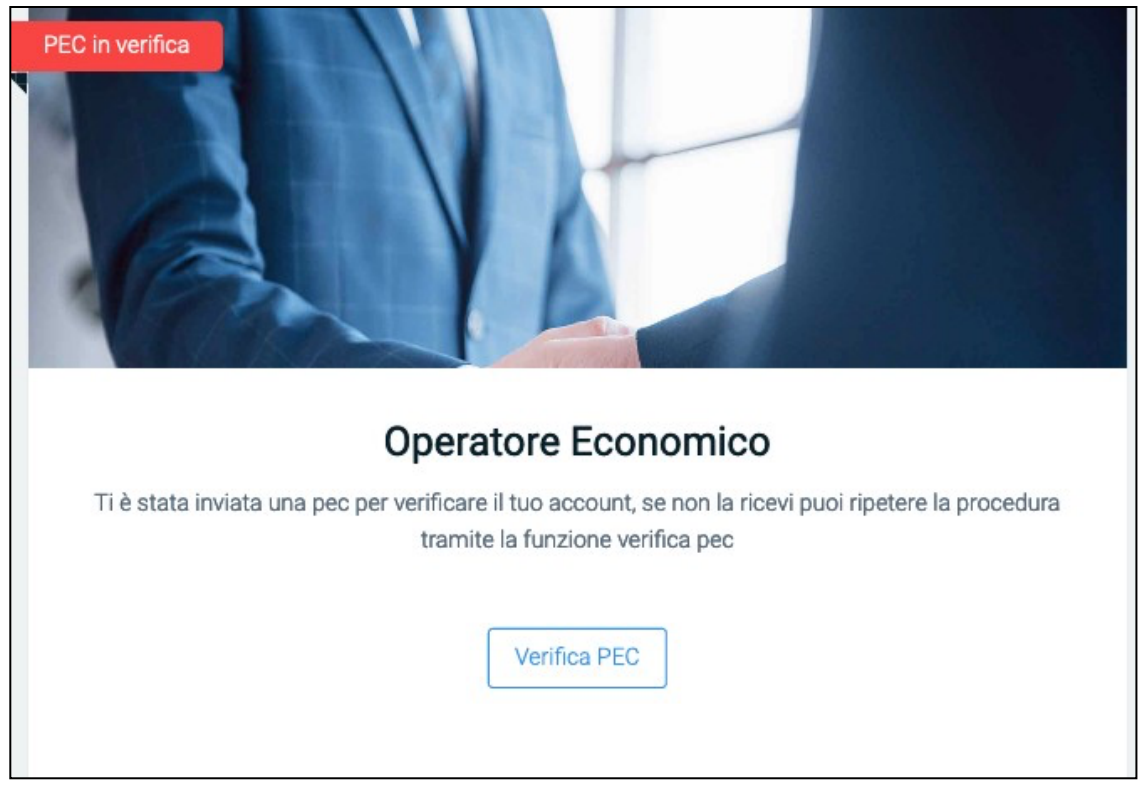

fig. 8

**PREGUNTA? ¿QUÉ PUEDO HACER SI NO HE RECIBIDO EL CORREO ELECTRÓNICO EN MI DIRECCIÓN PEC COMUNICADO DURANTE EL REGISTRO COMO OPERADOR ECONÓMICO O SILO HE BORRADO POR ERRORSIN HABER HECHO CLIC EN EL ENLACE PARA ACTIVAR MI CUENTA DEOPERADOR ECONÓMICO?**

**RESPUESTA: PINCHANDO EN EL BOTÓN "CHECK PEC" accederá a la página (ver fig. 9). DESDE AQUÍ PUEDE 'REENVIAR CORREO DE ACTIVACIÓN', ENTONCES PULSE EL BOTÓN, SE REGENERARÁ UN NUEVO ENLACE Y SE LE ENVIARÁ DE VUELTA PARA QUE PUEDA CONTINUAR CON LA ACTIVACIÓN DEL USUARIO COMO OPERADOR ECO-NÓMICO, O SI SE DA CUENTA DE QUE HA INTRODUCIDO UN PEC INCORRECTO, PUEDE PULSAR 'CAMBIAR DIRECCIÓN PEC'.**

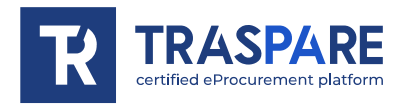

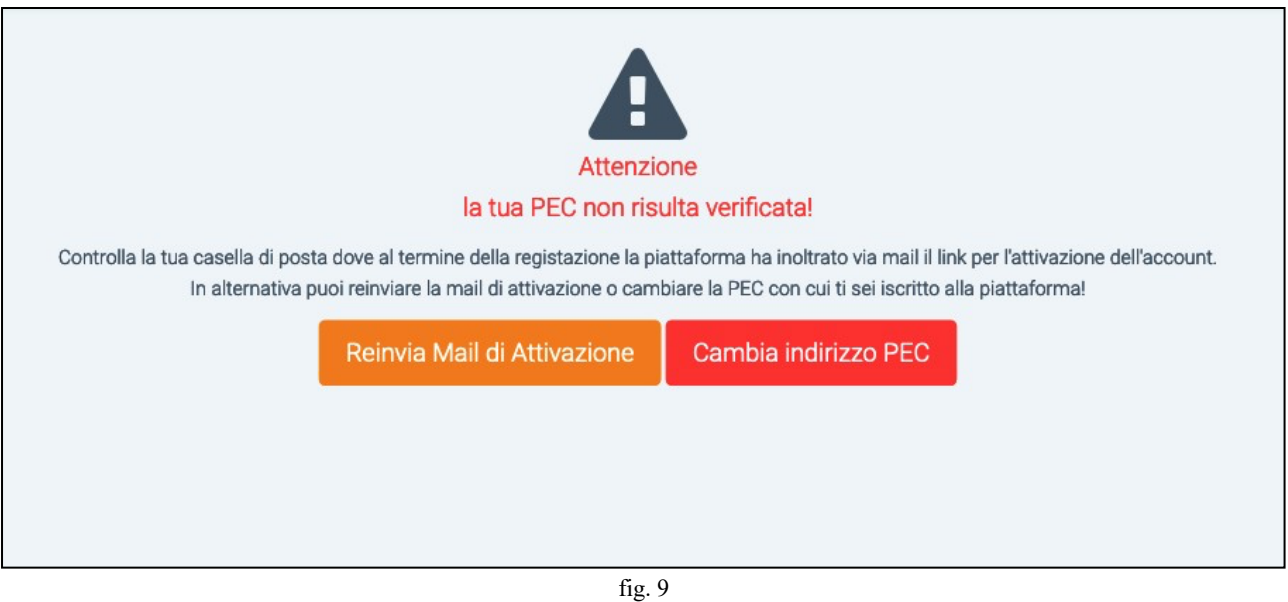

Si se da cuenta de que ha introducido una dirección PEC incorrecta, puede hacer clic en el botón "Cambiar dirección PEC". Haciendo clic en el botón, obtendrá la máscara que se muestra a continuación (véase fig. 11) en la que podrá borrar el PEC incorrecto e introducir el PEC correcto. Una vez finalizado el procedimiento, se enviará un correo electrónico con el enlace de activación del "Operador Económico" a la dirección PEC "correcta" recién introducida.

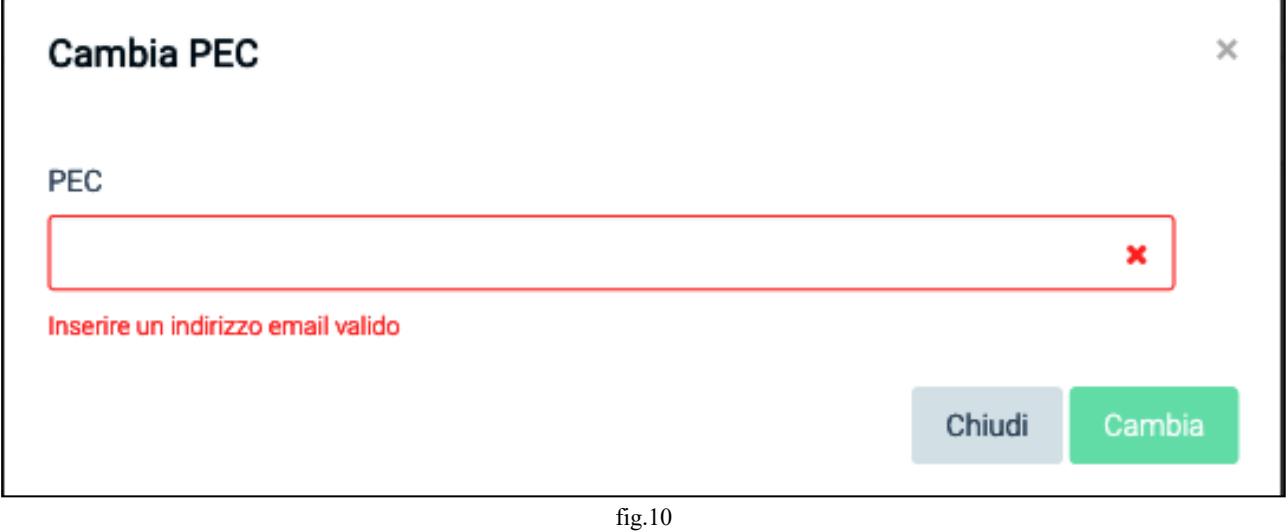

Tras hacer clic en el enlace de activación recibido a través de PEC y volver a la pasarela Traspare, accederá a la siguiente página (véase la fig. 11)

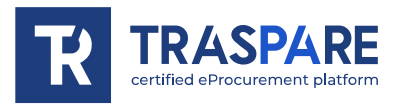

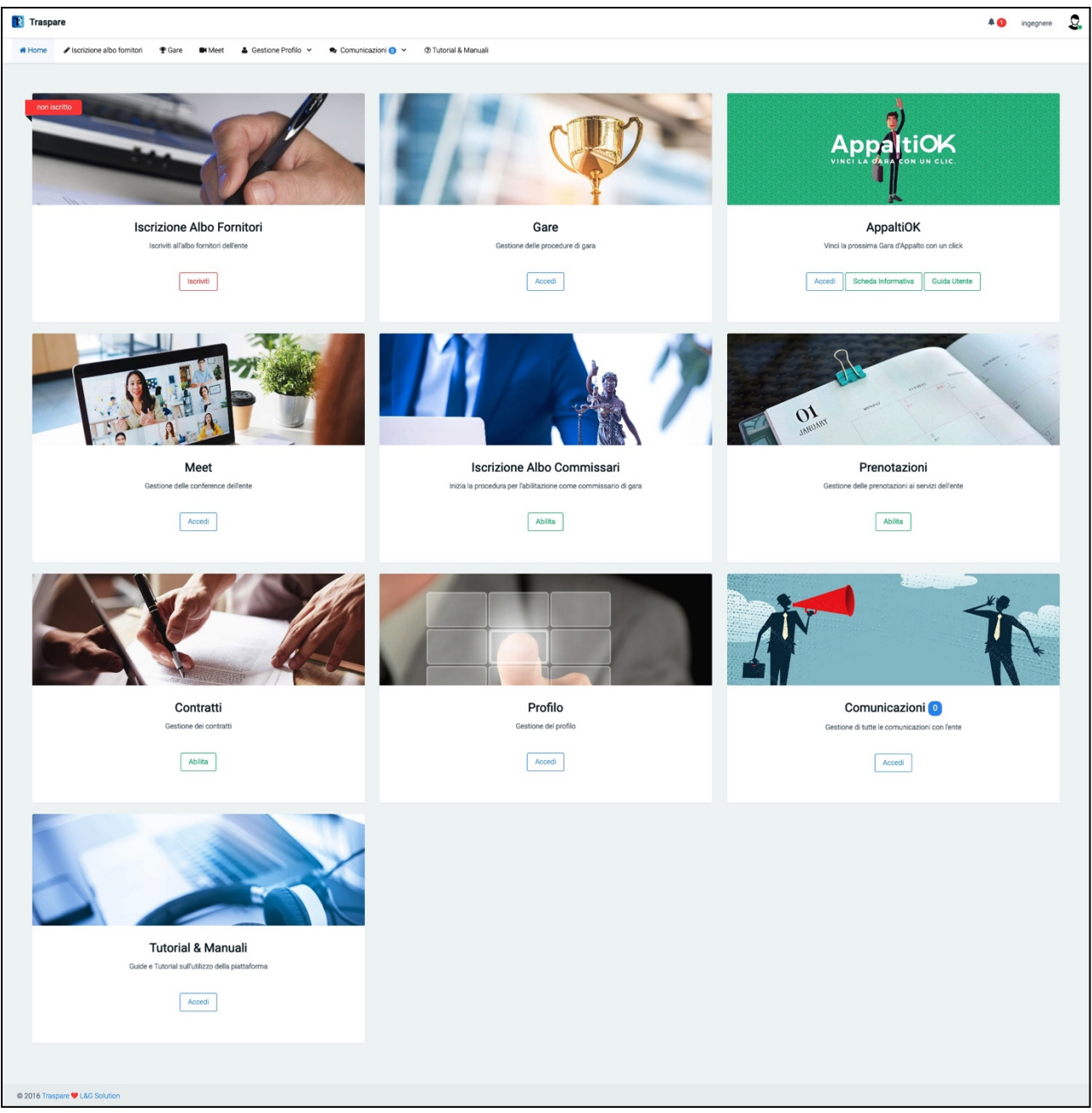

fig. 11

Como verá, aparecerá el formulario de "Inscripción en el Registro de Proveedores", además de los distintos apartados que examinaremos en las otras "Notas Operativas", tal y como se muestra a continuación (ver fig. 12)

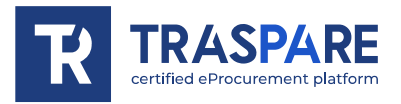

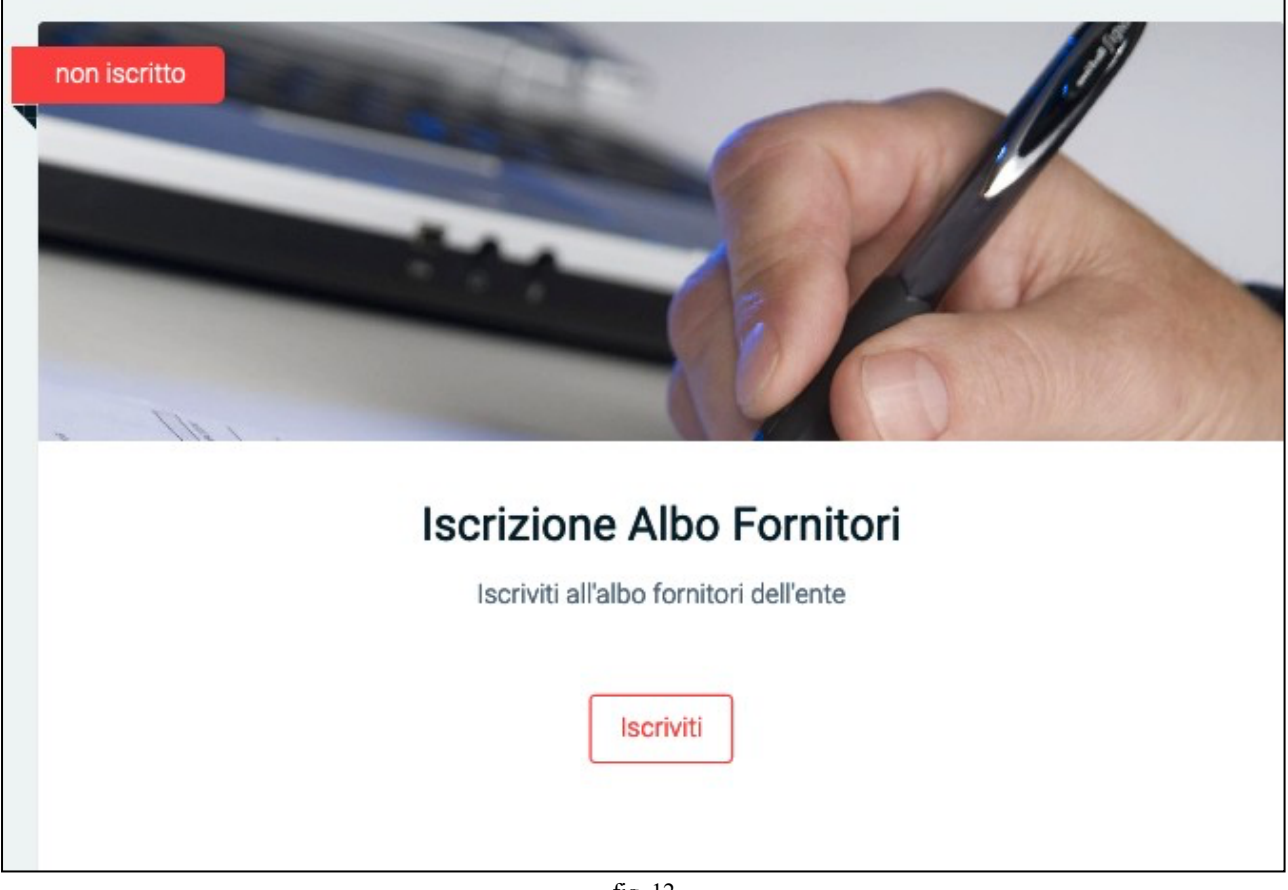

fig. 12

Procedemos a la inscripción en el REGISTRO DE PROVEEDORES.

Al hacer clic en el botón "INSCRIBIRSE" del formulario, pasará al siguiente formulario (véase la fig. 13) En esta ventana, haga clic en el botón "Completar inscripción" para pasar al formulario (véase la fig. 14)

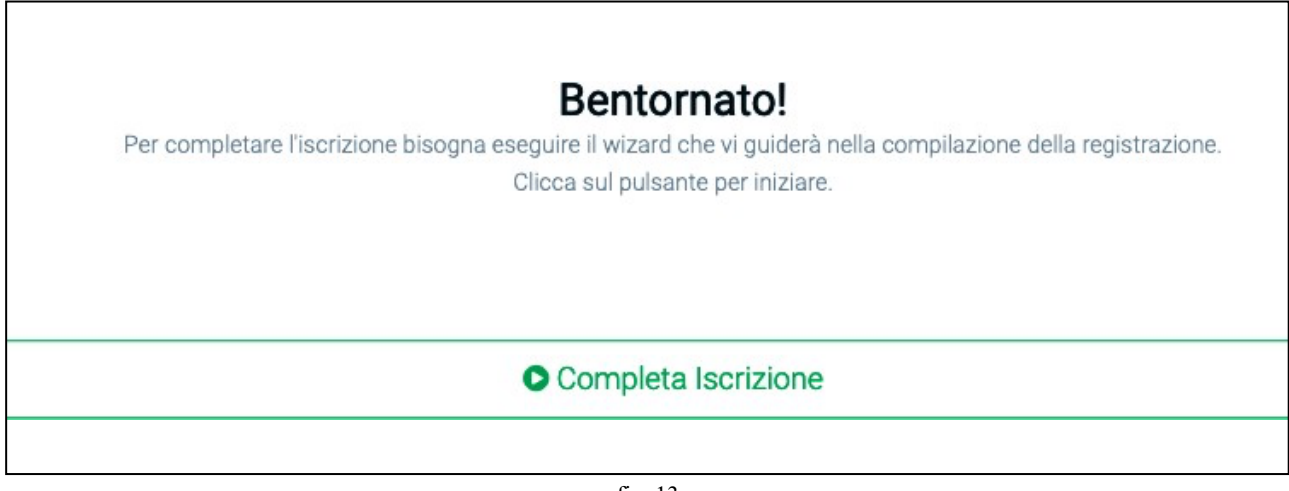

fig. 13

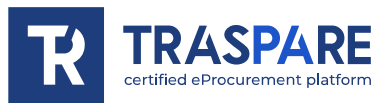

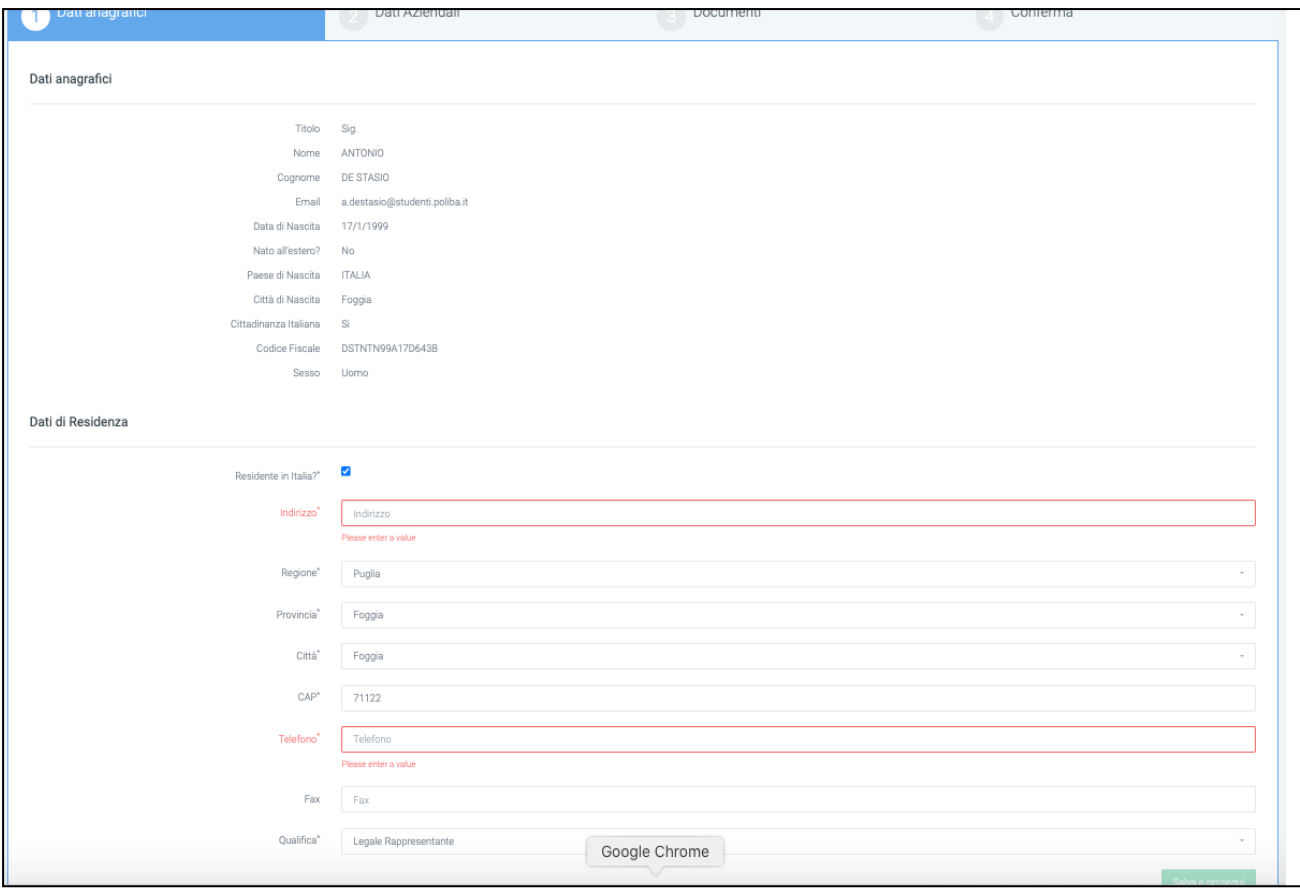

fig. 14

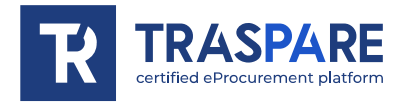

Este módulo consta de cuatro partes: Datos maestros, datos de empresa, documentos y confirmación. La primera parte, denominada "Datos personales", se divide en dos secciones: Datos personales y Datos de residencia.

Una vez que haya rellenado las secciones con todos los datos obligatorios, puede continuar pulsando el botón "Guardar y continuar". Pasará al segundo formulario, denominado "Datos de la empresa" (véase la fig. 15).

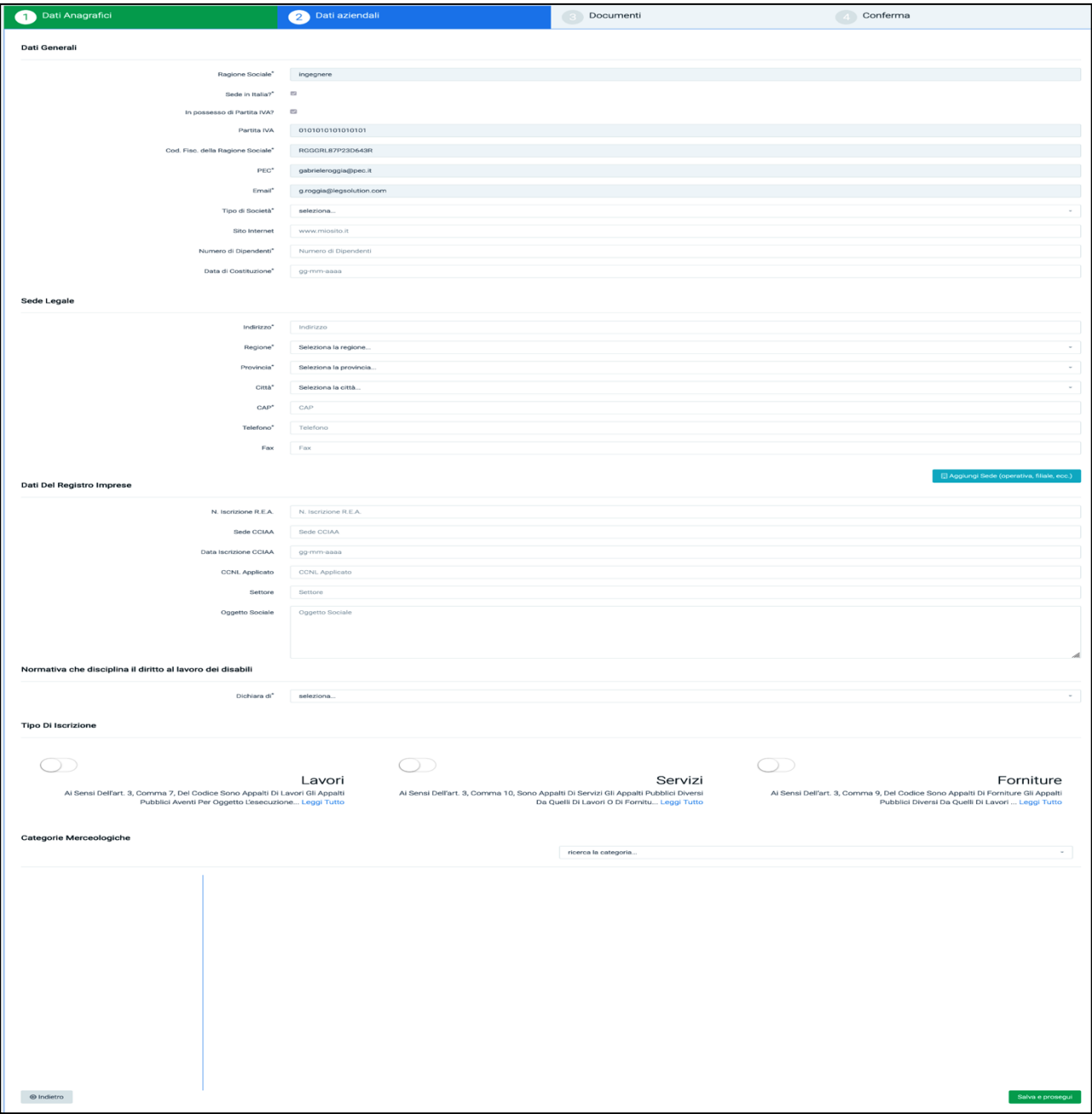

fig. 15

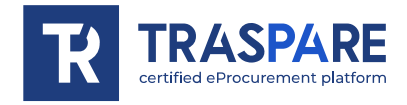

La segunda parte, titulada "Datos de la empresa", se divide en seis secciones: "Datos Generales", "Domicilio Social", "Datos del Registro Mercantil", "Legislación reguladora del derecho al trabajo de los discapacitados", "Tipo de Inscripción" y "Categorías de Mercancías".

En la sección "Datos generales", DEBE rellenar los campos Tipo de empresa, Número de empleados y Fecha de construcción.

En cambio, en la sección "Domicilio social", TODOS LOS CAMPOS SON OBLIGATORIOS excepto el campo Fax. En la sección "Datos del Registro Mercantil", ningún campo es OBLIGATORIO, pero RECOMENDAMOS que se rellenen.

En el apartado "Legislación que regula el derecho al trabajo de las personas con discapacidad", es OBLIGATORIO hacer la selección.

En la sección "Tipo de inscripción", es IMPORTANTE seleccionar si desea participar en

licitaciones convocadas por los poderes adjudicadores relativas a obras, servicios o suministros.

Por último, en la sección "Categorías de productos", debe especificar las categorías relacionadas con su actividad.

Es importante rellenar correctamente estas dos últimas secciones. Error en el llenado

**PUEDE SER EXCLUIDO** de sorteos o invitaciones en procedimientos que lo requieran.

Una vez completado, pulse el botón inferior derecho "Guardar y continuar" para pasar a la sección "Documentos" (véase la fig. 16).

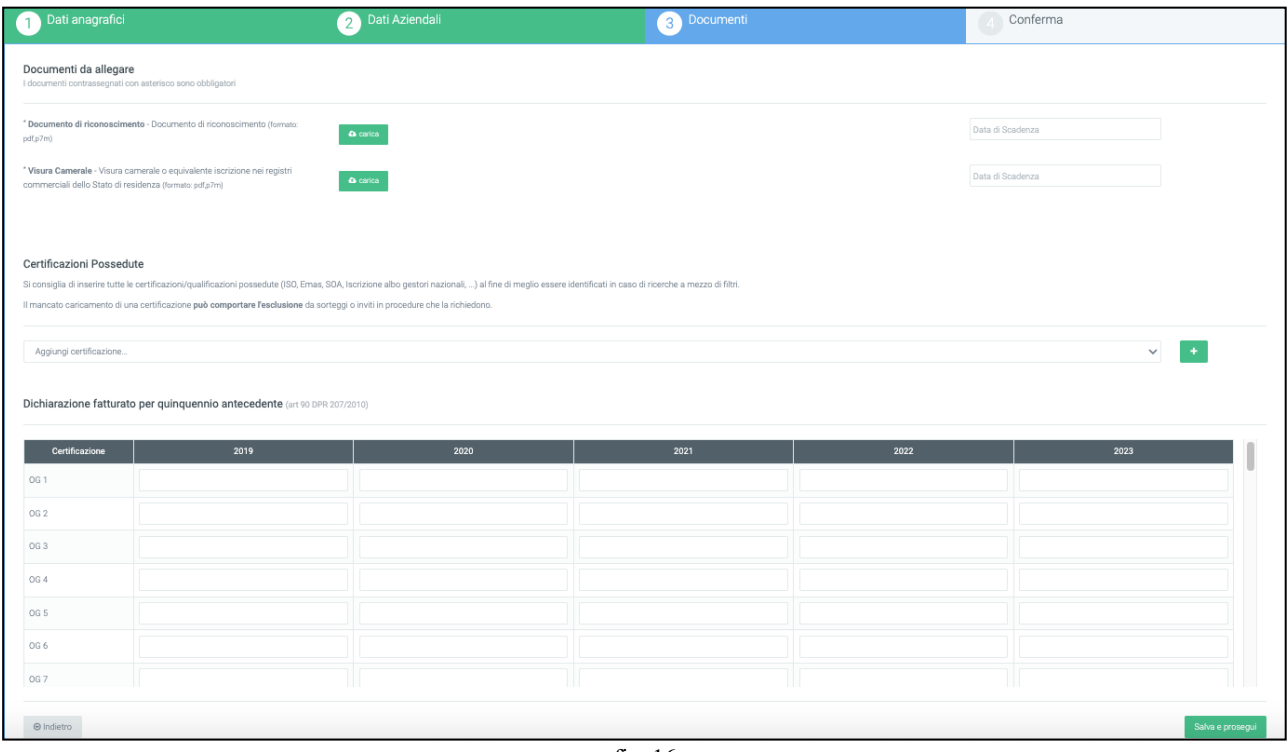

fig. 16

La tercera parte, denominada "Documentos", se divide en 3 secciones: "Documentos que deben adjuntarse", "Certificaciones que posee", "Declaración sobre el volumen de negocios de los cinco años anteriores". En el primer apartado, Documentos a adjuntar, deberá introducir **OBVIAMENTE** su **Documento de Identidad y Visura de la Cámara** de Comercio, ambos en formato 'PDF' o 'P7M' (firmados digitalmente).

y fechas de caducidad.

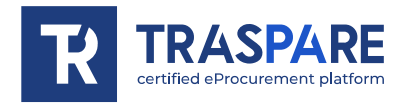

En la sección "Certificaciones poseídas", deben seleccionarse todas las certificaciones/cualificaciones poseídas (ISO, EMAS, SOA, Registro Nacional de Gestores, ...). Le recomendamos rellenar correctamente este apartado para ser mejor identificado en caso de búsqueda por filtro. La no presentación de la certificación **puede dar lugar a la exclusión** de los sorteos o invitaciones en los procedimientos que la requieran.

En la sección "Declaración del volumen de negocios de los cinco años anteriores", introduzca para cada certificación OG1, OG2, OG3, ... el volumen de negocios de los cinco años anteriores. Esta sección no es obligatoria, pero recomendamos rellenarla cuando sea necesario.

Una vez que haya rellenado todos los campos **OBLIGATORIOS** , deberá hacer clic en el botón inferior derecho "Guardar y continuar".

A continuación, pasará a la ventana de resumen (véase la fig. 17), donde podrá ver todos los datos cargados en las secciones anteriores.

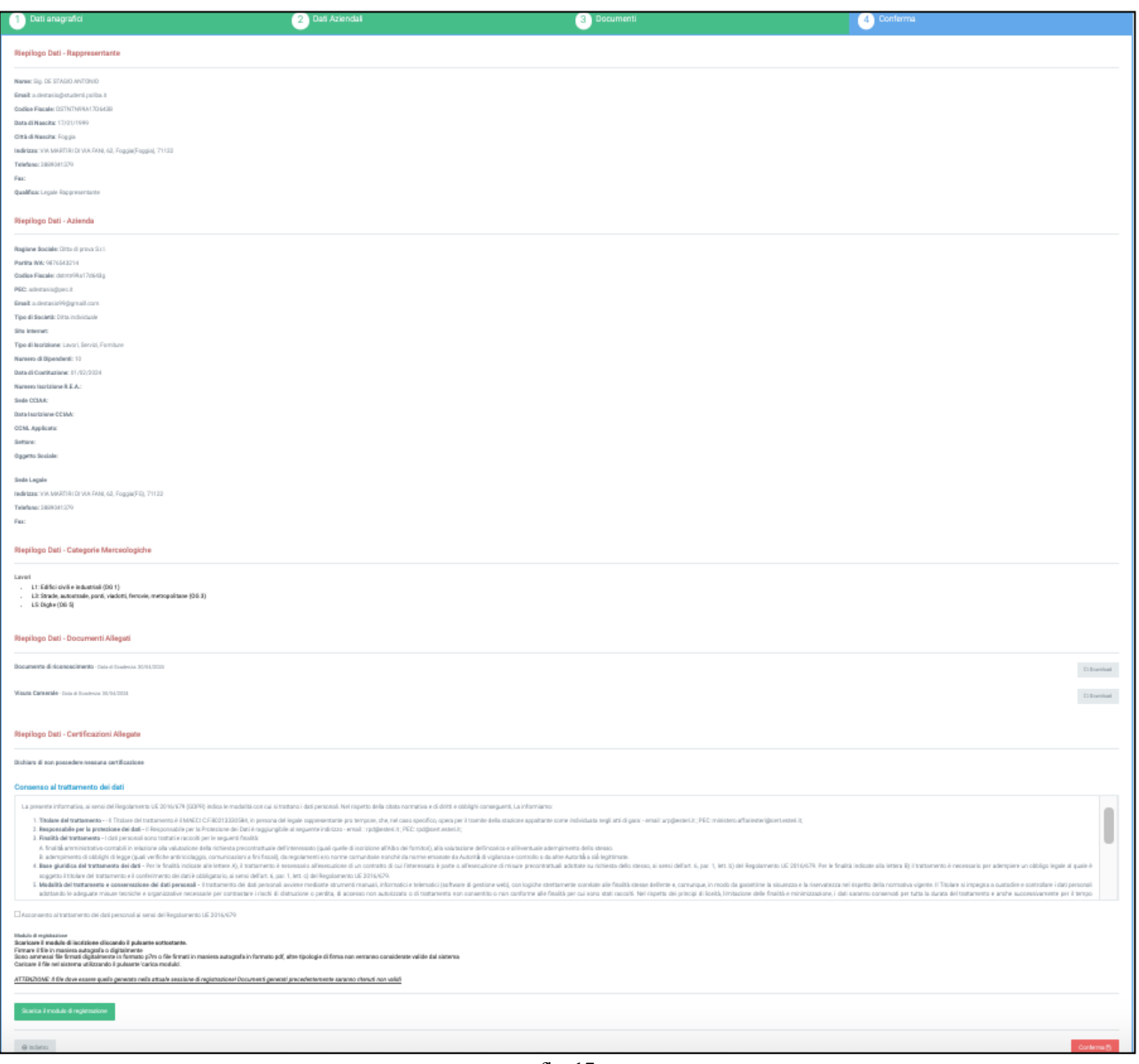

fig. 17

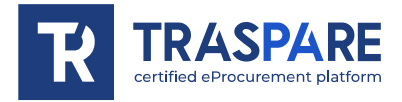

Al final de esta sección, en la parte inferior de la página, deberá dar su consentimiento para el tratamiento de sus datos (véase la fig. 18), marque la primera casilla (véase la primera flecha) y, a continuación, descargue el formulario de inscripción, fírmelo digitalmente o a mano y vuelva a cargarlo en la plataforma en "P7M" o "PDF".

Г

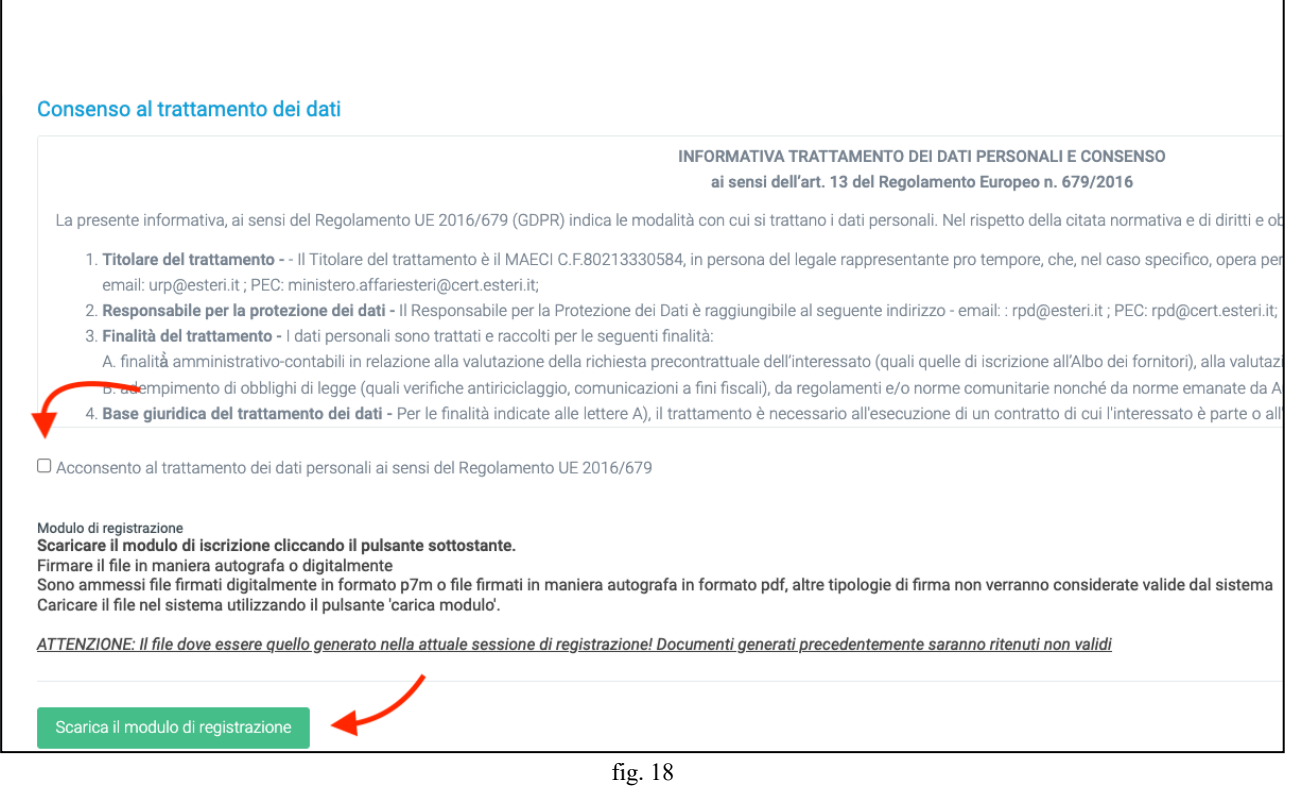

Tras el procedimiento de carga, haga clic en el botón "Confirmar" situado en la esquina inferior derecha. En la parte superior izquierda del Registro de Proveedores aparecerá el texto "Pendiente de aprobación por la entidad (NO contactar con el servicio de soporte de Traspare)" (ver fig. 19).

٦

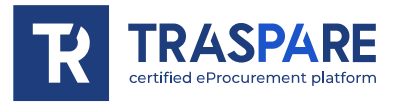

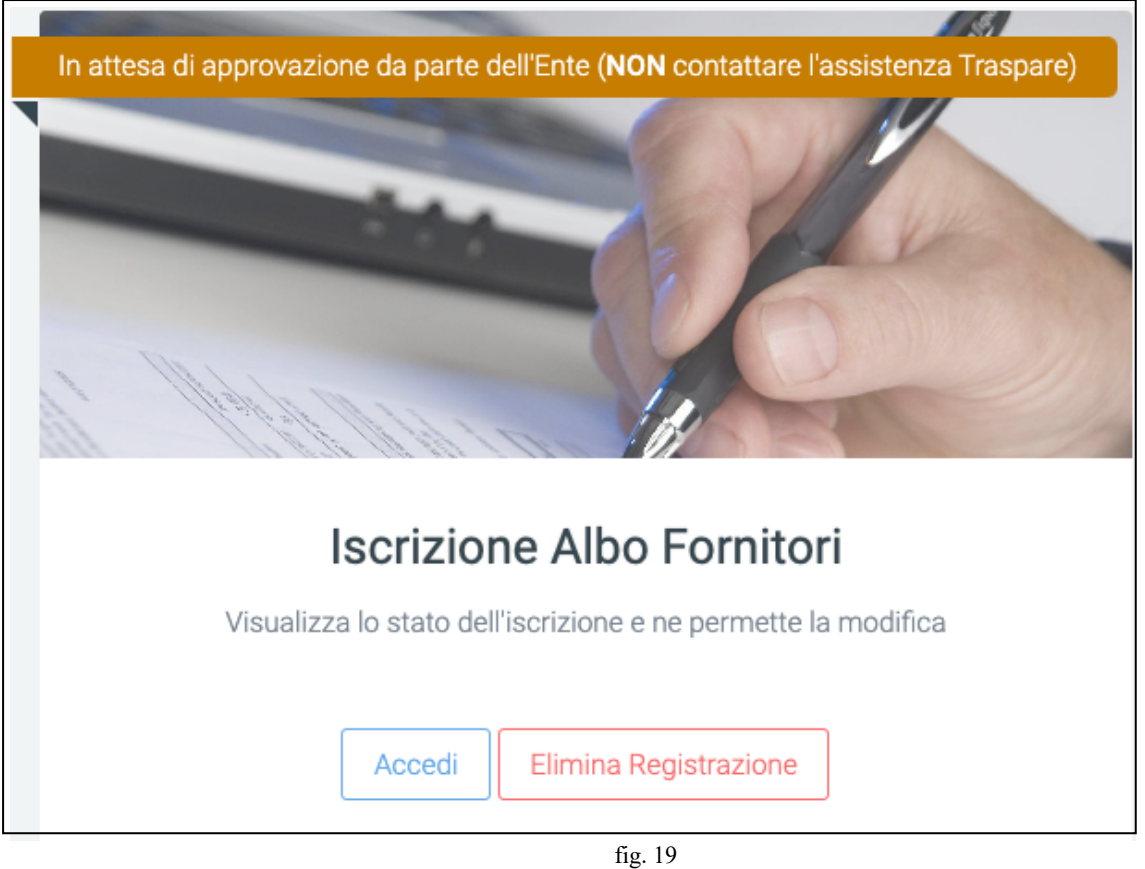

El procedimiento de inscripción en el Registro de Proveedores finaliza aquí. Ahora tiene que esperar a que el organismo **(la autoridad contratante a la que envió su solicitud** ) examine su solicitud con todos los documentos adjuntos y la apruebe. **Por lo tanto, el calendario no conocemos, sino que dependen de la disponibilidad de la ESTACIÓN CONTRATANTE**. Solo después de la aprobación se le habilitará como proveedor.

<span id="page-48-0"></span>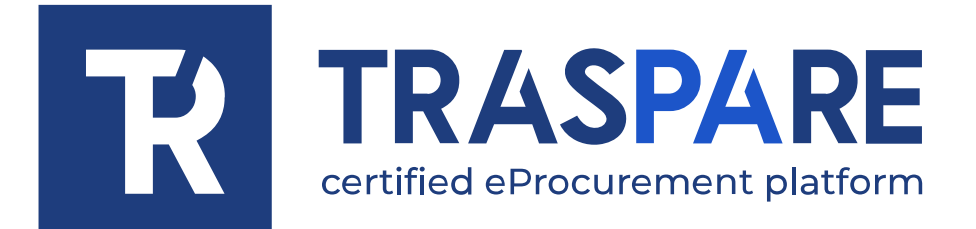

# NOTES OPÉRATIONNELLES SUR L'ENREGISTREMENT DES FOURNISSEURS

Plateforme Traspare®https://www.tra spare.com

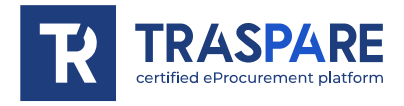

Avant de s'inscrire au registre des fournisseurs, il convient de suivre les étapes suivantes pour s'inscrire en tant qu'OPÉRATEUR ÉCONOMIQUE.

Après avoir effectué votre inscription sur la plateforme Traspare (en cas de doute, veuillez lire les Notes opérationnelles - Inscription des fournisseurs), vous pouvez vous connecter via "ENTREPRISE/ ACCÈS PROFESSIONNEL LIBRE" (voir fig. 1), puis insérer vos données de connexion et appuyer sur le bouton "LOG IN" (voir fig. 2).

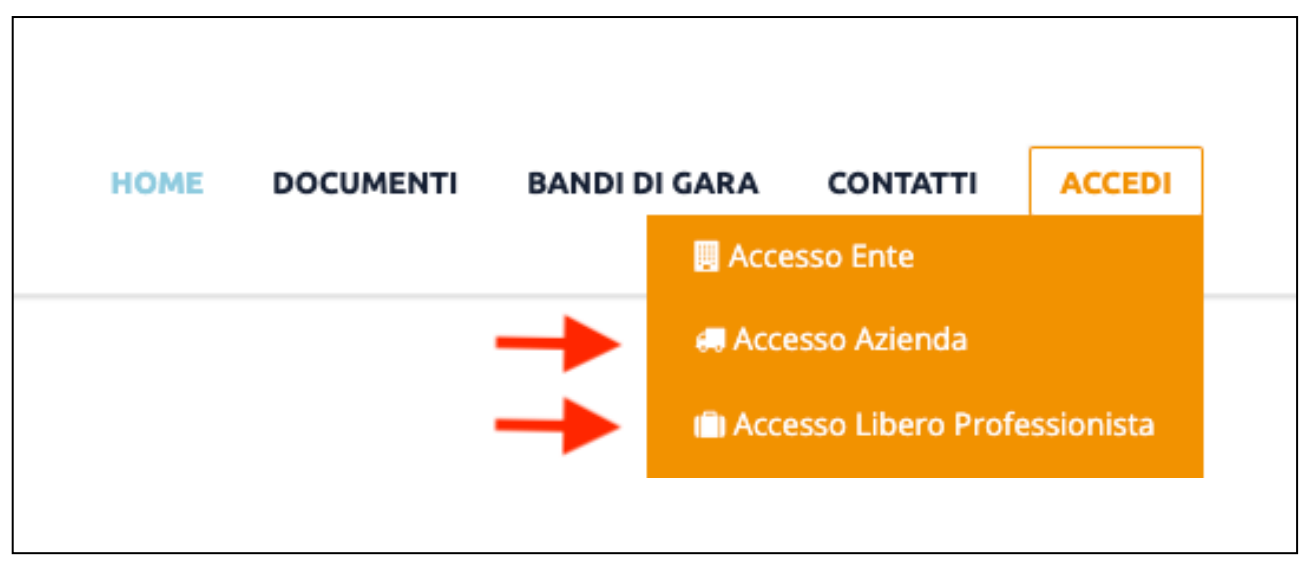

fig. 1

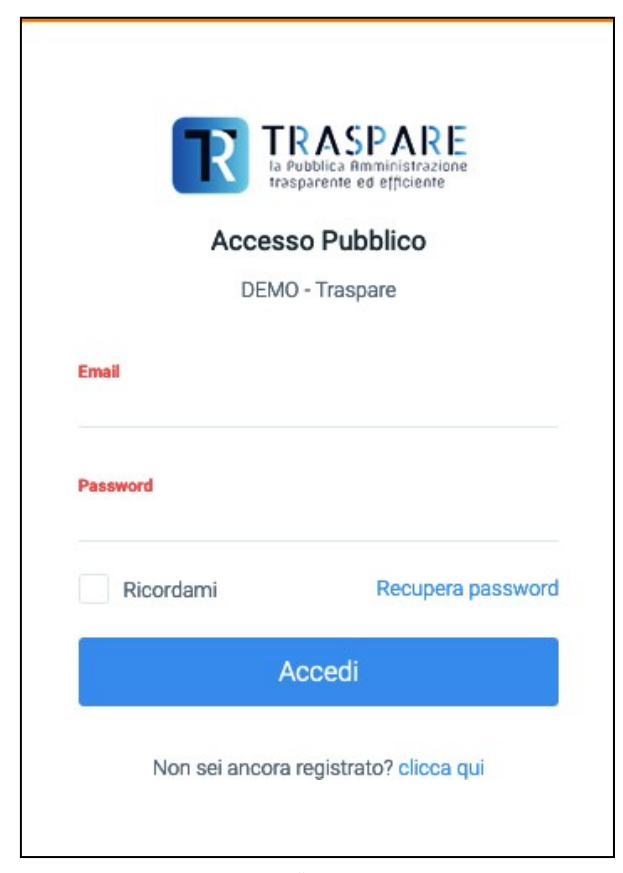

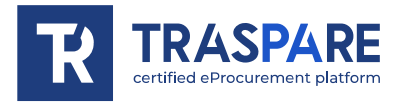

Une fois connecté, vous serez redirigé vers votre page personnelle, qui se présentera comme suit (voir fig. 3)

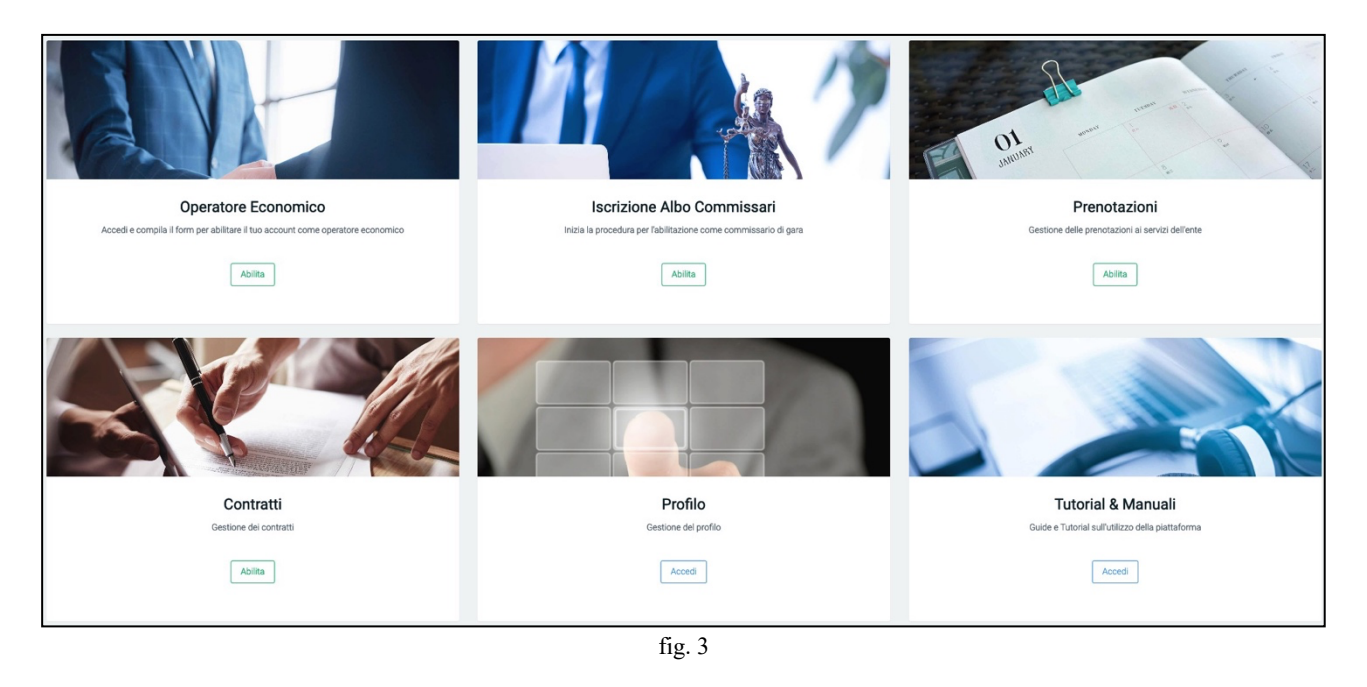

Dans ce guide, nous nous concentrerons sur le formulaire "OPÉRATEUR ÉCONOMIQUE" afin de vous guider à travers toutes les étapes nécessaires à l'inscription au REGISTRE DES FOURNISSEURS. Passez ensuite au formulaire "Opérateur économique" et cliquez sur "ACTIVER" comme indiqué ci-dessous (voir fig. 4).

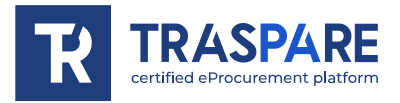

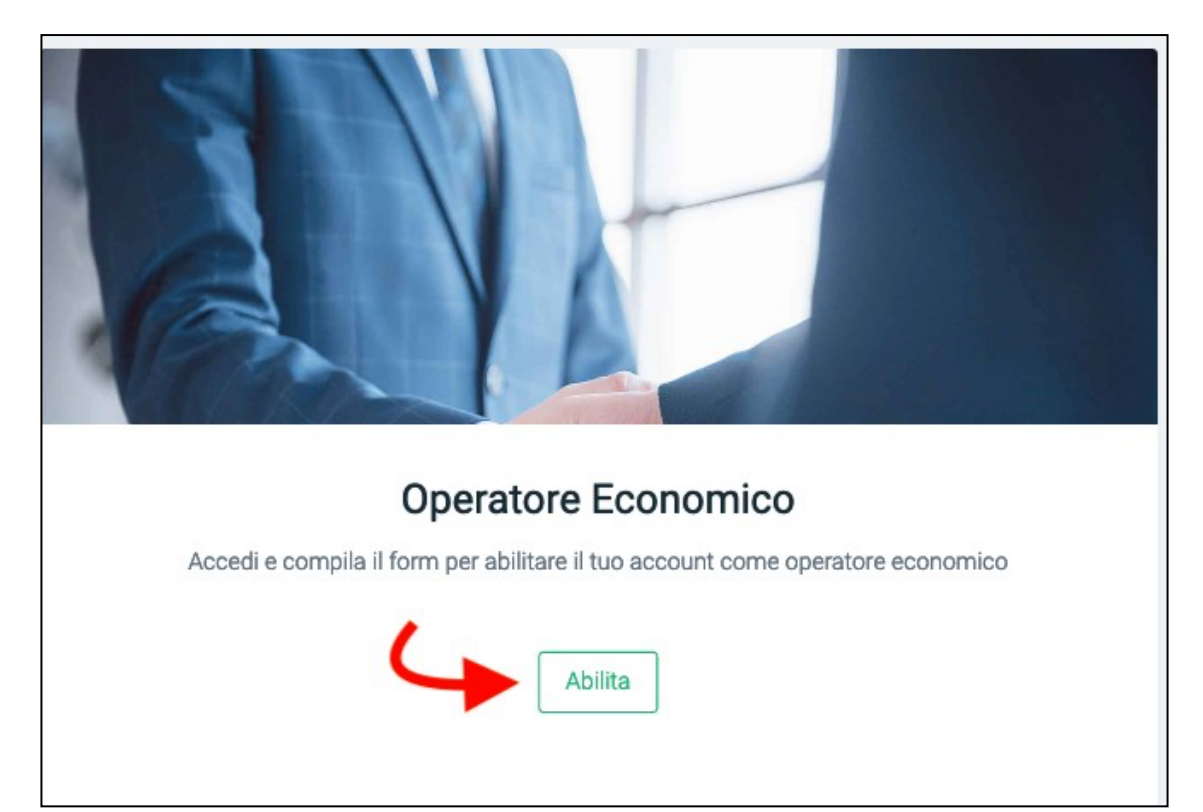

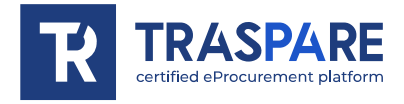

Vous serez alors redirigé vers la page "Remplir le formulaire d'activation" (voir Fig. 5).

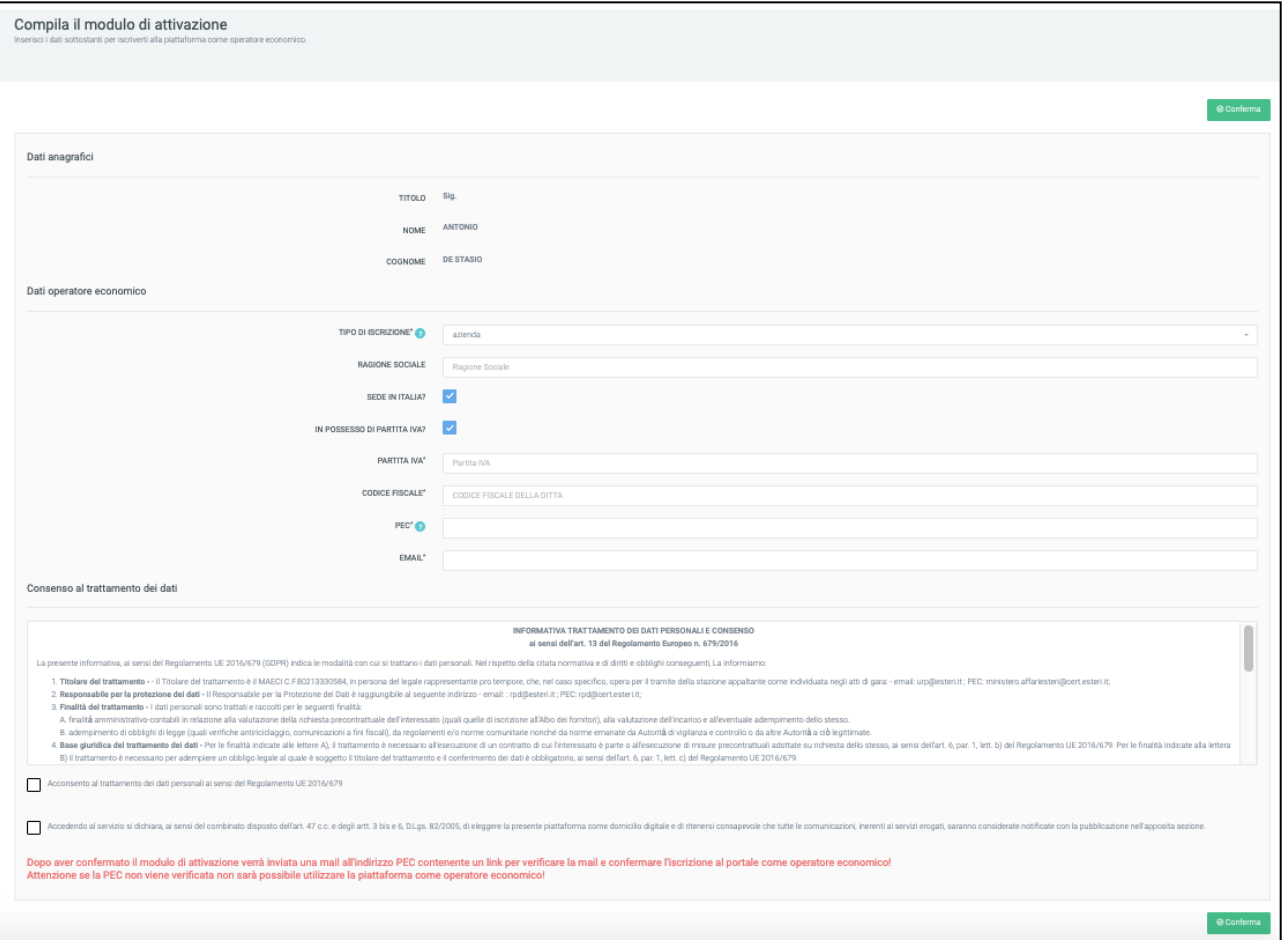

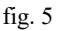

Ce formulaire se compose de deux sections : Les données personnelles, qui rappellent les données insérées lors de l'inscription au "Portail Traspare" et à la section Données générales Opérateur économique. Cette dernière section doit être complétée avec toutes les données obligatoires et, par conséquent, le type d'enregistrement, le numéro de TVA, le code fiscal, le PEC et l'adresse électronique doivent être obligatoirement insérés. Il est ensuite nécessaire de consentir au traitement des données personnelles et à la déclaration d'élection de la plateforme comme domicile numérique. Après avoir confirmé le formulaire d'activation, un e-mail sera envoyé à l'adresse de la PEC contenant un lien pour vérifier les e-mails et confirmer l'enregistrement sur le portail en tant qu'opérateur économique. Les points importants sont le "consentement au traitement des données" et le "consentement à déclarer la plateforme comme domicile numérique". Vous devez ensuite cliquer sur les petits carrés comme indiqué par les flèches comme dans la Fig. 6 et cliquer sur le bouton en bas à droite "Confirmer".

**Tant que vous ne cliquez pas sur le lien contenu dans le PEC, vous ne pourrez pas utiliser la plateformeen tant qu'opérateur économique.**

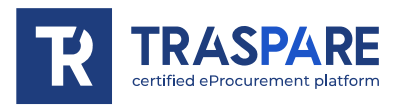

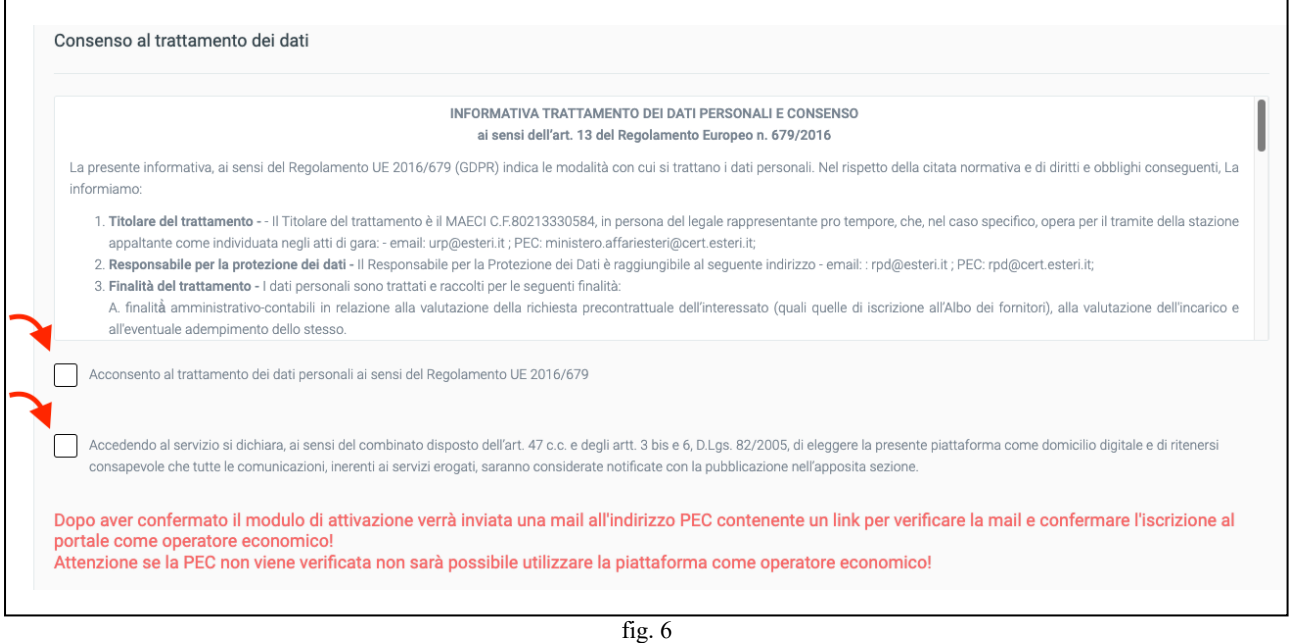

En attendant la vérification du mot de passe lors de la connexion, la page suivante s'affiche (voir fig. 7)

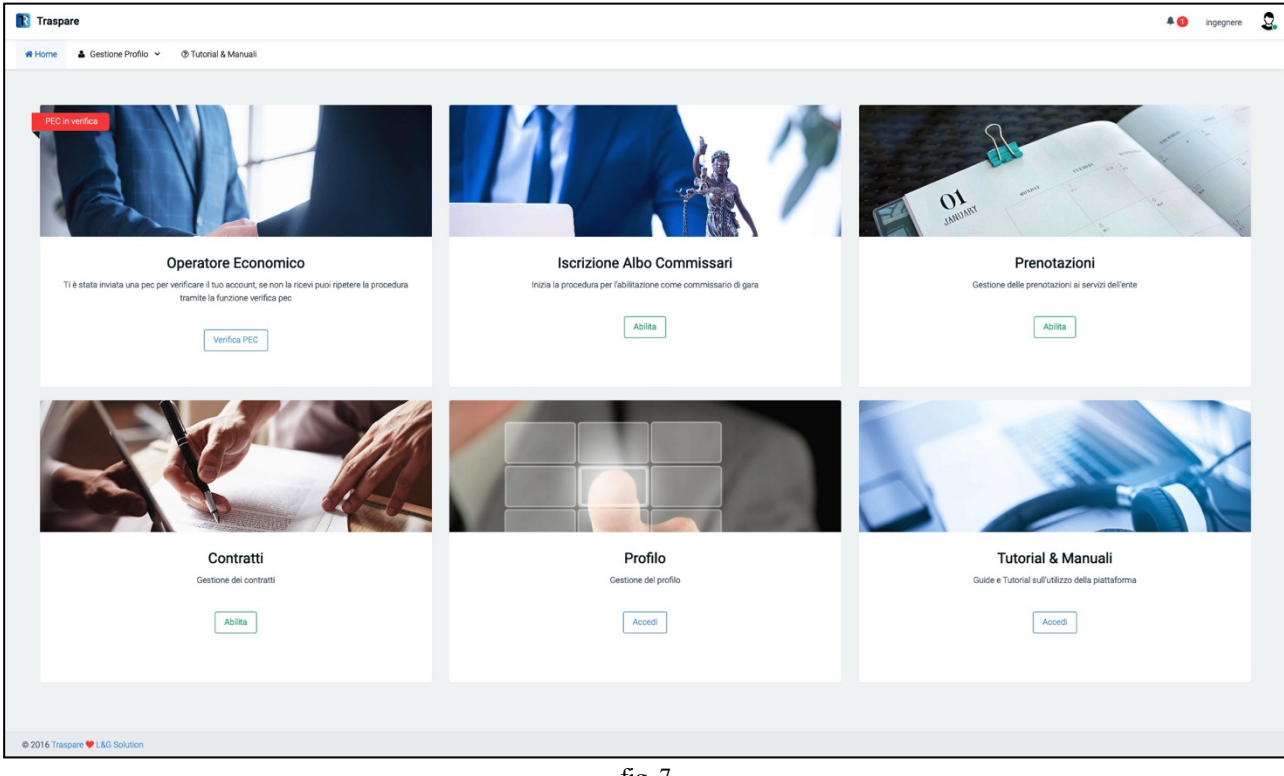

fig. 7

Le formulaire "Opérateur économique" apparaît dans "PEC en cours de vérification", comme indiqué dans la figure suivante (voir fig. 8).

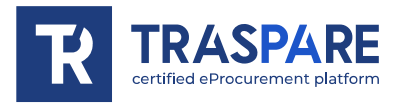

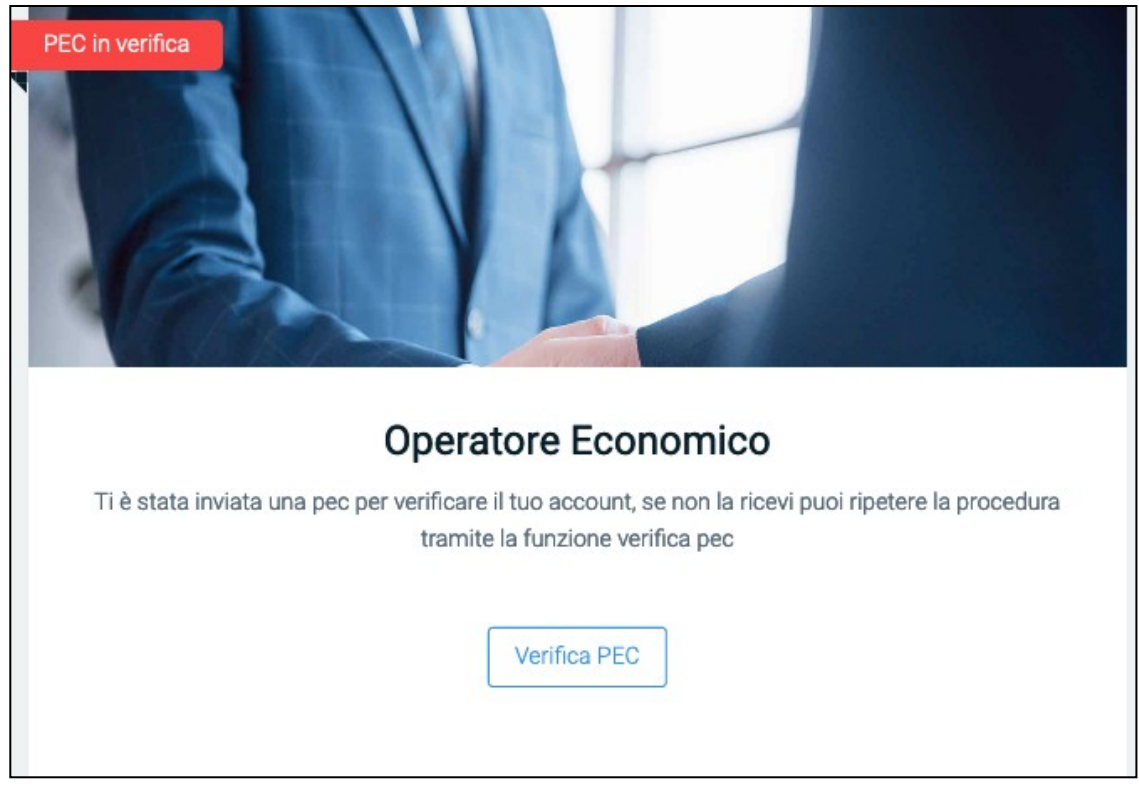

fig. 8

### **QUESTION? QUE PUIS-JE FAIRE SI JE N'AI PAS REÇU L'E-MAIL SUR MON ADRESSE PEC COMMUNIQUÉ LORS DE MON INSCRIPTION EN TANT QU'OPÉRATEUR ÉCONOMIQUE OU SIJE L'AI SUPPRIMÉ PAR ERREURSANS AVOIR CLIQUÉ SUR LE LIEN POUR ACTIVER MON COMPTE D'OPÉRATEUR ÉCONOMIQUE ?**

**RÉPONSE : En cliquant sur le bouton "CHECK PEC", vous serez redirigé vers la page (voir fig. 9). À PARTIR DE LÀ, VOUS POUVEZ "RENVOYER LE COURRIER D'ACTIVATION", PUIS CLIQUER SUR LE BOUTON, UN NOUVEAU LIEN SERA RÉGÉNÉRÉ ET RENVOYÉ AFIN QUE VOUS PUISSIEZ POURSUIVRE L'ACTIVATION DE L'UTILISATEUR EN TANT QU'OPÉRATEUR ÉCO- NOMIQUE, OU SI VOUS VOUS RENDEZ COMPTE QUE VOUS AVEZ SAISI UNE ADRESSE INCORRECTE, VOUS POUVEZ CLIQUER SUR "CHANGER L'ADRESSE DE L'UTILISATEUR".**

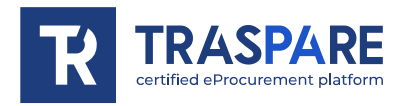

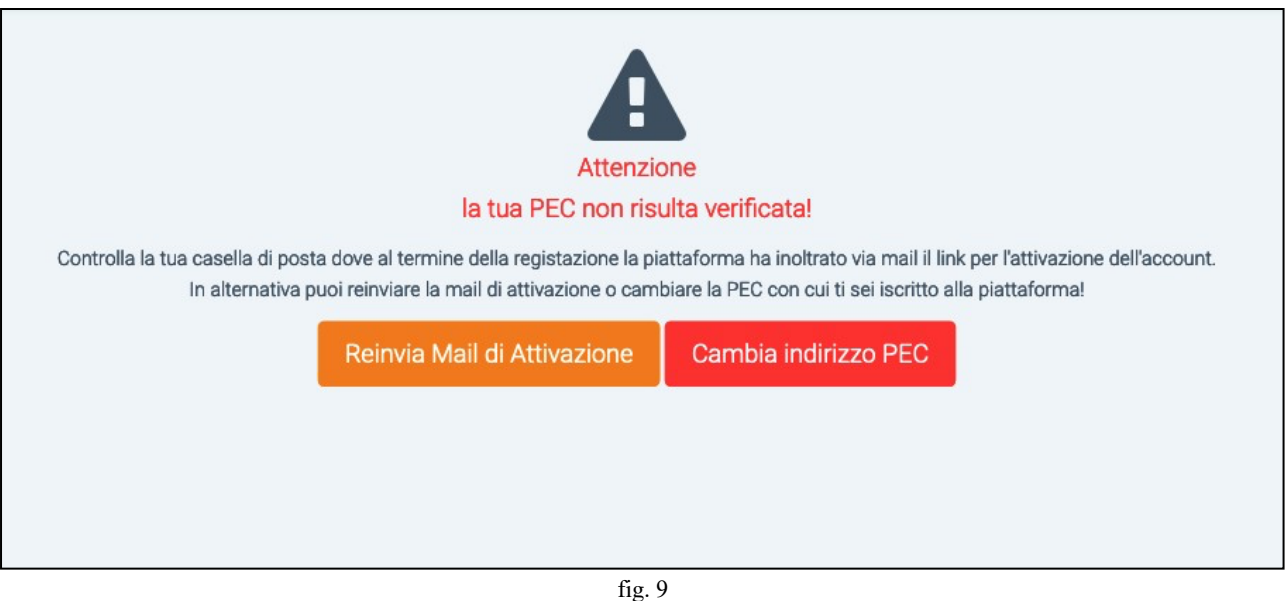

Si vous vous rendez compte que vous avez inséré une mauvaise adresse PEC, vous pouvez cliquer sur le bouton "Modifier l'adresse PEC". En cliquant sur le bouton, vous obtiendrez le masque cidessous (voir fig. 11) dans lequel vous supprimerez le PEC incorrect et introduirez le PEC correct. Une fois la procédure terminée, un e-mail contenant le lien d'activation de l'"opérateur économique" sera envoyé à la nouvelle adresse "correcte" du courriel certifié.

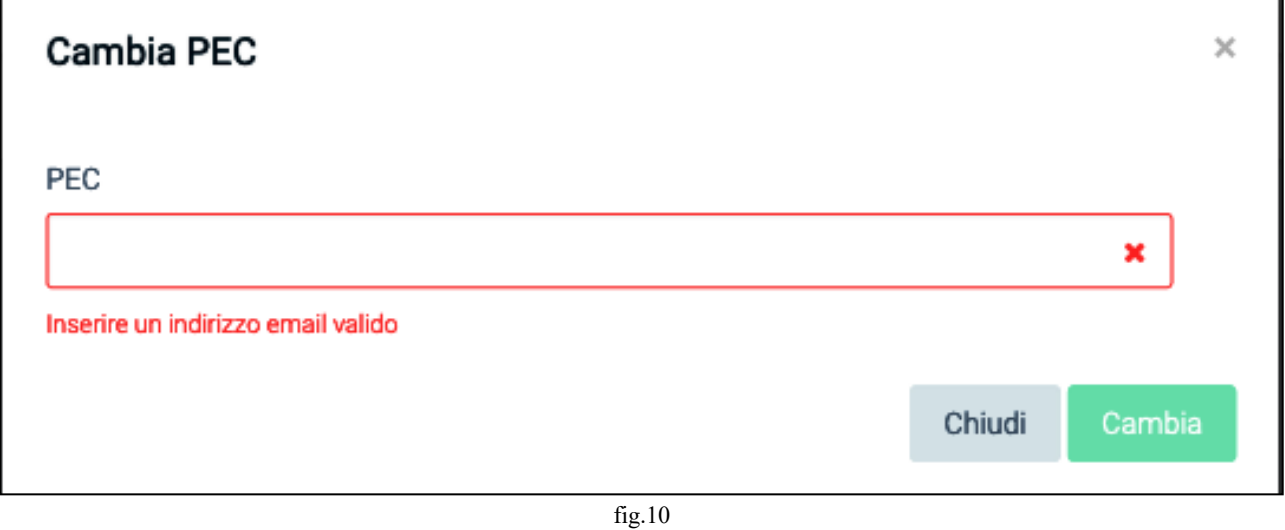

Après avoir cliqué sur le lien d'activation reçu par PEC et être retourné sur la passerelle Traspare, vous serez dirigé vers la page suivante (voir fig. 11)

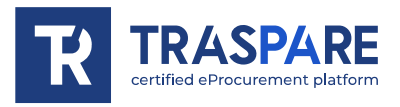

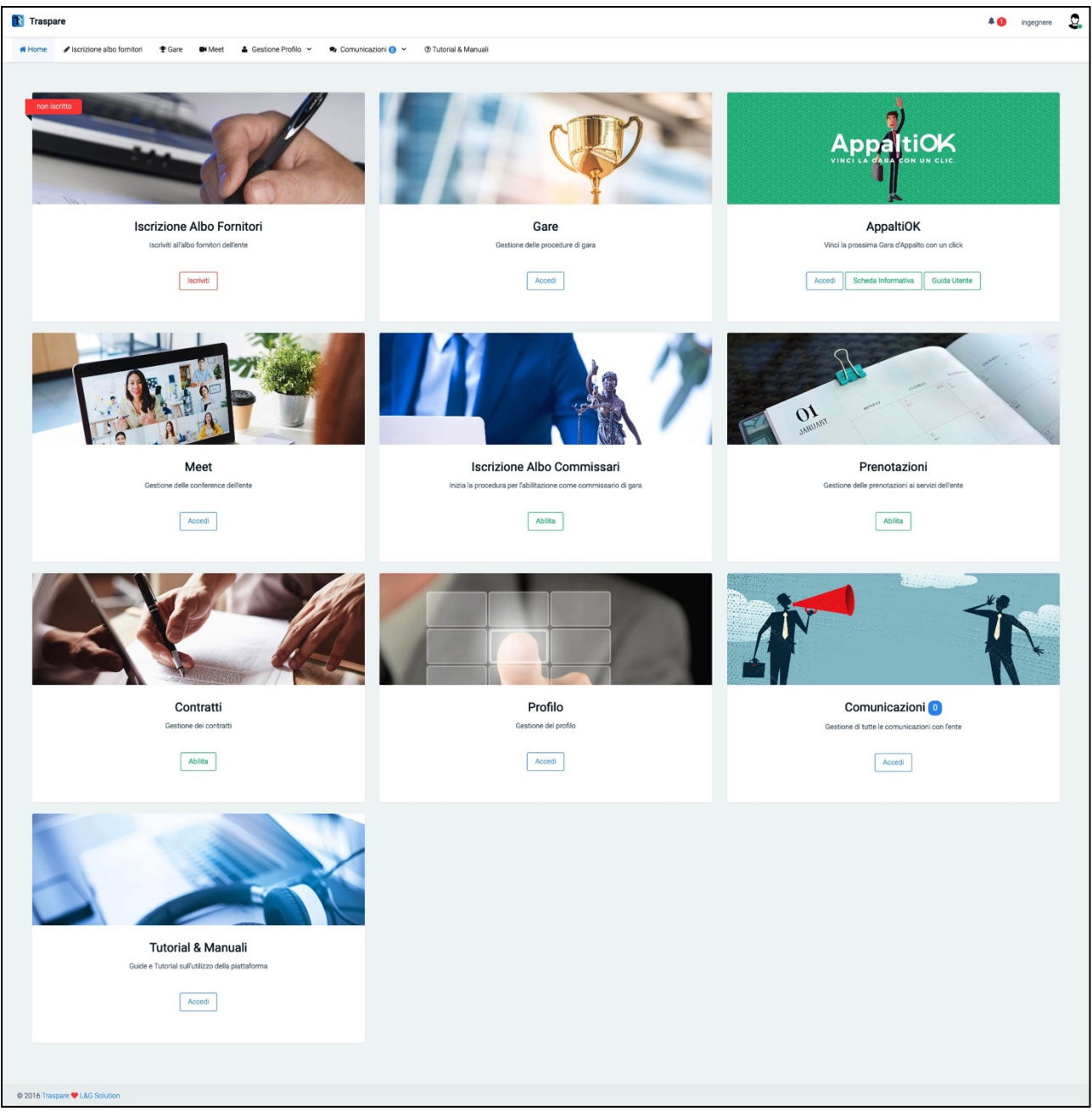

fig. 11

Comme vous le verrez, le formulaire "Inscription au registre des fournisseurs" apparaîtra, en plus des différentes sections que nous examinerons dans les autres "Notes opérationnelles", comme indiqué ci-dessous (voir fig. 12)

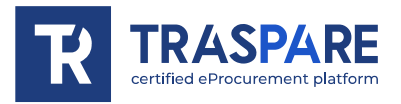

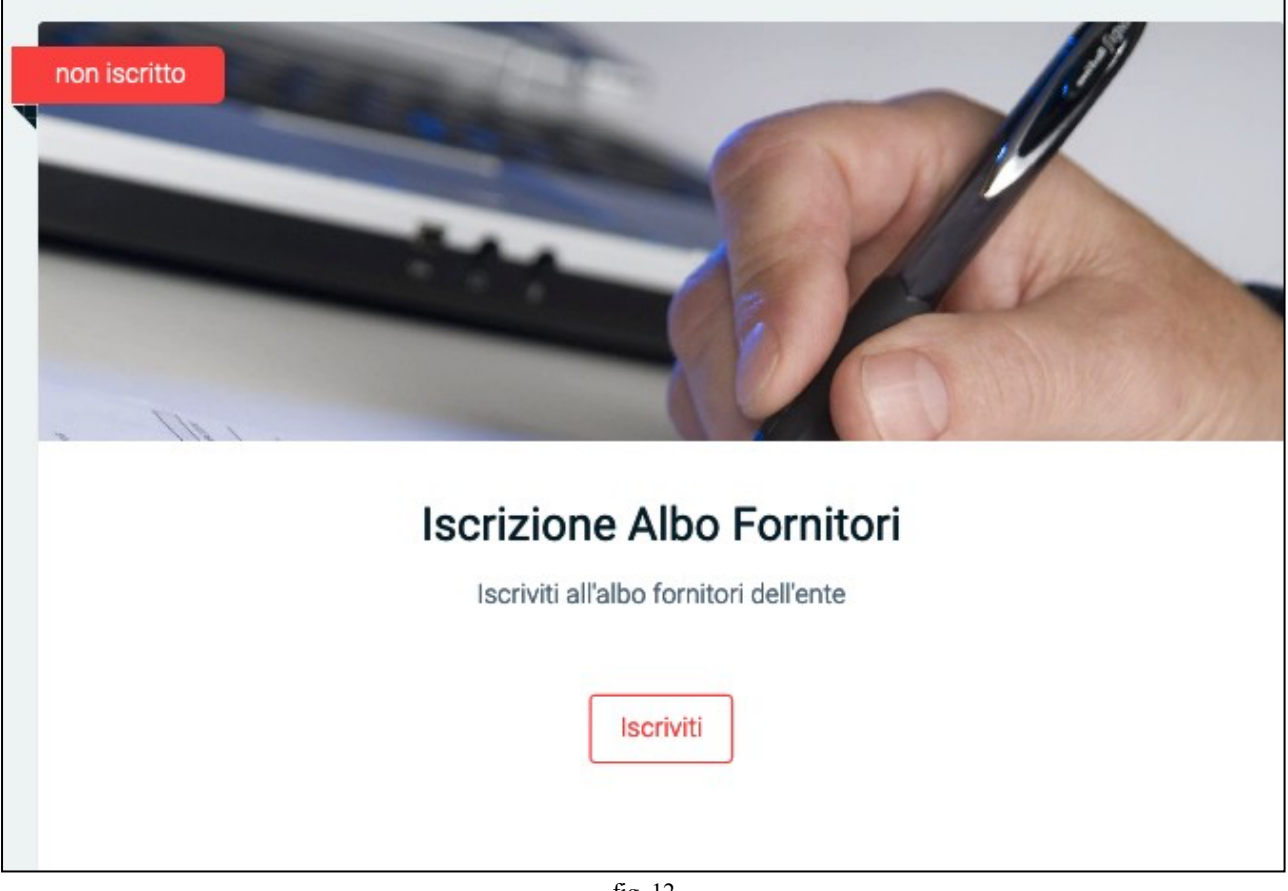

fig. 12

Nous procédons à l'inscription sur le REGISTRE DES FOURNISSEURS.

En cliquant sur le bouton "S'INSCRIRE" du formulaire, vous accéderez au formulaire suivant (voir fig. 13) Dans cette fenêtre, cliquez sur le bouton "Compléter l'inscription" pour accéder au formulaire (voir fig. 14).

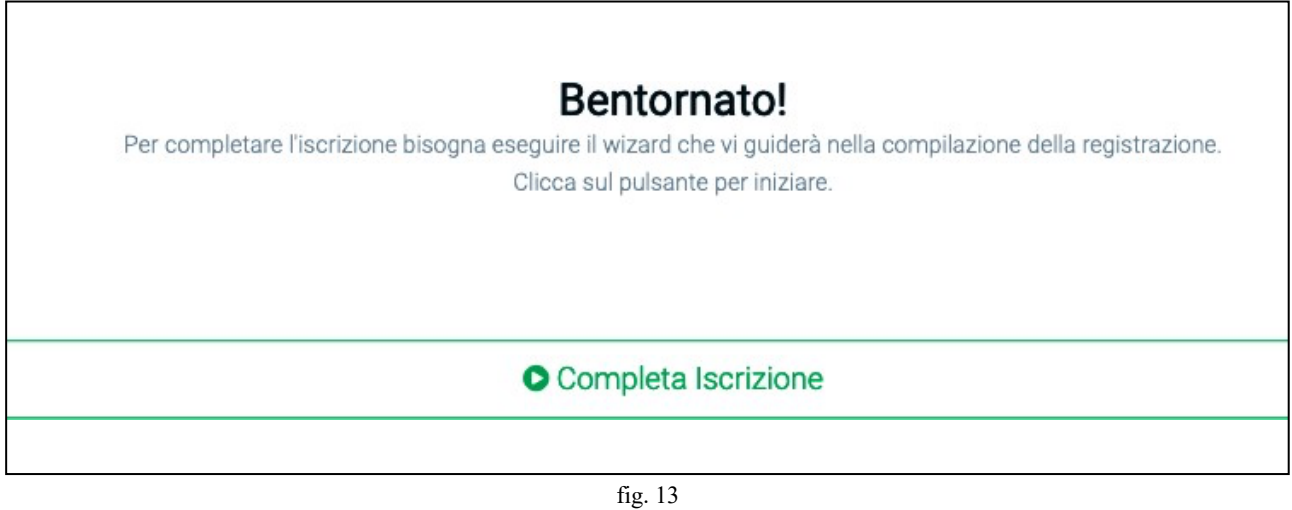

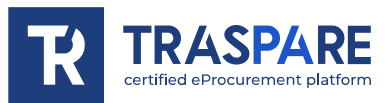

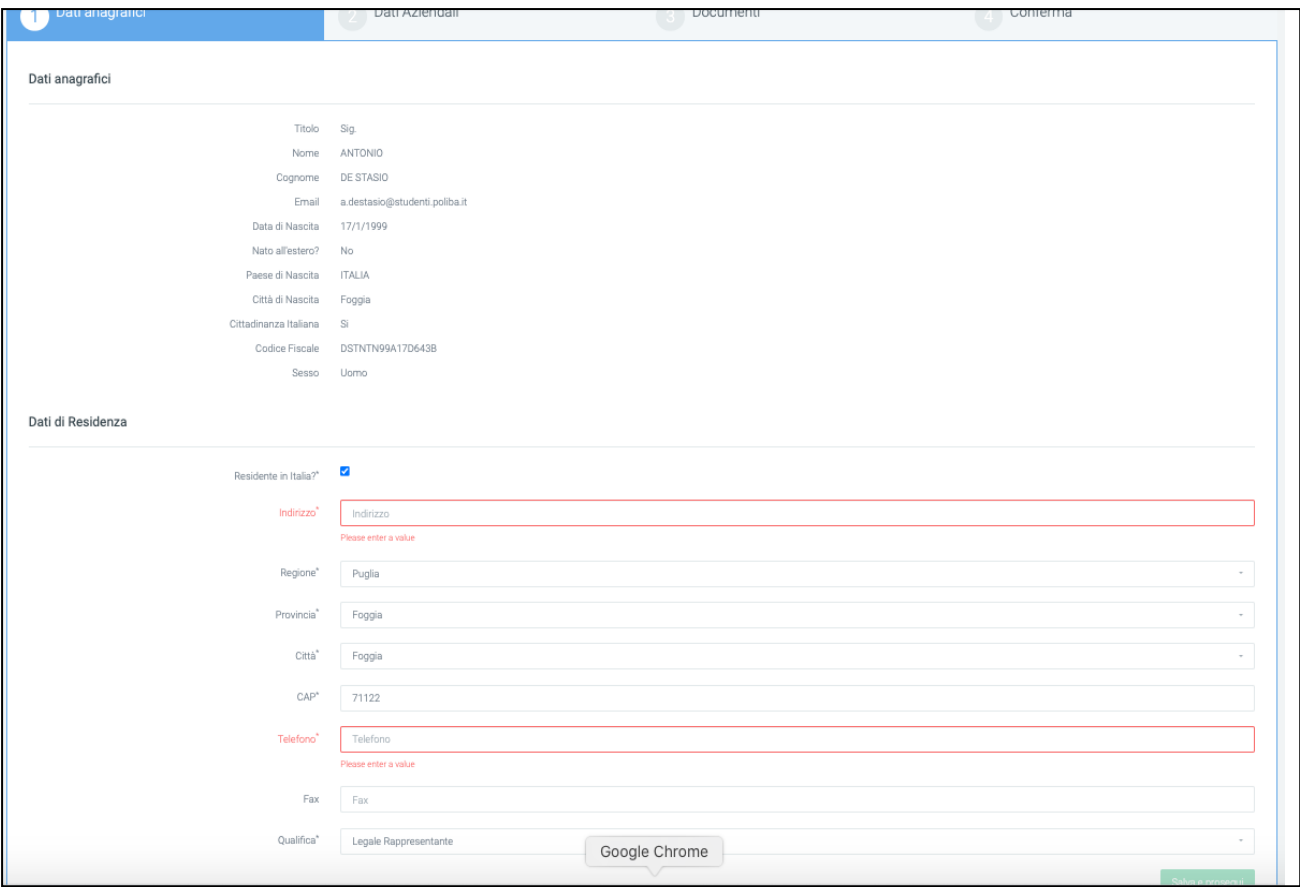

fig. 14

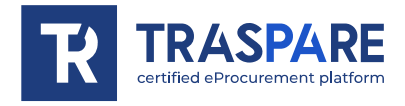

Ce formulaire se compose de quatre parties : Données de base, données de l'entreprise, documents et confirmation. La première partie intitulée "Données à caractère personnel" est divisée en deux sections, à savoir les données à caractère personnel et les données de résidence.

Une fois que vous avez rempli les sections avec toutes les données obligatoires, vous pouvez continuer en cliquant sur le bouton "Enregistrer et continuer". Vous accéderez au deuxième formulaire intitulé "Données de l'entreprise" (voir fig. 15).

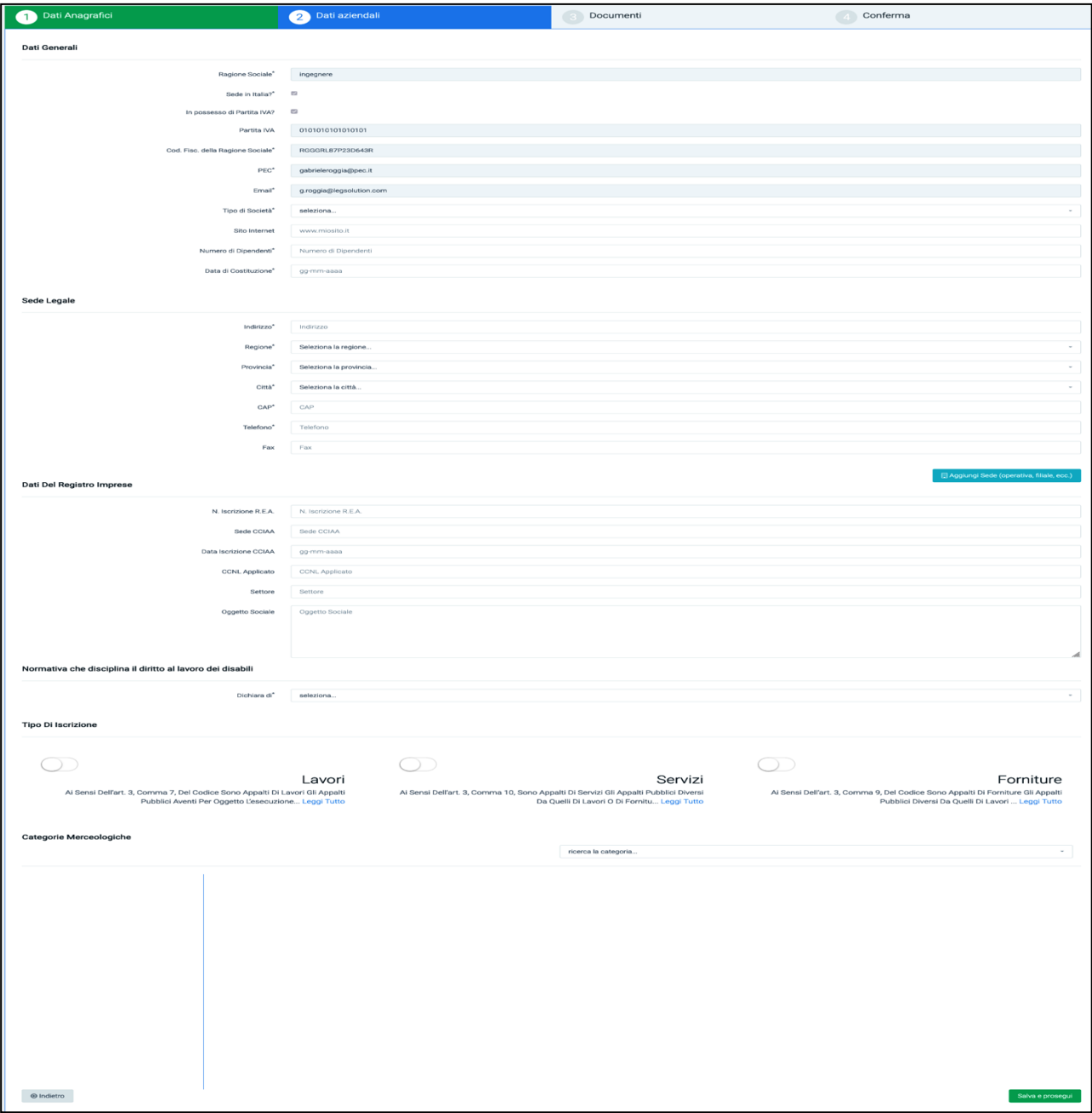

fig. 15

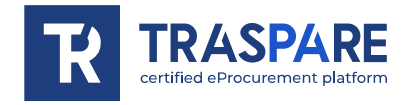

La deuxième partie intitulée "Données sur l'entreprise" est divisée en six sections : "Données générales", "Siège social", "Données du registre du commerce", "Législation régissant le droit au travail des personnes handicapées", "Type d'enregistrement" et "Groupes de marchandises".

Dans la section "Données générales", il est OBLIGATOIRE de remplir les champs Type de Société, Nombre d'employés et Date de Construction.

Dans la section "Siège social", en revanche, TOUS LES CHAMPS SONT OBLIGATOIRES, sauf le champ Fax. Dans la section « Données du Registre des Sociétés », aucun champ n'est OBLIGATOIRE, mais NOUS VOUS RECOMMANDONS de les remplir.

Dans la section "Législation régissant le droit au travail des personnes handicapées", il est OBLIGATOIRE de procéder à la sélection.

Dans la section "Type d'entrée", il est IMPORTANT de sélectionner si vous souhaitez participer à des appels d'offres lancés par des pouvoirs adjudicateurs concernant des travaux, des services ou des fournitures.

Enfin, dans la section "Catégories de marchandises", vous devez spécifier les catégories liées à votre activité.

Il est important de remplir correctement ces deux dernières sections. Défaut de compilation **PEUT CONDUIRE À L'EXCLUSION** des tirages au sort ou des invitations dans les procédures qui le requièrent.

Une fois l'opération terminée, appuyez sur le bouton en bas à droite "Enregistrer et continuer" pour passer à la section "Documents" (voir fig. 16).

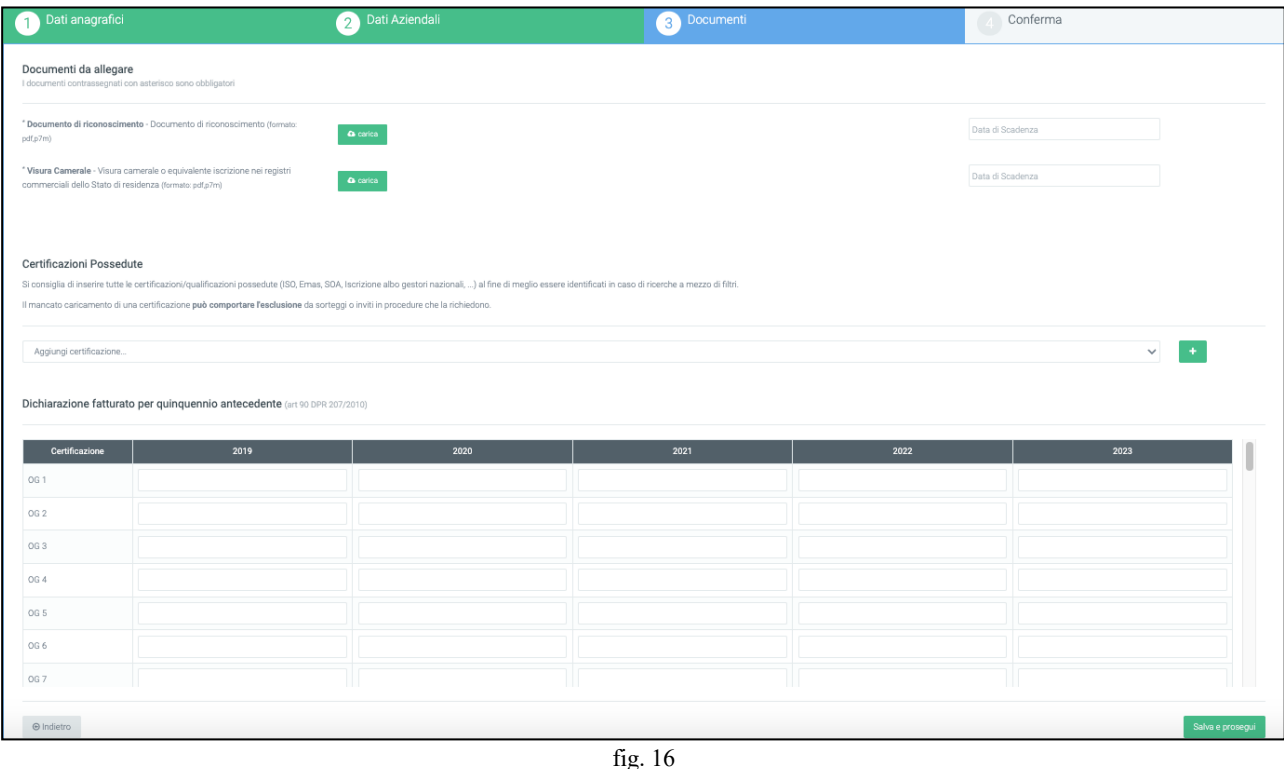

La troisième partie intitulée "Documents" est divisée en 3 sections : "Documents à joindre", "Certifications détenues", "Déclaration du chiffre d'affaires des cinq dernières années". Dans la première section, Documents à joindre, vous devez **OBLIGATOIREMENT** insérer votre **pièce d'identité, votre extrait K-bis**, tous deux au format "PDF" ou "P7M" (signé numériquement).

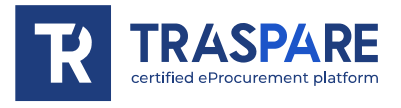

et les dates d'expiration.

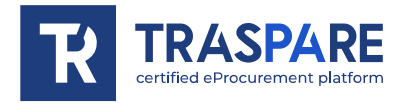

Dans la section "Certifications détenues", toutes les certifications/qualifications détenues doivent être sélectionnées (ISO, EMAS, SOA, Registre national des cadres, ...). Il est recommandé de remplir correctement cette section afin d'être mieux identifié en cas de recherche par filtre. Le fait de ne pas télécharger une certification **peut entraîner l'exclusion** des tirages au sort ou des invitations aux procédures qui l'exigent.

Dans la section "Déclaration du chiffre d'affaires des cinq dernières années", indiquez pour chaque certification OG1, OG2, OG3, ..., le chiffre d'affaires des cinq dernières années. Cette section n'est pas obligatoire, mais nous recommandons de la remplir si nécessaire.

Une fois que vous avez rempli tous les champs **OBLIGATOIRES** , vous devez cliquer sur le bouton en bas à droite "Enregistrer et continuer".

Vous accéderez ensuite à la fenêtre de synthèse (voir fig. 17) où vous pourrez visualiser toutes les données téléchargées dans les sections précédentes.

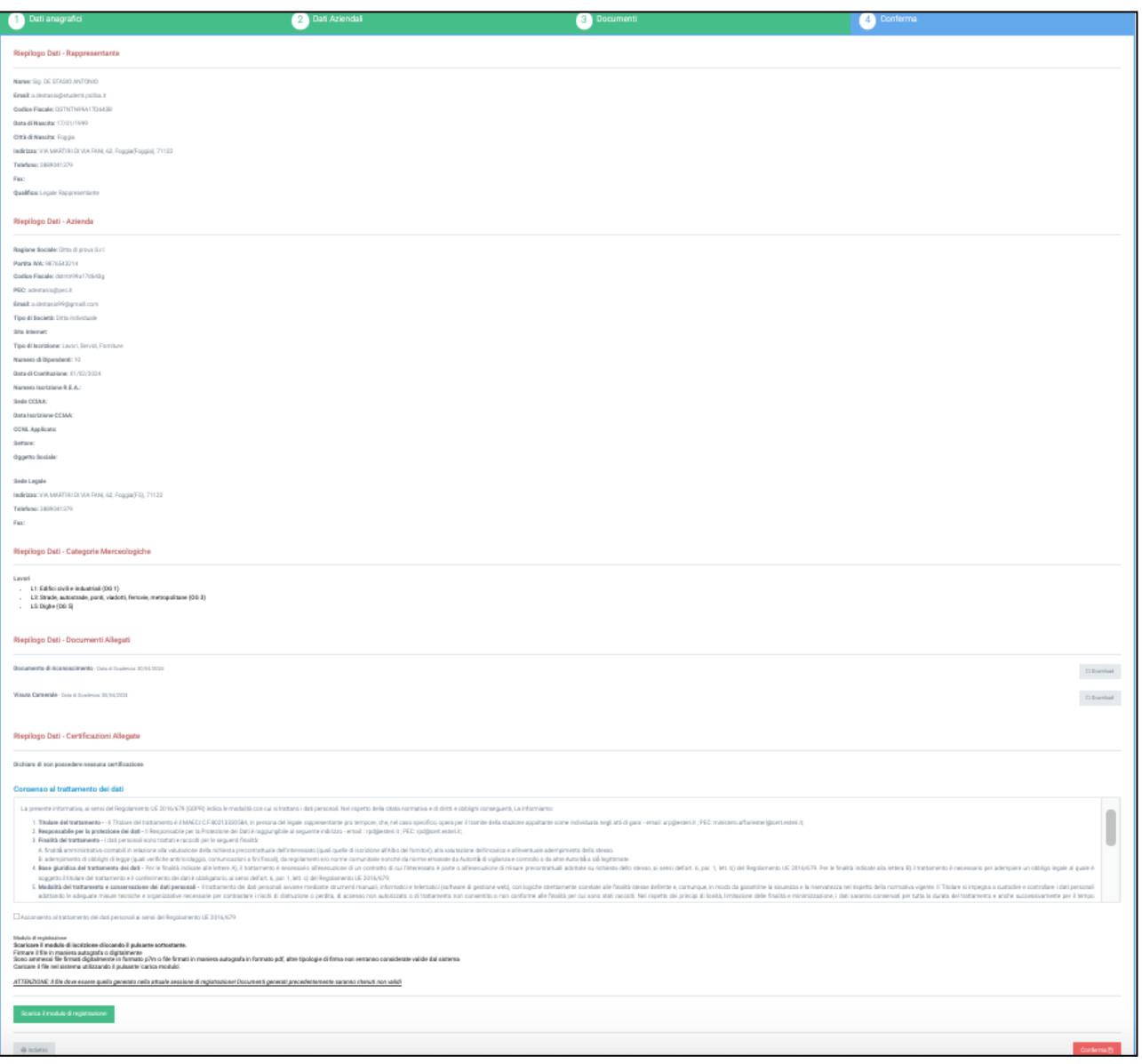

fig. 17

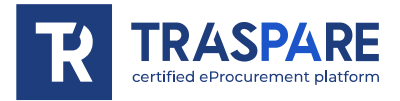

Au bas de cette section, en bas de page, vous devrez consentir au traitement de vos données (voir fig. 18), cocher la première case (voir première flèche) et ensuite télécharger le formulaire d'inscription, le signer numériquement ou avec une signature manuscrite et le renvoyer sur la plateforme en "P7M" ou en "PDF".

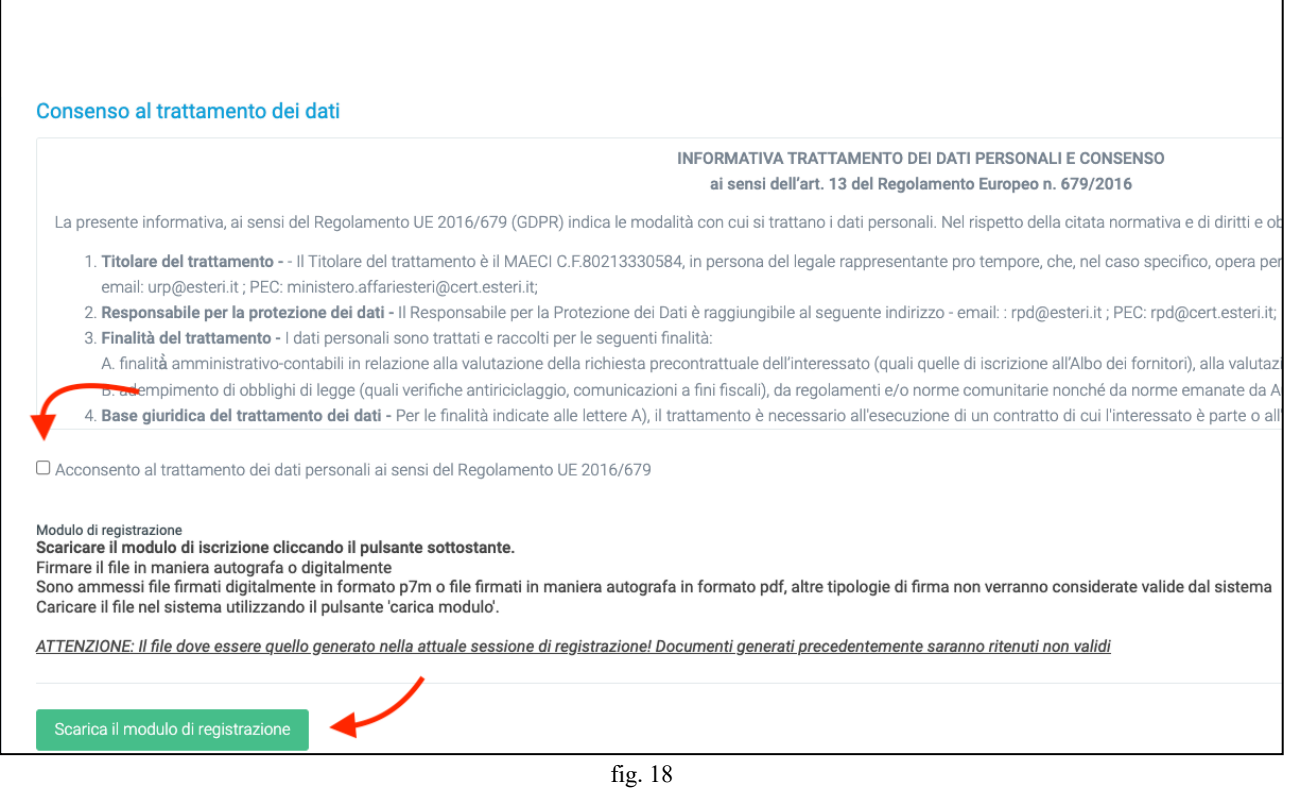

Après la procédure de téléchargement, cliquez sur le bouton "Confirmer" dans le coin inférieur droit. Maintenant, l'inscription au registre des fournisseurs portera en haut à gauche la mention suivante "En attente d'approbation par l'organisme (NE PAS contacter l'assistance Traspare)" (voir fig. 19)

٦

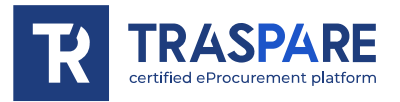

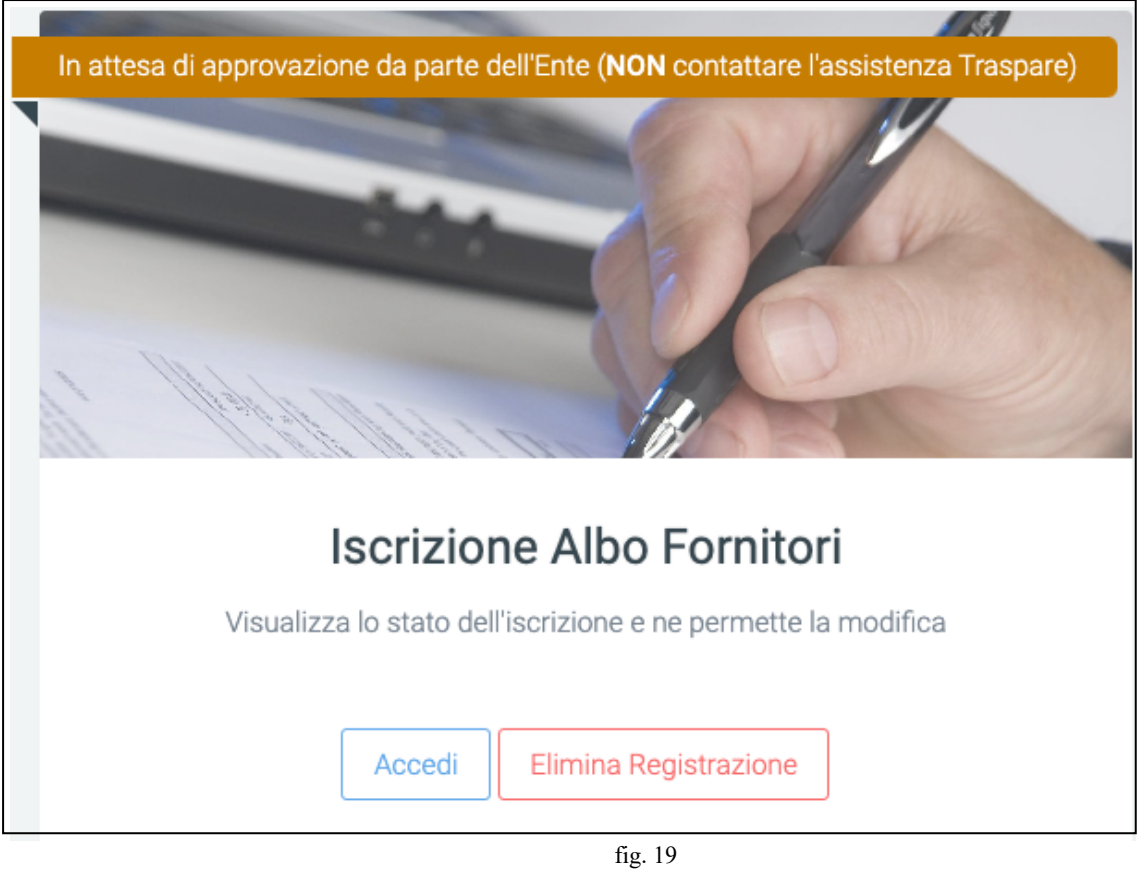

La procédure d'inscription au registre des fournisseurs se termine ici. Vous devez maintenant attendre que l'organisme **(le poste adjudicataire auquel vous avez envoyé votre demande)** examine votre demande avec tous les documents joints et l'approuve. **Nous ne connaissons donc pas les délais mais ils dépendent de la disponibilité des opérateurs du POSTE ADJUDICATAIRE**. Ce n'est qu'après approbation que vous serez autorisé en tant

que fournisseur.